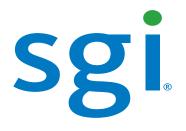

# SGI<sup>®</sup> InfiniteStorage 15000 RAID User's Guide

007-5510-003

#### COPYRIGHT

© 2008, 2011 SGI. All rights reserved; provided portions may be copyright in third parties, as indicated elsewhere herein. No permission is granted to copy, distribute, or create derivative works from the contents of this electronic documentation in any manner, in whole or in part, without the prior written permission of SGI.

### LIMITED RIGHTS LEGEND

The software described in this document is "commercial computer software" provided with restricted rights (except as to included open/free source) as specified in the FAR 52.227-19 and/or the DFAR 227.7202, or successive sections. Use beyond license provisions is a violation of worldwide intellectual property laws, treaties and conventions. This document is provided with limited rights as defined in 52.227-14.

The electronic (software) version of this document was developed at private expense; if acquired under an agreement with the USA government or any contractor thereto, it is acquired as "commercial computer software" subject to the provisions of its applicable license agreement, as specified in (a) 48 CFR 12.212 of the FAR; or, if acquired for Department of Defense units, (b) 48 CFR 227-7202 of the DoD FAR Supplement; or sections succeeding thereto. Contractor/manufacturer is SGI, 46600 Landing Parkway, Fremont, CA 94538.

#### TRADEMARKS AND ATTRIBUTIONS

Silicon Graphics, SGI and the SGI logo are trademarks or registered trademarks of Silicon Graphics International Corp. or its subsidiaries in the United States and/or other countries worldwide.

Windows is a registered trademark of Microsoft Corporation in the United States and/or other countries.

All other trademarks mentioned herein are the property of their respective owners.

| 1 |          | ction                                                       |      |
|---|----------|-------------------------------------------------------------|------|
|   | 1.1 Cont | roller Features                                             | 1    |
|   | 1.2 The  | Controller Hardware                                         | 2    |
|   | 1.2.1    | Power Supply and Fan Modules                                | 4    |
|   | 1.2.2    | I/O Connectors and Status LED Indicators                    | 5    |
|   | 1.2.3    | Uninterruptible Power Supply (UPS)                          | 9    |
| 2 | Control  | er Installation                                             | . 11 |
|   |          | ng Up the Controller                                        |      |
|   |          | acking the System                                           |      |
|   | 2.2.1    | Rack-Mounting the Controller Chassis                        |      |
|   | 2.2.2    | Connecting the Controller in Dual Mode                      |      |
|   | 2.2.3    | Connecting the Controller                                   |      |
|   | 2.2.4    | Selecting SAS- ID for Your Drives                           |      |
|   | 2.2.5    | Laying Out your Storage Drives                              |      |
|   | 2.2.6    | Connecting the RS-232 Terminal                              |      |
|   | 2.2.7    | Powering On the Controller                                  |      |
|   |          | iguring the Controller                                      |      |
|   | 2.3.1    | Planning Your Setup and Configuration                       |      |
|   | 2.3.2    | Configuration Interface                                     |      |
|   | 2.3.3    | Login as Administrator                                      |      |
|   | 2.3.4    | Setting System Time & Date                                  |      |
|   | 2.3.5    | Setting Tier Mapping Mode                                   |      |
|   | 2.3.6    | Checking Tier Status and Configuration                      |      |
|   | 2.3.7    | Cache Coherency and Labeling in Dual Mode                   |      |
|   | 2.3.8    | Configuring the Storage Arrays                              |      |
|   | 2.3.9    | Setting Security Levels                                     |      |
|   | 2.0.0    |                                                             |      |
| 3 | Control  | er Management                                               | 29   |
|   |          | aging the Controller                                        |      |
|   | 3.1.1    | Management Interface                                        |      |
|   | 3.1.2    | Available Commands                                          |      |
|   | 3.1.3    | Administrator and User Logins                               |      |
|   | 3.2 Conf | iguration Management                                        |      |
|   | 3.2.1    | Configure and Monitor Status of Host Ports                  |      |
|   | 3.2.2    | Configure and Monitor Status of Storage Assets              |      |
|   | 3.2.3    | Tier Mapping for Enclosures                                 |      |
|   | 3.2.4    | System Network Configuration                                |      |
|   | 3.2.5    | Restarting the Controller                                   |      |
|   | 3.2.6    | Setting the System's Date and Time                          |      |
|   | 3.2.7    | Saving the Controller's Configuration                       |      |
|   | 3.2.8    | Restoring the System's Default Configuration                |      |
|   | 3.2.9    | LUN Management                                              |      |
|   | 3.2.10   | Automatic Drive Rebuild                                     |      |
|   | 3.2.11   | SMART Command                                               |      |
|   | 3.2.12   | Couplet Controller Configuration (Cache/Non-Cache Coherent) |      |
|   |          | brmance Management                                          |      |
|   | 3.3.1    | Optimizing I/O Request Patterns                             |      |
|   | 3.3.7    | Audio/Visual Settings of the System                         |      |
|   | 3.3.3    | Locking LUN in Cache                                        |      |
|   | 3.3.4    | Resources Allocation                                        |      |
|   | 0.0.4    |                                                             | 00   |

|   | 3.4 Secu  | rity Administration                               | 72         |
|---|-----------|---------------------------------------------------|------------|
|   | 3.4.1     | Monitoring User Logins                            | 73         |
|   | 3.4.2     | Zoning (Anonymous Access)                         | 73         |
|   | 3.4.3     | User Authentication                               | 74         |
|   | 3.5 Firmv | vare Update Management                            | 75         |
|   | 3.5.1     | Displaying Current Firmware Version               | 75         |
|   | 3.5.2     | Firmware Update Procedure                         | 75         |
|   | 3.6 Remo  | ote Login Management                              |            |
|   | 3.6.1     | When a Telnet Session is Active                   |            |
|   | 3.7 Svste | m Logs                                            | 79         |
|   | •         | Message Log                                       |            |
|   | 3.7.2     | System and Drive Enclosure Faults                 |            |
|   |           | Displaying System Uptime                          |            |
|   | 3.7.4     | Saving a Comment to the Log                       |            |
|   | -         | r Utilities                                       |            |
|   |           | APC UPS SNMP Trap Monitor                         |            |
|   |           | API Server Connections                            |            |
|   | 3.8.3     | Changing Baud Rate for the CLI Interface          |            |
|   | 3.8.4     |                                                   |            |
|   |           | CLI/Telnet Session Control Settings               |            |
|   | 3.8.5     | Disk Diagnostics                                  |            |
|   | 3.8.6     | Disk Reassignment and Miscellaneous Disk Commands |            |
|   | 3.8.7     | SPARE Commands                                    | 83         |
|   | •         |                                                   | <b>0</b> 5 |
| 4 |           | er Remote Management and Troubleshooting          |            |
|   |           | bete Management of the Controller                 |            |
|   |           | Network Connection                                |            |
|   |           | Network Interface Set Up                          |            |
|   |           | Login Names and Passwords                         |            |
|   | 4.1.4     | SNMP Set Up on Host Computer                      |            |
|   | 4.2 Troub | pleshooting the Controller                        |            |
|   | 4.2.1     | Component Failure Recovery                        | 89         |
|   | 4.2.2     | Recovering from Drive Failures                    |            |
|   | 4.2.3     | Component Failure on Enclosures                   | 94         |
|   |           |                                                   |            |
| 5 | Drive En  | closure System                                    | 95         |
|   | 5.1 The S | GI InfiniteStorage 15000 Drive Enclosure          | 95         |
|   | 5.2 Enclo | sure Core Product                                 | 96         |
|   | 5.2.1     | Enclosure Chassis                                 | 97         |
|   | 5.3 The F | Plug-in Modules                                   | 97         |
|   | 5.3.1     | Power Cooling Module (PCM)                        | 97         |
|   | 5.3.2     | Input/Output (I/O) Module                         | 98         |
|   |           | Drive Carrier Module and Status Indicator         |            |
|   | 5.3.4     | DEM Card                                          | 100        |
|   |           | ators                                             |            |
|   | 5.4.1     | Front Panel Drive Activity Indicators             |            |
|   | 5.4.2     | Internal Indicators                               |            |
|   | 5.4.3     | Rear of Enclosure Activity Indicators             | -          |
|   |           | e and Audible Alarms                              |            |
|   |           | Enclosure Technical Specification                 |            |
|   | 5.6.1     | Dimensions                                        |            |
|   | 5.6.2     | Weight                                            |            |
|   | 0.0.2     |                                                   |            |

|   | 5.6.3          | AC INPUT PCM                                             | 106 |
|---|----------------|----------------------------------------------------------|-----|
|   | 5.6.4          | DC INPUT PCM                                             | 106 |
|   | 5.6.5          | DC OUTPUT PCM                                            | 107 |
|   | 5.6.6          | PCM Safety and EMC Compliance                            | 107 |
|   | 5.6.7          | Power Cord                                               | 107 |
|   | 5.7 Envi       | ronment                                                  | 107 |
| 6 | Drive E        | nclosure Installation                                    | 109 |
|   | 6.1 Intro      | duction                                                  | 109 |
|   | 6.2 Plan       | ning Your Installation                                   | 109 |
|   | 6.2.1          | Enclosure Bay Numbering Convention                       | 110 |
|   | 6.3 Encl       | osure Installation Procedures                            | 112 |
|   | 6.4 I/O        | Module Configurations                                    | 112 |
|   | 6.4.1          | Controller Options                                       | 112 |
|   |                | DEM                                                      |     |
|   |                | A Interposer Features                                    |     |
|   |                | e Enclosure Device Addressing                            |     |
|   | 6.8 Grou       | Inding Checks                                            | 113 |
| 7 | Drive E        | nclosure Operation                                       | 115 |
|   | 7.1 Befo       | re You Begin                                             | 115 |
|   | 7.2 Pow        | er On / Power Down                                       |     |
|   | 7.2.1          | PCM LEDs                                                 | 115 |
|   | 7.2.2          | I/O Panel LEDs                                           | 116 |
| 8 | Drive E        | nclosure Troubleshooting                                 | 117 |
|   |                | view                                                     |     |
|   | 8.2 Initia     | I Start-up Problems                                      | 117 |
|   | 8.2.1          | Faulty Cords                                             | 117 |
|   | 8.2.2          | Alarm Sounds On Power Up                                 | 117 |
|   | 8.2.3          | Green "Signal Good" LED on I/O Module Not Lit            | 117 |
|   | 8.2.4          | Computer Doesn't Recognize the Drive Enclosure Subsystem |     |
|   |                | S                                                        |     |
|   | 8.3.1          | HDD (Hard Disk Drive)                                    |     |
|   | 8.3.2          | PCM (Power Cooling Module)                               |     |
|   | 8.3.3<br>8.3.4 | DEM (Drive Expander Module)                              |     |
|   | 8.3.4<br>8.3.5 | I/O Module<br>Front Panel Drive Activity Indicators      |     |
|   |                | ble Alarm                                                |     |
|   | 8.4.1          | Top Cover Open                                           |     |
|   | 8.4.2          | SES Command                                              |     |
|   |                | bleshooting                                              |     |
|   | 8.5.1          | Thermal Control                                          |     |
|   | 8.5.2          | Thermal Alarm                                            |     |
|   | 8.5.3          | Thermal Shutdown                                         | -   |
|   |                | ing with Hardware Faults                                 |     |
|   |                | inuous Operation During Replacement                      |     |
|   |                | acing a Module                                           |     |
|   | 8.8.1          | Power Cooling Modules                                    |     |
|   | 8.8.2          | I/O Module                                               |     |
|   | 8.8.3          | Replacing the Drive Carrier Module                       |     |
|   |                | -                                                        |     |

8.9 Replacing the DEM ...... 127

Appendix A. Controller Technical Specifications 129

Appendix B. Drive Enclosure Addressing 131

# Preface

### What is in this guide

This user guide gives you step-by-step instructions on how to install, configure, and connect the SGI InfiniteStorage 15000 system to your host computer system, as well as to use and maintain the system.

### Who should use this guide

This user guide assumes that you have a working knowledge of the Serial Attached SCSI (SAS) protocol environments into which you are installing this system.

## **International Standards**

The SGI InfiniteStorage 15000 system complies with the requirements of the following agencies and standards:

- CE
- UL
- cUL

# Potential for Radio Frequency Interference

#### **USA Federal Communications Commission (FCC)**

**Note** This equipment has been tested and found to comply with the limits for a class A digital device, pursuant to Part 15 of the FCC rules. These limits are designed to provide reasonable protection against harmful interference when the equipment is operated in a commercial environment. This equipment generates, uses and can radiate radio frequency energy and, if not installed and used in accordance with the instruction manual, may cause harmful interference to radio communications. Operation of this equipment in a residential area is likely to cause harmful interference in which case the user will be required to correct the interference at his own expense.

Properly shielded and grounded cables and connectors must be used in order to meet FCC emission limits. The supplier is not responsible for any radio or television interference caused by using other than recommended cables and connectors or by unauthorized changes or modifications to this equipment. Unauthorized changes or modifications could void the user's authority to operate the equipment.

This device complies with Part 15 of the FCC Rules. Operation is subject to the following two conditions: (1) this device may not cause harmful interference, and (2) this device must accept any interference received, including interference that may cause undesired operation.

# **European Regulations**

This equipment complies with European Regulations EN 55022 Class A: Limits and Methods of Measurement of Radio Disturbance Characteristics of Information Technology Equipment and EN50082-1: Generic Immunity.

# **Qualified Personnel**

Qualified personnel are defined as follows:

- *Service Person:* A person having appropriate technical training and experience necessary to be aware of hazards to which that person may be exposed in performing a task and of measures to minimize the risks to that person or other persons.
- User/Operator: Any person other than a Service Person.

# Safe Handling

- Remove drives to minimize weight.
- Do not try to lift the enclosure by yourself.

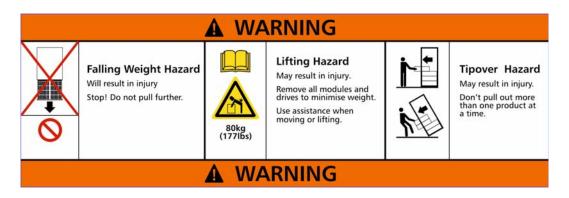

Weight Handling Label: Lifting and Tipping

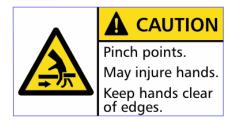

Pinch Hazard Label: Keep Hands Clear

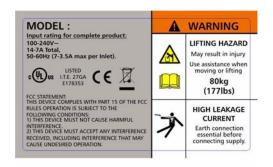

#### **Chassis Warning Label: Weight Hazard**

• Do not lift the drive enclosure by the handles on the power cooling module (PCM); they are not designed to support the weight of the populated enclosure.

# Safety

Important SGI InfiniteStorage 15000 drive enclosures must be always installed in SGI InfiniteStorage 15000 racks. SGI does not authorize or support the use of these drive enclosures in any standalone benchtop or enclosure-on-enclosure stacking configuration.

If this equipment is used in a manner not specified by the manufacturer, the protection provided by the equipment may be impaired.

Warning The SGI InfiniteStorage 15000 MUST be grounded before applying power.

Unplug the unit if you think that it has become damaged in any way and before you move it.

- **Caution** Plug-in modules are part of the fire enclosure and must only be removed when a replacement can be immediately added. The system must not be run without all units in place. Operate the system with the enclosure top cover closed.
  - In order to comply with applicable safety, emission and thermal requirements no covers should be removed.
  - The drive enclosure unit must only be operated from a power supply input voltage range of 200 V AC to 240 V AC.
  - The plug on the power supply cord is used as the main disconnect device. Ensure that the socket outlets are located near the equipment and are easily accessible.

# Warning To ensure protection against electric shock caused by HIGH LEAKAGE CURRENT (TOUCH CURRENT), the SGI InfiniteStorage 15000 must be connected to at least two separate and independent sources. This is to ensure a reliable earth connection.

- The equipment is intended to operate with two (2) working PCMs. Before removal/replacement of any module disconnect all supply power for complete isolation.
- A faulty PCM must be replaced with a fully operational module within 24 hours.

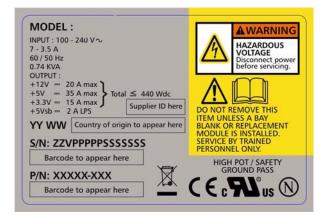

Power Cooling Module (PCM) Caution Label: Do not operate with modules missing

- Warning To ensure your system has warning of a power failure please disconnect the power from the power supply, by either the switch (where present) or by physically removing the power source, prior to removing the PCM from the enclosure/shelf.
  - Do not remove a faulty PCM unless you have a replacement unit of the correct type ready for insertion.

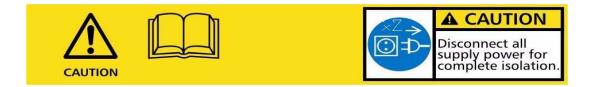

#### PCM Warning Label: Power Hazards

- The power connection must always be disconnected prior to removal of the PCM from the enclosure.
- A safe electrical earth connection must be provided to the power cord.
- Provide a suitable power source with electrical overload protection to meet the requirements laid down in the technical specification.
- Warning Do not remove covers from the PCM. Danger of electric shock inside. Return the PCM to your supplier for repair.

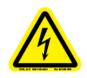

PCM Safety Label: Electric Shock Hazard Inside

Warning Operation of the Enclosure with ANY modules missing will disrupt the airflow and the drives will not receive sufficient cooling. It is ESSENTIAL that all apertures are filled before operating the unit.

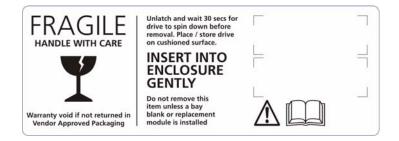

• Drive Carrier Module Caution Label: Drive spin down time 30 seconds

# Recycling of Waste Electrical and Electronic Equipment (WEEE)

At the end of the product's life, all scrap/ waste electrical and electronic equipment should be recycled in accordance with National regulations applicable to the handling of hazardous/ toxic electrical and electronic waste materials.

Please contact your supplier for a copy of the Recycling Procedures applicable to your product.

Important Observe all applicable safety precautions, e.g. weight restrictions, handling batteries and lasers etc., detailed in the preceding paragraphs when dismantling and disposing of this equipment

## **Rack System Precautions**

Important SGI InfiniteStorage 15000 drive enclosures should only be installed in SGI InfiniteStorage 15000 racks. Mounting and installing these drive enclosures in any other rack is not authorized or supported by SGI.

The SGI InfiniteStorage 15000 drive enclosures are pre-installed in the rack before shipment. If the drive enclosures must be re-installed and mounted, the following safety requirements must be considered when the unit is mounted in a rack.

- The rack stabilizing (anti-tip) plates should be installed and secured to prevent the rack from tipping or being pushed over during installation or normal use.
- When loading a rack with the units, fill the rack from the bottom up and empty from the top down.
- Always remove all modules and drives, to minimize weight, before loading the chassis into a rack.

## Warning It is recommended that you do not slide more than one enclosure out of the rack at a time, to avoid danger of the rack tipping over.

• When mounting in a rack, ensure that the enclosure is pushed fully back into the rack.

- The electrical distribution system must provide a reliable earth ground for each unit and the rack.
- Each power supply in each unit has an earth leakage current of 1.5mA. The design of the electrical distribution system must take into consideration the total earth leakage current from all the power supplies in all the units.

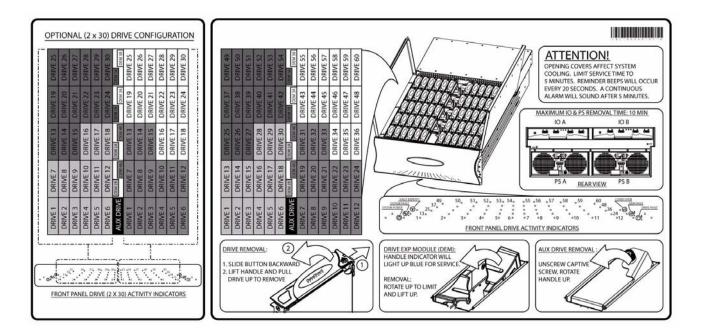

**Cover Label** 

## **ESD** Precautions

**Caution** It is recommended that you fit and check a suitable anti-static wrist or ankle strap and observe all conventional ESD precautions when handling plug-in modules and components. Avoid contact with backplane components and module connectors, etc.

# **Data Security**

- Power down your host computer and all attached peripheral devices before beginning installation.
- Each enclosure contains up to 60 removable disk drive modules. Disk units are fragile. Handle them with care, and keep them away from strong magnetic fields.
- *All* the supplied plug-in modules and blanking plates must be in place for the air to flow correctly around the enclosure and also to complete the internal circuitry.

- If the subsystem is used with modules or blanking plates missing for more than a few minutes, the enclosure can overheat, causing power failure and data loss. Such use may also invalidate the warranty.
- If you remove any drive module, you may lose data.
  - If you remove a drive module, replace it immediately. If it is faulty, replace it with a drive module of the same type and capacity
- Ensure that all disk drives are removed from the enclosure before attempting to move the rack installation.

•

• Do not abandon your backup routines. No system is completely foolproof.

# Chapter 1 Introduction

The SGI InfiniteStorage 15000 controller is an intelligent storage infrastructure device designed and optimized for the high bandwidth and capacity requirements of IT departments, rich media, and high performance workgroup applications.

The controller plugs seamlessly into existing SAN environments, protecting and upgrading investments made in legacy storage and networking products to substantially improve their performance, availability, and manageability.

The controller's design is based on an advanced pipelined, parallel processing architecture, caching, RAID, and system and file management technologies. These technologies have been integrated into a single plug-and-play device—the SGI InfiniteStorage 15000—providing simple, centralized, and secure data and SMNP management.

The SGI InfiniteStorage 15000 is designed specifically to support high bandwidth, rich content, and shared access to and backup of large banks of data. It enables a multi-vendor environment comprised of standalone and clustered servers, workstations and PCs to access and back-up data stored in centralized or distributed storage devices in an easy, cost-effective, and reliable manner.

Each controller orchestrates a coherent flow of data throughout the storage area network (SAN) from users to storage, managing data at speeds of up to 3000 MB/second (or 3 GB/second). This is accomplished through virtualized host and storage connections, a DMA-speed shared data access space, and advanced network-optimized RAID data protection and security—all acting in harmony with sophisticated SAS storage management intelligence embedded within the controller.

The controller can be "coupled" to form data access redundancy while maintaining fully pipelined, parallel bandwidth to the same disk storage. This modular architecture ensures high data availability and uptime along with application performance. With its PowerLUN technology, the system provides full bandwidth to all host ports simultaneously and without host striping.

## **1.1 Controller Features**

The SGI InfiniteStorage 15000 controller incorporates the following features:

• Simplifies Deployment of Complex SANs

The controller provides SAN administration with the management tools required for large number of clients.

• Infiniband or Fibre Channel (FC-8) Connectivity Throughput

The controller provides up to four (4) individual double data rate four-lane Infiniband or FC-8 host port connections, including simultaneous access to the same data through multiple ports. Each IB host port supports point-to-point and switched fabric operation.

#### • Highly Scalable Performance and Capacity

The RAID engine provides both fault-tolerance and capacity scalability. Performance remains the same, even in degraded mode. Internal data striping provides generic load balancing across drives. The RAID engine can support from 10 drives minimum to 1200 drives maximum. Formatable capacity is drive capacity.

#### Comprehensive, Centralized Management Capability

The controller provides a wide range of management capabilities: Configuration Management, Performance Management, Logical Unit Number (LUN) Management, Security Administration, and Firmware Update Management.

#### • Management Options via RS-232 and Ethernet (Telnet)

A RS-232 port and Ethernet port are included to provide local and remote management capabilities. SNMP is also supported.

#### • Data Security with Dual-Level Protection

Non-host based data security is maintained with scalable security features including restricted management access, dual-level protection, and authentication against authorized listing (up to 256 direct host logins per host port are supported). No security software is required on the host computers.

#### • Storage Virtualization and Pooling

Storage pooling enables different types of storage to be aggregated into a single logical storage resource from which virtual volumes can be served up to multi-vendor host computers. Up to 1024 LUNs are supported.

#### • SES (SCSI Enclosure Services) Support for Enclosure Monitoring

Status information on the condition of enclosure, disk drives, power supplies, and cooling systems are obtained via the SES interface.

#### Absolute Data Integrity and Availability

Automatic drive failure recovery procedures are transparent to users.

#### Hot-Swapable and Redundant Components

The controller utilizes redundant, hot-swappable power supplies and a hot swappable fan module that contains redundant cooling fans.

## **1.2 The Controller Hardware**

The basic controller (See Figure 1–1.) includes:

- A chassis enclosure (with a minimum of 2.56GB cache memory)
- 10 SAS connectors that connect the controller to the drive enclosures
- Connector(s) for host Infiniband or Fibre Channel (FC-8) connection(s)
- · Serial connectors for maintenance/diagnostics
- Ethernet RJ-45 connector

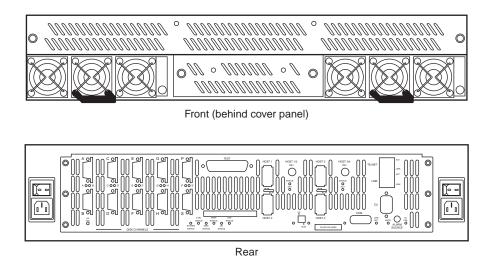

Figure 1–1 SGI InfiniteStorage 15000 IB - Front and Rear Views

The controller is a high-performance controller designed to be rack-mounted in standard 19" racks. Each controller is 3.5" in height, requiring 2U of rack space. The system uses 10 independent SAS drive channels to manage data distribution and storage for up to 120 disk drives per channel (which can be limited by drive enclosure type).

## 1.2.1 Power Supply and Fan Modules

Each controller is equipped with two (2) power supply modules and one (1) fan module. The PSU (power supply unit) voltage operating ranges are nominally 110V to 230V AC, and are autoranging.

The two Power Supply modules provide redundant power. If one module fails, the other will maintain the power supply and cooling while you replace the faulty module. The faulty module will still be providing proper air flow for the system so do not remove it until a new module is available for replacement.

The two power supply modules are installed in the lower left and right slots at the front of the unit, behind the cover panel (Figure 1-1). Each PSU module is held in place by one thumbscrew.

The fan module (Figure 1-1) is installed in the front top slot, behind the cover panel, and held in place by two thumbscrews.

The two LEDs mounted on the front of the power supply module (located on the right and left of the power supply handle) indicate the status of the PSU:

- Both LEDs will be lit green when the supply is active and the output is within operating limits with no faults.
- The left LED indicates the status of the AC input. The LED is lit green as long as the AC input is present.
- The right LED indicates the status of the DC output of the power supply. The LED is lit green when the supply is enabled and the outputs are withing specification. The LED will be off when AC input is not present, the outputs are disabled (after a SHUTDOWN command), or the outputs are not within specification. A cooling fan failure will not turn this LED off unless the failure results in a thermal shutdown of the supply.

The AC switch for each supply is located on the rear of the controller unit.

The fan module contains multiple fans for cooling the controller. It is the primary source of cooling and must be installed at all times during operation (except when it is being replaced due to a faulty fan).

**NOTE :** For more information on fan status, see the description of the Status LEDs on rear panel in the next section.

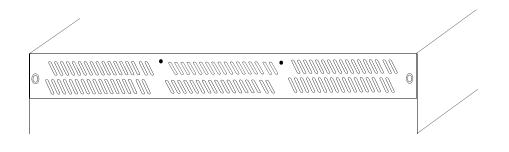

Figure 1–2 Fan Module (front panel)

## 1.2.2 I/O Connectors and Status LED Indicators

Figure 1–3 shows the ports at the back of the controller 4 Infiniband (IB) unit.

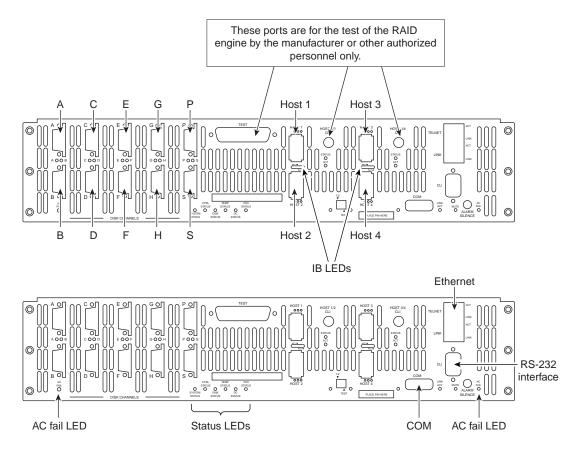

Figure 1–3 I/O Ports on the Rear Panel of the Controller

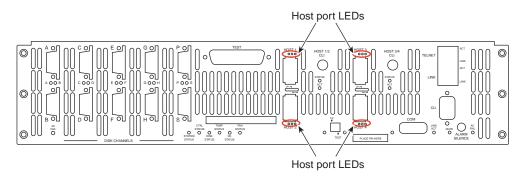

Figure 1–4 Host Port LEDs

The four **HOST** ports are used for IB or FC-8 host connections. You can connect your host servers IB HCA port(s) or FC HCA port(s)directly to these ports. Additionally, you can connect these ports to your IB or FC switches and hubs.

The **IB LEDs** (the Infiniband LEDs) located between the host ports, when solid **green**, indicate that there is physical connectivity with the host; when steady **amber**, they indicate that the subnet manager is communicating with the host.

On FC-8 models, the **FC LEDs** are located next to each FC host port. There are 3 LEDs for each host port, which indicate if the connection is running at 8 GB (left LED), 4 GB (middle LED), or 2 GB (right LED). The respective LED will be a solid green to show that there is a physical connection. If the respective LED is flashing, this indicates data transfer. If the connector is taken from the host port, all 3 LEDs for that port will flash.

The **DISK CHANNEL** ports (jackscrew style connectors) are for disk connections. The ten ports are labeled by data channels (**ABCDEFGHPS**). **Flashing** LEDs indicate activity.

The **RS-232** connector provides local system monitoring and configuration capabilities and uses a standard DB-9 null modem female-to-male cable.

The **TELNET** port provides remote monitoring and configuration capabilities. The **ACT** (Activity) LED flashes **green** when there is Ethernet activity. It is unlit when there is no Ethernet link. The **LINK** LED turns **green** when the link speed is **1000MB/s**, **amber** when the link speed is **100MB/s**, and is **unlit** when the link speed is **10 MB/s**.

The **LINK** port is used to connect single controller units in order to form a couplet via a cross-over Ethernet cable. The **ACT** (Activity) LED flashes **green** when there is Ethernet activity. The LED is **unlit** when there is no Ethernet link. The **LINK** LED turns **green** when the link speed is **1000MB/s**, **amber** when the link speed is **100MB/s**, and is **unlit** when the link speed is **10 MB/s**.

The **COM** port is an RS-232 Interface that uses an RJ-45 cable and connects controller units. The **COM** port has two(2) LEDs associated with it: **HDD ACT** (Activity) and **LINK ACT**.

The **Controller ID Selection Switch (labeled as 1/2)** allows the user to configure the units as **Unit 1** or **Unit 2**. Each unit has an **activity** LED. It is **green** for the selected unit. The switch is comprised of two DIP switches. The first DIP switch (indicated by the 1/2 label) is used to select the unit configuration. Flip the switch up for Unit 1---down for Unit 2. When two controller controllers are paired together to form a couplet, one controller must be configured as unit 1 and its partner must be configured as unit 2.

There are two **AC Fail** LEDs. Each LED is connected to its power supply independent of the other supply. The LEDs are **green** to indicate that the AC input to the supply is present. The LEDs turn **red** if the AC input to the supply is not present. If this occurs, check the LEDs on the front side of the unit. If you lose AC power from one supply cord, the LED for that supply outlet will turn **red**.

Figure 1–5 shows the following status LEDs: System, Controller, Disk, Temperature, DC, and Fan.

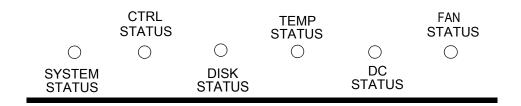

Figure 1–5 LED Status Indicators - Rear Panel of the Controller

The **SYSTEM STATUS** LED is solid **green** when the entire storage system is operating normally.

The **CTRL (CONTROLLER) STATUS** LED is **green** when the controller is operating normally and turns **red** when the controller unit is failed.

The **DISK STATUS** LED is green when a disk enclosure is operating normally and turns amber when there is a problem.

The **TEMP STATUS** LED is green when the temperature sensors (6 total) indicate that the system is operating normally, **amber** when one (1) temp sensor indicates an over-temperature condition, and **red** when two (2) or more sensors indicate an over-temperature condition.

The **DC STATUS** LED is **green** when indicating normal operating status. It turns **amber** if there is a non-critical power Supply DC fault (that is, a power supply is not installed or is not indicating **"Power Good"**). It turns **red** if an on-board supply fails or if there is a critical supply fault. If this occurs, check the LEDs on the front side of the unit.

The **FAN STATUS** LED is **solid green** when fans are operating normally. A **flashing green** LED indicates system monitoring activity such that the monitoring is being updated. The LED flashes **amber** if one of the fans in the module fails. If 2 or more fans fail, the LED flashes a solid **red** and the system will begin the shut down process at 5 seconds, for a total of 30 seconds to complete shutdown.

### Table 1–1 LED Indicators

| Status Indicator    | Led Activity   | Explanation                                                              |
|---------------------|----------------|--------------------------------------------------------------------------|
| IB                  | Solid Green    | (Infiniband) Physical Connectivity with host                             |
|                     | Solid Amber    | Subnet Manager communicating with host                                   |
| DISK ports          | Flashing Green | Activity. There is an LED for each of the ten ports/channels (ABCDEFGPS) |
|                     | Unlit          |                                                                          |
| Telnet ACT          | Flashing Green | Activity                                                                 |
|                     | Unlit          | No activity                                                              |
| Telnet LINK (Speed) | Solid Green    | Link Speed=1000 mb/s                                                     |
|                     | Solid Amber    | Link Speed=100 mb/s                                                      |
|                     | Unlit          | Link Speed= 0 mb/s                                                       |
| Link ACT            | Flashing Green | Activity                                                                 |
|                     | Unlit          | No activity                                                              |
| Link LINK (Speed)   | Solid Green    | Link Speed=1000 mb/s                                                     |
|                     | Solid Amber    | Link Speed=100 mb/s                                                      |
|                     | Unlit          | Link Speed=10 mb/s                                                       |
| Com Port HDD ACT    | Open           |                                                                          |
| Com Port LINK ACT   | Open           |                                                                          |
| Host 1/2 CLI STATUS | Open           |                                                                          |
| Host 1/2 CLI STATUS | Open           |                                                                          |
| Host 3/4 CLI ACT    | Open           |                                                                          |
| Host 3/4 CLI ACT    | Open           |                                                                          |
| System              | Solid Green    | System is operating normally                                             |
| Ctrl                | Solid Green    | System is operating normally                                             |
|                     | Solid Amber    | System is shutting down                                                  |

#### Table 1–1 LED Indicators

| Status Indicator | Led Activity   | Explanation                                                                                |
|------------------|----------------|--------------------------------------------------------------------------------------------|
| Disk             | Solid Green    | All related disk enclosures are operating normally                                         |
|                  | Solid Amber    | There is a problem with 1 or more of the disk enclosures                                   |
| Temp Status      | Solid Green    | All temp sensors operating normally                                                        |
|                  | Solid Amber    | At least 1 temp sensor has reported over-<br>temperature conditions                        |
|                  | Solid Red      | 2 or more temp sensors has reported over-<br>temperature condition                         |
| DC               | Solid Green    | Operating normally                                                                         |
|                  | Solid Amber    | Non-critical power supply fault                                                            |
|                  | Solid Red      | Critical power supply fault                                                                |
| Fan Status       | Solid Green    | Operating normally                                                                         |
|                  | Flashing Green | System monitoring activity                                                                 |
|                  | Flashing Amber | 1 fan has failed and needs to be replaced                                                  |
|                  | Solid Red      | 2 or more fans have failed or are undetected and<br>the system will shutdown in 30 seconds |
| AC Fail          | Solid Green    | Operating normally                                                                         |
|                  | Solid Red      | Power input to supply not present. AC failure                                              |
| FC (FC-8 only)   | Solid          | Physical connection has been made.                                                         |
|                  | Flashing       | Data is being transferred.                                                                 |

## 1.2.3 Uninterruptible Power Supply (UPS)

Using an Uninterruptible Power Supply (UPS) with the controller is highly recommended. The UPS can guarantee power to the system in the event of a power failure for a short time, which will allow the system to power down properly.

SGI offers two types of UPS: *basic* and *redundant*. The basic UPS is rack-mountable. It can maintain power to a five (5) enclosure system for seven (7) minutes while the system safely shuts down during a power failure. The redundant UPS contains power cells that provide a redundant UPS solution.

**NOTE :** The UPS should be installed by a licensed electrician. Contact SGI to obtain circuit and power requirements.

# Chapter 2 Controller Installation

These steps provide an overview of the controller installation process. The steps are explained in detail in the following sections of this chapter.

- 1. Unpack the controller system.
- 2. If it is necessary to install the controller in the 19-inch cabinet(s), contact your service provider.

**NOTE :** Most controller configurations arrive at sites pre-mounted in a 42U or 45U rack supplied by SGI.

- 3. Set up and connect the drive enclosures to the controller.
- 4. Connect the controller to your Infiniband (IB) or Fibre Channel (FC) switch and host computer(s).
- 5. Connect your RS-232 terminal to the controller.
- 6. Power up the system.
- 7. Configure the storage array (create and format LUNs Logical Units) via RS-232 interface, Telnet, or GUI.
- 8. Define and provide access rights for the clients in your SAN environment. Shared LUNs need to be managed by SAN management software. Individual dedicated LUNs appear to the client as local storage and do not require management software.
- **9.** Initialize the system LUNs for use with your server/client systems. Partition disk space and create file systems as needed.

## 2.1 Setting Up the Controller

This section details the installation of the hardware components of the controller system.

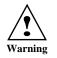

The SGI InfiniteStorge 15000 must be removed from the shipping pallet using a minimum of 4 people. The racked unit may not be tipped more than 10 degrees, either from a level surface or rolling down an incline (such as a ramp).

**NOTE :** Follow the safety guidelines for rack installation given in the "Preface".

## 2.2 Unpacking the System

Before you unpack your controller, inspect the shipping container(s) for damage. If you detect damage, report it to your carrier immediately. Retain all boxes and packing materials in case you need to store or ship the system in the future.

While removing the components from their boxes/containers, inspect the controller chassis and all components for signs of damage. If you detect any problems, contact SGI immediately.

Your controller ships with the following:

- · controller chassis
- two (2) power cords
- RS-232 and Ethernet cables for monitoring and configuration
- cover panel and rack-mounting hardware

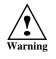

Wear an ESD wrist strap or otherwise ground yourself when handling controller modules and components. Electrostatic discharge can damage the circuit boards.

## 2.2.1 Rack-Mounting the Controller Chassis

For instructions on mounting the controller in the rack, contact your service provider.

## 2.2.2 Connecting the Controller in Dual Mode

For dual mode configuration only:

- 1. Connect the LINK ports on the two controller units using the supplied cable.
- 2. Connect the **COM** ports on the two units using the supplied cable.

## 2.2.3 Connecting the Controller

To set up the disk enclosures and connect them to the controller, do the following.

**1.** There are 10 disk channels on the controller. They correspond with disk ports. The disk ports are labeled as follows (Figure 2–1):

| DISK $A = Channel A$          | DISK $B = Channel B$ |
|-------------------------------|----------------------|
| DISK $C = Channel C$          | DISK D = Channel D   |
| DISK E = Channel E            | DISK $F = Channel F$ |
| DISK $G = Channel G$          | DISK H = Channel H   |
| DISK $P = Channel P (parity)$ |                      |
| DISK $S =$ Channel S (spare)  |                      |

Using the 10 copper SAS cables provided, connect these disk ports to your ten disk channels.

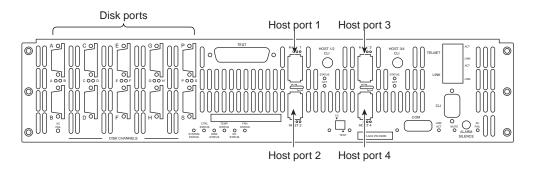

Figure 2–1 I/O Connectors

2. Each controller supports up to four host connections. You may connect more than four client systems to the controller using switches and you can restrict user access to the LUNs (as described in Section 2.3 "Configuring the Controller" of this guide).

The Host ports are numbered 1 through 4 as shown in Figure 2–1. Connect your host system(s) or switches to these ports. For FC-8 models, ensure that the latches on the transceivers are engaged.

## 2.2.4 Selecting SAS- ID for Your Drives

**NOTE :** The controller uses a select ID of 1.

## 2.2.5 Laying Out your Storage Drives

Tiers, or RAID groups, are the basic building blocks of the controller. A tier can be catalogued as 8+1 or 8+2. In 8+1 mode, a tier contains 10 drives—eight (8) data drives (Channels A through H), one parity drive (Channel P), and one *optional* spare drive (Channel S). In 8+2 mode, a tier contains 10 drives—eight (8) data drives (Channels A through H) and two parity drives (Channel P and S).

The controller can manage up to 120 tiers.

Configuration of disks in the enclosures must be in sets of complete tiers (Channels A through P). Allocating one spare drive per tier gives you the best data protection but this is not required. The spare drives on the controller are global hot spares.

## 2.2.6 Connecting the RS-232 Terminal

For first time set-up, you will need access to an RS-232 terminal or terminal emulator (such as Windows hyperterminal). Then you may set up the remote management functions and configure/monitor the controller remotely via Telnet.

**1.** Connect your terminal to the CLI port at the back of the controller using a standard DB-9 female-to-male null modem cable (Figure 2–2).

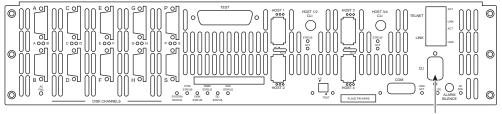

CLI (RS-232 Interface)

#### Figure 2–2 Controller CLI Port

- 2. Open the terminal window.
- 3. Use the following settings for your serial port:

| Setting          | Value   |
|------------------|---------|
| Bits per second: | 115,200 |
| Data bits:       | 8       |
| Parity:          | None    |
| Stop bits:       | 1       |
| Flow Control:    | None    |

### 2.2.6.1 Basic Key Operations

The command line editing and history features support **ANSI** and **VT-100** terminal modes. The command history buffer can hold up to 64 commands. The full command line editing and history only work on main CLI and telnet sessions when entering new commands. Basic Key Assignments are listed in Table 2–1 on page 15.

Simple, not full command, line editing only is supported when the:

- CLI prompts the user for more information.
- alternate CLI prompt is active. (The alternate CLI is used on the RS-232 connection during an active telnet session.)

**NOTE :** Not all telnet programs support all the keys listed in Table 2–1 "Basic Key Assignments". The Backspace key in the terminal program should be setup to send 'Ctrl-H'.

| Key             | Escape Sequence              | Description                                      |  |  |
|-----------------|------------------------------|--------------------------------------------------|--|--|
| Backspace       | Ctrl-H, 0x08                 | deletes preceding character                      |  |  |
| Del             | Del, 0x7F or Esc [3~         | deletes current character                        |  |  |
| Up Arrow        | Esc [A                       | retrieves previous command in the history buffer |  |  |
| Down Arrow      | Esc [B                       | retrieves next command in the history buffer     |  |  |
| Right Arrow     | Esc [C                       | moves cursor to the right by one character       |  |  |
| Left Arrow      | Esc [D                       | moves cursor to the left by one character        |  |  |
| Home            | Esc [H or Esc [1~            | moves cursor to the start of the line.           |  |  |
| End             | Esc [K or                    | moves cursor to the end of the line              |  |  |
|                 | Esc [4~                      |                                                  |  |  |
| Ins             | Esc [2~                      | toggles character insert mode, on and off        |  |  |
| NOTE: Insert mo | de is ON by default and rese | ts to ON for each new command.                   |  |  |
| PgUp            | Esc [5~                      | retrieves oldest command in the history buffer   |  |  |
| PgDn            | Esc [6~                      | retrieves latest command in the history buffer   |  |  |

 Table 2–1
 Basic Key Assignments

## 2.2.7 Powering On the Controller

**NOTE :** Systems that have dual controllers (couplets) should have the controllers powered on simultaneously ensure correct system configuration.

- 1. Verify that the power switches on the two (2) power supply module at the back of each controller are off.
- 2. Connect the two AC connectors, using the power cords provided at the back to the AC power source for each controller unit. For maximum redundancy, connect the two power connectors to two different AC power circuits for each unit.
- 3. Check that all your drive enclosures are powered up.
- 4. Check that the drives are spun up and ready.
- 5. Turn on the power supplies on the controller unit(s). The controller will undergo a series of system diagnostics and the bootup sequence is displayed on your terminal.
- 6. Wait until the bootup sequence is complete and the controller system prompt is displayed.

**NOTE :** Do not interrupt the boot sequence without guidance from SGI support personnel.

You may now configure the system as described in Section 2.3 "Configuring the Controller".

## 2.3 Configuring the Controller

This section provides information on configuring your controller.

**NOTE** :The configuration examples provided here represent only a general guideline. These examples should not be used directly to configure your particular controller.

The CLI (command line interface) commands used in these examples are fully documented in sections 3.1 through 3.8—though exact commands may change depending on your firmware version. To access the most up-to-date commands, use the CLI's online HELP feature.

### 2.3.1 Planning Your Setup and Configuration

Before proceeding with your controller configuration, determine the requirements for your SAN environment, including the types of I/O access (random or sequential), the number of storage arrays (LUNs) and their sizes, and user access rights.

The controller uses either an 8+2 or an 8+1+1 parity scheme. It is a unique implementation that combines the virtues of RAID 3, RAID 0, and RAID 6 (Figure 2–3). Like RAID 3, a dedicated parity drive is used per 8+1 parity group; two parity drives are dedicated in the case of an 8+2 parity group or RAID 6. A parity group is also known as a **Tier**.

This RAID implementation exhibits RAID 3 characteristics such as tremendous large block-transfer— READ and WRITE—capability with NO performance degradation in crippled mode. This capability also extends to RAID 6, delivering data protection against a double disk drive failure in the same tier with no loss of performance.

|                                                    |          | Tier Configuration |                 |            |   |  |  |  |  |
|----------------------------------------------------|----------|--------------------|-----------------|------------|---|--|--|--|--|
|                                                    |          | Capacity           | Space Available | 2          |   |  |  |  |  |
| Striping Tier (Mbytes) (Mbytes) Disk Status Lun L: |          |                    |                 |            |   |  |  |  |  |
| across tiers                                       | ss tiers |                    |                 |            |   |  |  |  |  |
| when a LUN                                         | 1        | 280012             | 271820          | ABCDEFGHPS | 0 |  |  |  |  |
| is created                                         | 2        | 280012             | 271820          | ABCDEFGHPS | 0 |  |  |  |  |
| across                                             | 3        | 280012             | 271820          | ABCDEFGHPS | 0 |  |  |  |  |
| multiple tiers                                     | ý L      |                    |                 |            |   |  |  |  |  |

Parity Protection within same tier

#### Figure 2–3 Striping Across Tiers - RAID

However, Like RAID 5, this RAID implementation does not lock drive spindles and does allow the disks to re-order commands to minimize seek latency, and the RAID 0-like functionality allows multiple tiers to be striped, providing "PowerLUNs" that can span hundreds of disk drives. These PowerLUNs support very high throughput and have a greatly enhanced ability to handle small I/O (particularly as disk spindles are added) and many streams of real-time content.

LUNs can be created on just a part of a tier, a full tier, across a fraction of multiple tiers, or across multiple full tiers. A minimum configuration for tiers of drives require either 9 drives in an 8+1 configuration or 10 drives in an 8+2 configuration. When configured in 8+1+1 mode, the tenth data segment is reserved for global hot spare drives. When configured in 8+2 mode, spares may reside on each data segment and are global only to that data segment.

The controller supports various disk drive enclosures that can be used to populate the 10 <ABCDEFGHPS> disk channels in both SAS 1x and SAS 2x modes. Each chassis has a limit to the tiers that can be created and supported. Refer to the specific disk enclosure user guides for further information.

You can create up to 1024 LUNs in a controller. LUNs can be shared or dedicated to individual users, according to your security level setup, with Read or Read/Write privileges granted per user. Users only have access to their own and "allowed-to-share" LUNs. Shared LUNs need to be managed by SAN management software. Individual dedicated LUNs appear to users as local storage and do not require external management software.

**NOTE :** In dual mode, LUNs are "owned" by the controller unit on which they are created. Hosts only see the LUNs on the controller to which they are connected, unless cache coherency is enabled.

For random I/O applications, use as many tiers as possible and create one or more LUNs. For applications that employ sequential I/O, use individual or small grouping of tiers. If you need guidance in determining your requirements, contact SGI support.

## 2.3.2 Configuration Interface

You can use the Command Line Interface (CLI) to configure the controller system. This user guide provides information for setup using the CLI.

### 2.3.3 Login as Administrator

The default Administrator account name is admin and its default password is password. (See Section 3.1.3 "Administrator and User Logins" for information on how to change the user and administrator passwords.) Only users with administrator rights are allowed to change the configuration.

To login:

- 1. At the login prompt, type: login admin<sub><Enter></sub>
- 2. At the password prompt, type: password\_Enter>

## 2.3.4 Setting System Time & Date

The system time and date for the controller are factory-configured for the U.S. Pacific Standard Time (PST) zone. If you are located in a different time zone, you need to change the system date and time so that the time stamps for all events are correct. In dual mode, changes should always be made on Unit 1. New settings are automatically applied to both units.

To set the system date, at the prompt, type:

date mm dd yyyy <Enter>

where **mm** represents the two digit value for month, **dd** represents the two digit value for day, and **yyyy** represents the four digit value for year.

For example, to change the system date to March 1, 2009, enter: date 3 1 2009\_{< Enter>}

To set the system time, at the prompt, type:

time hh:mm:ss<Enter>

where **hh** represents the two digit value for hour (00 to 24), **mm** is the two digit value for minutes, and **ss** represents the two digit value for seconds

For example, to change the system time to **2:15:32 p.m**., enter: time 14:15:32<sub><Enter></sub>

**NOTE** :The system records time using the military method, which records hours from 00 to 24, not in a.m. and p.m. increments of 1 to 12.

## 2.3.5 Setting Tier Mapping Mode

When the controller system is first configured, it is necessary to select a tier mapping mode for the attached enclosures.

The controller currently supports SAS drive enclosures.

To display the current mapping mode, type: tier map<Enter>.

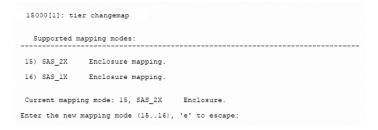

#### Figure 2–4 Tier Changemap Screen

To change the mapping mode (Figure 2–4):

- 1. Enter: tier changemap\_<Enter>
- 2. Enter the appropriate mapping mode.

•For 10 and 20 box solutions, choose SAS\_2X.

•For 5 box solutions, choose SAS\_1X.

3. For the changes to take effect, enter: restart\_Enter>.

## 2.3.6 Checking Tier Status and Configuration

Use the tier command to display your current tier status. Figure 2–5 illustrates the status of a system containing 80 drives on 8 tiers with both parity modes of 8+1 and 8+2 tiers. The plus sign (+) adjacent to the tier number indicates that the tier is in 8+2 mode.

| 15000                                                                                                | 15000 [1]: tier |                                                           |        |            |  |  |  |  |  |  |
|----------------------------------------------------------------------------------------------------|-----------------|-----------------------------------------------------------|--------|------------|--|--|--|--|--|--|
| Tier Status                                                                                          |                 |                                                           |        |            |  |  |  |  |  |  |
| Capacity Space Available<br>Tier Owner (Mbytes) (Mbytes) Disk Status Lu                              |                 |                                                           |        |            |  |  |  |  |  |  |
| 1 +                                                                                                  | 1               | 280012                                                    | 280012 | ABCDEFGHPS |  |  |  |  |  |  |
| 2                                                                                                    | 1               | 280012                                                    | 280012 | ABCD FGHPS |  |  |  |  |  |  |
| 3                                                                                                    | 1               | 280012                                                    | 280012 | ABCDEFGHPS |  |  |  |  |  |  |
| 4                                                                                                    | 1               | 280012                                                    | 280012 | ABCDEFGHPS |  |  |  |  |  |  |
| 5                                                                                                    | 1               | 280012                                                    | 280012 | AB.DEFGHPS |  |  |  |  |  |  |
| 6 +                                                                                                  | 1               | 280012                                                    | 280012 | ABCDEFGHPS |  |  |  |  |  |  |
| 7                                                                                                    | 1               | 280012                                                    | 280012 | ABCDEFG?PS |  |  |  |  |  |  |
| 8 +                                                                                                  | 1               | 280012                                                    | 280012 | ABCDEFGHPS |  |  |  |  |  |  |
| Automatic disk rebuilding is Enabled<br>System rebuild extend: 32 Mbytes<br>System rebuild delay: 60 |                 |                                                           |        |            |  |  |  |  |  |  |
| System                                                                                               | Capacit         | System Capacity 2240096 Mbytes, 2240096 Mbytes available. |        |            |  |  |  |  |  |  |

#### Figure 2–5 Tier Status Screen

15000 [1]. . .

Each letter under the "Disk Status" column represents a healthy drive at that channel (as shown in Figure 2–5). Verify that all drives can be seen by the controller.

"Unhealthy" drives appear as follows:

- A blank space indicates that the drive is not present (or detected) at that location.
- A period (.) denotes that the disk was failed by the system.
- A question mark (?) indicates that the disk has failed the diagnostics tests or is not configured correctly.
- The character "r" indicates that the disk at that location is being replaced by a spare drive.

After entering the tier command, perform the following steps if necessary:

**1.** If a drive is not displayed at all (that is, it is "missing"), check to ensure that the drive is properly seated and in good condition. To search for the drive, enter:

disk scan<Enter>

- 2. If the same channel is missing on all tiers, check the cable connections for that channel.
- 3. If "automatic disk rebuilding" is not enabled, enable it by entering:

tier autorebuild=on<Enter>

**4.** To display the detailed disk configuration information for all of the tiers (Figure 2–6) enter:

tier config<Enter>

|            |                        |                        | Tier Conf:                | iguration                                            |  |          |              |       |                                      |       |
|------------|------------------------|------------------------|---------------------------|------------------------------------------------------|--|----------|--------------|-------|--------------------------------------|-------|
| ier Owner  |                        |                        |                           | Healthy<br>Disks                                     |  |          |              |       |                                      | Spare |
| 2 +<br>3 + | 0 A<br>0 A<br>0 A<br>* | BCDEFGHPS<br>BCDEFGHPS | ABCDEFGHPS<br>ABCDEFGHPS  | ABCDEFGHPS<br>ABCDEFGHPS<br>ABCDEFGHPS<br>ABCDEFGHPS |  | 8+<br>8+ | 2 Mo<br>2 Mo | de no | spare:<br>spare:<br>spare:<br>spare: | 5     |
|            | c SMARI                |                        | g: Enable<br>ent: Disable |                                                      |  |          |              |       |                                      |       |

Figure 2–6 Current Tier Configuration

### 2.3.6.1 Heading Definitions

- Total LUNs. LUNs that currently reside on the tier.
- Healthy Disk. The "health" of the spare disk currently being used (if any is being used) to replace a disk on the listed tier. The health indication for the spare channel that is physically on the listed tier is found under SP H.
- F indicates the failed disk (if any) on the tier.
- **R** indicates the replaced disk (if any) on the tier.
- Sp H indicates if the spare disk that is physically on the tier is healthy.
- Sp A indicates if the spare disk that is physically on the tier is available for use as a replacement.
- **Spare Owner** indicates the current owner of the physical spare, where ownership is assigned when the spare is used as a replacement. "**RES-#**" will appear under the Spare Owner heading while a replacement operation is underway to indicate that unit "#" currently has the spare reserved.
- Spare Used on indicates the tier (if any) where this physical spare is being used as a replacement.
- **Repl Spare from** indicates the tier (if any) whose spare disk is being used as a replacement for this tier.

**NOTE :** Tiers are 8+1 mode by default.

### 2.3.7 Cache Coherency and Labeling in Dual Mode

Use the DUAL command to check the status of the units that are healthy and verify that the "Dual" (COM2) and "Ethernet" (LINK) communication paths between the two controller units are established (Figure 2–7).

| 15000[1]: dua                                                              | 15000[1]: dual                        |                     |  |  |  |  |  |
|----------------------------------------------------------------------------|---------------------------------------|---------------------|--|--|--|--|--|
|                                                                            | Dual Unit Config                      | guration            |  |  |  |  |  |
|                                                                            | Unit l                                | Unit 2              |  |  |  |  |  |
| Label<br>Status                                                            | 15000[1]<br>Healthy                   | 15000[2]<br>Healthy |  |  |  |  |  |
| Dual communicat:<br>Ethernet commun:<br>Cache coherency<br>Cache coherency | ication: established.<br>not enabled. |                     |  |  |  |  |  |

Figure 2–7 Dual Controller Configuration

If you require multi-pathing to the LUNs, enable cache coherency. If you do not require multi-pathing, disable cache coherency.

To enable/disable the cache coherency function, enter the following (ON enables, OFF disables):

dual coherency=on | off < Enter>

You may change the label assigned to each unit. This allows you to uniquely identify each unit in the system. Each unit can have a label of up to 31 characters long.

1. To change the label, enter:

dual label<sub><Enter></sub>

- 2. Select which unit you want to re-label (see Figure 2–8).
- 3. When prompted, type in the new label for the selected unit. The new name is displayed.

```
15000 [1]: dual label
Enter the number of the Unit you wish to rename.
LABEL=1 for Unit 1, Test System[1]
LABEL=2 for Unit 2, Test System[2]
Unit: 1
Enter a new label for Unit 1, or DEFAULT to return to the default label.
Up to 31 characters are permitted.
Current Unit name: Test System[1]
New Unit name: System[1]
15000 [1]:
```

Figure 2–8 Labeling a Controller Unit

## 2.3.8 Configuring the Storage Arrays

When you have determined your array configuration, you need to create and format the LUNs. You have the option of creating a 32-bit or a 64-bit address LUN.

In the example below, 2 LUNs (32-bit addressing) are created:

- LUN 0 on Tiers 1 to 8 with capacity of 8192MB each.
- LUN 1 on Tiers 1 and 2 with capacity of 8192MB each.

**NOTE**: You may press e at any time to exit and cancel the command completely.

**NOTE :** In dual mode, LUNs are "owned" by the controller unit where they are created. Hosts only see the LUNs on the unit to which that they are connected, unless cache coherency is enabled.

- 1. To display the current cache settings, type: cache<Enter>
- **2.** Select a cache segment size for your array. For example, to set the segment size to 128KBytes, type:

```
cache size=128<Enter>
```

This setting can also be adjusted on-the-fly for specific application tuning: see section 3.2.12 "Couplet Controller Configuration (Cache/Non-Cache Coherent)". The default setting is 1024.

3. Type: lun<sub><Enter></sub>.

The Logical Unit Status chart should be empty, as no LUN is present on the array.

4. To create a new LUN, type: lun add=x<sub><Enter></sub>

where x is the LUN number. Valid LUN numbers are 0..1023. If only lun add is entered, you are prompted to enter a LUN number.

- 5. You will be prompted to enter the parameter values for the LUN. In this example:
  - Enter a label for the LUN (you can include up to 12 characters). The label may be changed later using the LUN LABEL command.
  - Enter the capacity (in Mbytes) for a single LUN in the LUN group: 8192<sub><Enter></sub>
  - Enter the number of tiers to use:  $8_{\leq Enter>}$
  - Select the tier(s) by entering the Tier number. Enter each one on a new line. Tiers are numbered from 1 through 125.
    - 1 <Enter> 2 <Enter> 3 <Enter> 4 <Enter> 5 <Enter> 6 <Enter> 7 <Enter> 8 <Enter>
  - Enter the block size in Bytes:  $512_{\text{Enter}}$

**NOTE : 512** is the recommended block size. A larger block size may give better performance. However, verify that your OS and file system can support a larger block size before changing the block size from its default value.

This message will display: Operation successful: LUN 0 added to the system

6. When you are asked to format the LUN, type:  $y_{\langle Enter \rangle}$ 

After you have initiated LUN format, the message Starting Format of LUN is displayed. You can monitor the format progress by entering the command LUN (see Figure 2–9).

Upon completion, this message: Finished Format of LUN 0 displays.

| 15000 | [1]: ] | un     |                  |                      |         |        |        |     |    |   |   |   |   |
|-------|--------|--------|------------------|----------------------|---------|--------|--------|-----|----|---|---|---|---|
|       |        |        | Logic            | al Unit :            | Status  |        |        |     |    |   |   |   |   |
| LUN   | Label  | Owner  |                  | Capacity<br>(Mbytes) |         | Tiers  | s Tie  | c L | is | t |   |   |   |
| 0     |        | 1      | Format 14%       | 8192                 | 512     | 8      | 1 2    | 3   | 4  | 5 | 6 | 7 | 8 |
|       |        | System | Capacity 2240096 | Mbytes,              | 2207328 | Mbytes | availa | ole |    |   |   |   |   |

#### Figure 2–9 Logical Unit Status - Formatting

**7.** Enter the command LUN to check the status of the LUN, which should be "Ready" (see Figure 2–10).

| 15000 | ) [1]: ] | lun    |                 |                      |               |        |          |     |   |   |   |   |
|-------|----------|--------|-----------------|----------------------|---------------|--------|----------|-----|---|---|---|---|
|       |          |        | Log             | ical Unit            | Status        |        |          |     |   |   |   |   |
| LUN   | Label    | Owner  | Status          | Capacity<br>(Mbytes) | Block<br>Size | Tiers  | 3 Tier   | Lis | t |   |   |   |
| 0     |          | 1      | Ready           | 8192                 | 512           | 8      | 123      | 4   | 5 | 6 | 7 | 8 |
|       |          | System | Capacity 224009 | 06 Mbytes,           | 2207328       | Mbytes | availabl | e.  |   |   |   |   |

#### Figure 2–10 LUN Status - Ready

**8.** To create the LUN 1, type:

lun add=1<Enter>

- 9. Enter these parameters:
  - Enter a label for the LUN 1
  - For capacity, enter the value in MBytes: 8192 <Enter>
  - Enter the number of tiers to use: 2<sub><Enter></sub>
  - Select the tier(s) by entering the Tier number. Enter each one on a new line and press the <Enter> key. The tiers are numbered from 1 through 125.
    - <sup>1</sup> <Enter> <sup>2</sup> <Enter>
  - Enter the block size in Bytes: 512<sub><Enter></sub>
  - When asked to format the LUN, type:  $y_{\langle Enter \rangle}$

**NOTE :**LUN format is a background process and you can start adding the next LUN as soon as the format for the previous LUN has started.

### 2.3.9 Setting Security Levels

After you have formatted all the LUNs, you can define users' access rights. Configurations come in two types:

- authorized user
- host port zoning

The **Authorized User** configuration is highly recommended for use in a SAN environment-- your data is completely secured and no accidental plug-in is allowed to do damage such as data change or deletion. Authorized users have access only to their own and "allowed to share" data. Administrators can also restrict users' access to the host ports and their read/write privileges to the LUNs. Another advantage of this configuration is that the users see the same LUN identification scheme regardless of the host port connection.

The **Host Port Zoning** configuration provides the minimum level of security. The LUN mappings change according to the host port connection. The read-only and read/write privileges can be specified for each LUN.

The **place holder** LUN feature allows the controller administrator to map a zero-capacity LUN to a host or group of hosts (via zoning or user authentication). The administrator can then create a real LUN and map it to the host(s) to replace the **place holder** LUN in the future. In most cases, the host does not have to reboot since it already mapped to the **place holder** LUN.

**NOTE :** Support of place holder LUNs is dependent upon the OS (operating system), the driver, and the Host Card Adapter (HCA-IB), or Host Bus Adapter.

### 2.3.9.1 User Authentication (Recommended for SAN Environment)

Each user connected to the controller is identified by a **World Wide Name** (WWN) or GUID, and is given a unique user ID number. The controller can store configurations for up to 512 users and the security settings apply to all host ports.

Below is an example for adding two users to a system containing two LUNs (numbered 0 and 1). Each user has an internal LUN 1 is shared and "read-only." Both users see the shared LUN as LUN 0 and they see their own LUN as LUN 1. User 1 has access to host ports 1 and 4 while User 2 only has access to host port 2.

Prior to adding any users, verify that no "anonymous" access is allowed to the system:

1. Enter: zoning<sub><Enter></sub>

2. Check to ensure that the LUN Zoning chart is empty (Figure 2–11).

| 15000 [ | 1]: zoning       |                            |
|---------|------------------|----------------------------|
|         |                  | LUN Zoning                 |
| Port    | World Wide Name  | External LUN, Internal LUN |
|         |                  |                            |
| 1       | 21000001FF040004 |                            |
| 2       | 22000001FF040004 |                            |
| 3       | 23000001FF040004 |                            |
| 4       | 24000001FF040004 |                            |

#### Figure 2–11 LUN Zoning Screen

#### To add a user:

- 1. Type: user audit=on<sub><Enter></sub> The controller reports which users are connected.
- 2. Type: user add<sub><Enter></sub>.
- 3. Specify a new Host User's world wide name, enter s.
- 4. Specify a 64-bit world wide name or GUID, taken from the list of available anonymous users.
- 5. Enter an alias name for the user. The name may contain up to 12 characters. Type in a name and press <Enter>.
- **6.** Host users can have their port access zoned. Enter y to specify host port zoning.
- 7. For Unit 1, enter each active port on a new line and then exit. For this example, type:
  - $1_{<Enter>}$  $4_{<Enter>}$  $e_{<Enter>}$
- 8. For Unit 2, enter each active port on a new line and then exit. For this example, type:
  - $1_{<Enter>}$  $4_{<Enter>}$  $e_{<Enter>}$

Host users are limited to accessing specific LUNs, as follows:

- a host user may have its own unique LUN mapping, or
- a host user may use the anonymous LUN mapping.

The anonymous user LUN mapping is handled by the port ZONING command. In either case, the LUN mapping applies on all the ports for which the user has been zoned.

**9.** Enter y to specify the unique LUN mapping (Table 2–2).

10. Enter a new unique LUN mapping for this user. Options are shown in Table 2–2 on page 26.

| Option    | Description                           |
|-----------|---------------------------------------|
| G.1       | GROUP.LUN number                      |
| Р         | place-holder                          |
| R         | Read-Only. Place before the GROUP.LUN |
| Ν         | Clear current assignment              |
| <cr></cr> | No Change                             |
| E         | EXIT                                  |
| ?         | Display detailed help text.           |

Table 2–2LUN Mapping Options.

- **11.** Connect user 2 and repeat steps 2--10 to specify the host port zoning and LUN mappings with the following changes:
  - For active host port (step 6), enter port 2 only.
  - For LUN mapping:

```
External LUN 0 is mapping to internal LUN: R1
External LUN 1 is mapping to internal LUN: 1
External LUN 2 is mapping to internal LUN: q
```

**NOTE :** In this scheme, users 1 and 2 have their own custom LUN identification scheme. The internal LUN 1 that is shared by the users needs to be managed by SAN management software. The individual dedicated LUN appears to the user as local storage and does not require external management software.

12. To display the new security settings, type:

user\_Enter>.

Figure 2–12 shows a finished sample.

```
15000 [1]: user

Ports LUN Zoning

User World Wide Name 1 2 External LUN, Internal LUN

000 client1 210000E08B057383 1 4 R000,001 001,0

128 client2 210000E08B028233 2 R000,001 001,1

User auditing is enabled.
```

Figure 2–12 Security Settings Screen

### 2.3.9.2 Host Port Zoning (Anonymous Access)

Host Port Zoning (Anonymous Access) should only be used for non-SAN environment. Users are given "general admission" to the data.

Anonymous Access (host port zoning) provides only the minimum level of security.

One zoning configuration is supported for each of the host ports. Any unauthorized user accessing the storage is considered "anonymous" and granted zoning access for the host port to which they are connected. Given below is an example for adding LUN zoning to host port 1. External LUN 1 is mapped to internal LUN 0 and it is read-only for the users.

- 1. To edit the default zoning on a host port, type: zoning edit<sub><Enter></sub>. The current settings are displayed.
- **2.** Select a host port (1..4):  $1_{\langle \text{Enter} \rangle}$
- **3.** Specify the internal LUN (0..1023) to be mapped to the external LUN. The new settings will display .
- 4. Repeat steps 1–3 to configure other host ports.

# Chapter 3 Controller Management

# 3.1 Managing the Controller

The controller provides a set of tools that enable administrators to centrally manage the network storage and resources that handle business-critical data. These include Configuration Management, Performance Management, Remote Login Management, Security Administration, and Firmware Update Management. Bundled together, this is called the controller's *Administrator Utility*.

### 3.1.1 Management Interface

SAN management information for the controller can be accessed locally through a serial interface, or remotely through Telnet.

**NOTE :** A controller may have only one active login (serial or Telnet) at any given time.

#### Locally - Serial Interface

Any RS-232 terminal or terminal emulator (such as Microsoft Windows HyperTerminal) can be used to configure and monitor the controller.

**1.** Connect your terminal to the CLI port at the back of the controller using a standard DB-9 female-to-male null modem cable (Figure 3–1).

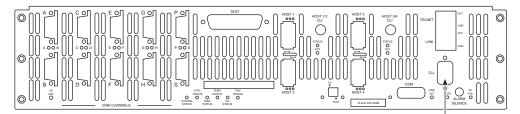

CLI (RS-232 Interface)

#### Figure 3–1 Controller CLI Port

2. Open your terminal window and use these settings for your serial port:

| Setting          | Value   |
|------------------|---------|
| Bits per second: | 115,200 |
| Data bits:       | 8       |
| Parity:          | None    |
| Stop bits:       | 1       |
| Flow Control:    | None    |

3. With the controller ready, press **<Enter>** to get the controller prompt.

**NOTE** :To change the baud rate on controller, see section 3.8.3 "Changing Baud Rate for the CLI Interface" in this guide.

#### **Remotely - Telnet**

To configure and monitor the controller remotely, connect the controller to your Ethernet network. Refer to Section 4.1, "Remote Management of the Controller" for information on how to set up the controller's network interface.

### 3.1.2 Available Commands

Use the **Help** command to display the available commands within the utility. To get help information on a command, type the command followed by a question mark.

For example, type: cache?<br/>enter>

to display help on cache options on the system.

### 3.1.3 Administrator and User Logins

The **login** command allows the user to log into a (new) terminal or Telnet session at a specific security user level—*administrative* or *general purpose*. You will need Administrator access on the controller in order to change the system configurations.

For RS-232 terminal session, the general purpose user does not require login. For a Telnet session, you are required to login as either an administrator or a general purpose user. If you login as an administrator, you will have access to all the management and administrative functions. You can obtain status information and make changes to the system configuration.

At the general purpose user access level, you are only allowed to view status and configuration information. If the controller determines that the individual does not have the proper privileges, it will return a message (where the "user entered command" represents a command keyed in by the user):

<user entered command>: Permission denied

#### 3.1.3.1 Login

To login to the system, do the following:

1. To login (Figure 3–2), enter:  $login_{< Enter>}$ 

The prompt will display Enter a login name:

**2.** Enter a login name.

This prompt will display Enter the password:

**3.** Enter a password (see Figure 3–2).

**NOTE :** The default administrator account name is "admin" and its password is "password." Similarly, the default user account name is "user" and its password is "password."

```
15000 [1]: login
Enter a login name: admin
Enter the password: *******
Successful CLI session login.
New owner : admin.
New security level: Administrative.
```

Figure 3–2 Login Screen

#### 3.1.3.2 Logout

To logout of the system, enter:

logout<sub><Enter></sub>

For a terminal session, you are returned to the general purpose user level.

For Telnet, the current session is disconnected.

#### 3.1.3.3 Password

Entering the **PASSWORD** command allows the administrator to change the login names and passwords for administrative and general purpose users (Figure 3–3). The associated privileges remain the same regardless of the name or password changes.

```
15000 [1]: password
Enter new name to replace <admin>:
Enter old password: *******
Enter new name to replace <user>:
Enter old password: *******
```

Figure 3–3 Password Configuration Screen

Login names and passwords can be changed using the **PASSWORD** command, via RS-232 or Telnet (see Section 3.1.3 in this guide). By default, the administrator name is "admin" and its password is "password". Similarly, the default user name is "user" and its password is "password." If a user forgets the password, entering **PASSWORD DEFAULTS** while logged in as "admin", will restore all passwords and user names to the default values.

#### 3.1.3.4 Who Am I

To display the owner and the security level of the current terminal or Telnet session (Figure 3-4), enter:

whoami<sub><Enter></sub>

```
15000 [1]: whoami
CLI session:
Current owner : admin.
Current security level: Administrative.
```

Figure 3–4 WHOAMI Screen

# 3.2 Configuration Management

The controller provides uniform configuration management across heterogeneous SANs. Status of host ports and storage assets are continuously being monitored.

 Table 3–1
 Controller Limits

| Item                                                                      | Limit                     |
|---------------------------------------------------------------------------|---------------------------|
| Number of LUNs                                                            | 1024                      |
| Total Number of Users                                                     | 512                       |
| Number of LUNs Per User                                                   | 255                       |
| Number of LUNs per port (zoning)                                          | 255                       |
| FC logins per port                                                        | 512                       |
| Number of IB Logins per HCA (2 ports)                                     | 256                       |
| Max RDMA size (IB only)                                                   | 256 KB                    |
| Max Msg size (IB only )                                                   | 4 KB                      |
| Max Msg Depth (IB only )                                                  | 32                        |
| Max number of tiers per LUN                                               | 8                         |
| Max number of tiers                                                       | 120                       |
| Max size of 32-bit LUN                                                    | 0xFFFF0000 (blocks)       |
| Max size of 64-bit LUN                                                    | 168 TB                    |
| Granularity of LUN size                                                   | 2 MB x number of tiers    |
| Support LUN block sizes                                                   | 512 bytes, 1K, 2K, 4K     |
| Active host commands                                                      | 32 per port               |
| Max queued commands per host port (does not include active host commands) | 512                       |
| Max commands per disk                                                     | 32 (can be lower for SATA |

### 3.2.1 Configure and Monitor Status of Host Ports

The status information of the host ports can be obtained at any time.

The **HOST** command displays the current settings and status for each host port (Figure 3–5 and Figure 3–6). It also displays a list of the users currently logged into the system. An unauthorized user is given the user name **Anonymous**.

The **PORT=X|ALL** parameter specifies the specific host port(s) (1 to 4) to be affected when used in combination with any of the other parameters: **ID**, **TIMEOUT**, **SPEED** (for FC only), or **WWN**. The default is to apply changes to ALL host ports.

|              |          |      | Host     | Fibre- | Channel  | Port Conf              | igurat         | ion  |     |       |      |        |
|--------------|----------|------|----------|--------|----------|------------------------|----------------|------|-----|-------|------|--------|
| Host<br>Port |          |      |          |        |          | Timeout<br>seconds     | World          | Wid  | e N | lame  | Loop | Status |
| 1<br>2       | EF<br>EF |      | EF<br>EF | Aut    | 0.8 \0   | 75<br>75               | 21000          | 001F | FOS | 50120 | Good |        |
| 3<br>4       | EF<br>EF |      | EF<br>EF |        |          | 75<br>75               | 23000<br>24000 |      |     |       |      |        |
|              |          |      |          | Cur    | rent Log | ins                    |                |      |     |       |      |        |
| User         |          | Port |          |        | World W  | ide Name               | Logi           | n    |     |       |      |        |
|              |          |      | 2048     | ES     |          | B3211CF79              |                |      |     | 11:5  |      |        |
| Anony        | nous     | 3    |          | E8     | 2100001  | B3231CF79<br>B321054DD | WED            | JUL  | 30  | 11:5  | 6:44 | 2008   |
| Anonyı       | nous     | 4    | 2048     | E8     | 2101001  | B323054DD              | WED            | JOL  | 30  | 11:5  | 6:44 | 2008   |

Figure 3–5 FC Host Ports Configuration Screen

#### 15000[1]: host

Host Infiniband Port Configuration

| Host<br>Port LID                                                           | Depth I               | MaxMsgSiz                                                    | Time<br>e seco        | out<br>nds Current GUID                                                                          | Rate(Gbps)                                                                                     | Port Status                                                      |
|----------------------------------------------------------------------------|-----------------------|--------------------------------------------------------------|-----------------------|--------------------------------------------------------------------------------------------------|------------------------------------------------------------------------------------------------|------------------------------------------------------------------|
| 1 7                                                                        | 64                    | 4192                                                         | 75                    | 21000001FF0501DF                                                                                 |                                                                                                | Good                                                             |
| 2 2                                                                        | 64                    | 4192                                                         | 75                    | 22000001FF0501DF                                                                                 |                                                                                                |                                                                  |
| 3 8                                                                        | 64                    | 4192                                                         | 75                    | 23000001FF0501DF                                                                                 | 20.0                                                                                           | Good                                                             |
| 4 2                                                                        | 64                    | 4192                                                         | 75                    | 24000001FF0501DF                                                                                 | Link Down                                                                                      | Not connected                                                    |
|                                                                            |                       | Frame/                                                       |                       | rent Logins                                                                                      |                                                                                                |                                                                  |
| User                                                                       | Port                  | t MTU                                                        | LID                   | World Wide Name                                                                                  | Login                                                                                          |                                                                  |
| User<br><br>Anonymous                                                      |                       | t MTU<br><br>2048                                            |                       |                                                                                                  |                                                                                                | 17:55:17 2008                                                    |
|                                                                            | 1                     | 2048                                                         |                       |                                                                                                  | FRI SEP 12                                                                                     | 17:55:17 2008<br>17:55:17 2008                                   |
| Anonymous                                                                  | 1                     | 2048<br>2048                                                 | 3                     | 0002C9030001D59B                                                                                 | FRI SEP 12<br>FRI SEP 12                                                                       |                                                                  |
| Anonymous<br>Anonymous                                                     | 1<br>1<br>1           | 2048<br>2048<br>2048<br>2048                                 | 3<br>4                | 0002C9030001D59B<br>0008F10403987CD6                                                             | FRI SEP 12<br>FRI SEP 12<br>FRI SEP 12<br>FRI SEP 12                                           | 17:55:17 2008                                                    |
| Anonymous<br>Anonymous<br>Anonymous                                        | 1<br>1<br>1<br>1      | 2048<br>2048<br>2048<br>2048<br>2048                         | 3<br>4<br>6           | 0002C9030001D59B<br>0008F10403987CD6<br>0008F10403988589                                         | FRI SEP 12<br>FRI SEP 12<br>FRI SEP 12<br>FRI SEP 12<br>FRI SEP 12                             | 17:55:17 2008<br>17:56:34 2008                                   |
| Anonymous<br>Anonymous<br>Anonymous<br>Anonymous                           | 1<br>1<br>1<br>1<br>3 | 2048<br>2048<br>2048<br>2048<br>2048                         | 3<br>4<br>6<br>5      | 0002C9030001D59B<br>0008F10403987CD6<br>0008F10403988589<br>0008F10403988172                     | FRI SEP 12<br>FRI SEP 12<br>FRI SEP 12<br>FRI SEP 12<br>FRI SEP 12<br>FRI SEP 12               | 17:55:17 2008<br>17:56:34 2008<br>17:59:12 2008                  |
| Anonymous<br>Anonymous<br>Anonymous<br>Anonymous<br>Anonymous<br>Anonymous | 1<br>1<br>1<br>3<br>3 | 2048<br>2048<br>2048<br>2048<br>2048<br>2048<br>2048<br>2048 | 3<br>4<br>6<br>5<br>3 | 0002C9030001D598<br>0008F10403987CD6<br>0008F10403988589<br>0008F10403988172<br>0008F10403988172 | FRI SEP 12<br>FRI SEP 12<br>FRI SEP 12<br>FRI SEP 12<br>FRI SEP 12<br>FRI SEP 12<br>FRI SEP 12 | 17:55:17 2008<br>17:56:34 2008<br>17:59:12 2008<br>17:55:22 2008 |

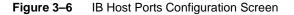

#### 3.2.1.1 Host ID

**HOST ID=<new ID>** changes the hard loop ID of a host port. The system selects a soft ID if the hard loop ID is already taken by another device. This parameter is entered as an 8-bit hex value. The default value is EF.

#### **Host WWN**

**HOST WWN=X|DEFAULT** overrides the system ID and specifies a different World Wide Name (WWN) for a host port. This parameter is entered as an 64-bit hex value. Default WWN is based on the serial number of the unit.

#### 3.2.1.2 Host Status

HOST STATUS displays the loop status of each host port (Figure 3–7).

#### HOST STATUSCLEAR resets the error counts.

15000[1]: host status

|                    |            | Host Port IB | Status     |        |
|--------------------|------------|--------------|------------|--------|
|                    | Port 1     | Port 2       | Port 3     | Port 4 |
| Symbol Errors      |            | 0            | 0          |        |
| Link Err Recovery  | 0          | 0            | 0          | 0      |
| Link Downed Count  | 2          | 0            | 1          | 0      |
| Port Rcv Errors    | 1          | 0            | 0          | 0      |
| Prt Rcv Remote Err | 0          | 0            | 0          | 0      |
| Prt Rcv Switch Err | 0          | 0            | 0          | 0      |
| Port Xmit Discards | 2          | 0            | 1          | 0      |
| Prt Xmit Const Err | 0          | 0            | 0          | 0      |
| Port Rcv Const Err | 0          | 0            | 0          | 0      |
| Local Link Int Err | 0          | 0            | 0          | 0      |
| Excess buff overun | 0          | 0            | 0          | 0      |
| VL15 dropped       | 2          | 0            | 1          | 0      |
| Port Xmit Data     | 4294967295 | 0            | 4294967295 | 0      |
| Port Rcv Data      | 4294967295 | 0            | 4294967295 | 0      |
| Port Xmit Pkts     | 4294967295 | 0            | 4294967295 | 0      |
| Port Rcv Pkts      | 4294967295 | 0            | 4294967295 | 0      |

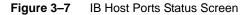

### 3.2.1.3 Host IB Users

**HOST ibusers** displays additional information on the Infiniband (IB) users logged into the controller. (Figure 3–8).

| 15000[1]               | ]: hos | st ibu       | sers |        |        |       |      |                      |     |    |                          |  |
|------------------------|--------|--------------|------|--------|--------|-------|------|----------------------|-----|----|--------------------------|--|
|                        |        |              |      | Cur    | rent 1 | Infir | iban | d Logins             |     |    |                          |  |
| User                   | Port   | MTU          | LID  | Depth  | MaxMs  | вg    | Node | GUID                 | Log | in |                          |  |
| Anonymous<br>Anonymous |        | 2048<br>2048 |      | 4<br>4 |        |       |      | 00253D81<br>00253D2D |     |    | <br>17:05:56<br>17:05:56 |  |
| 15000[1]               | ]:     |              |      |        |        |       |      |                      |     |    |                          |  |

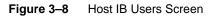

### 3.2.1.4 Host Port Speed

**HOST SPEED** lets you display and change the port speed on the host port(s). You are prompted for the desired speed as well as for the choice of host port(s).

### 3.2.2 Configure and Monitor Status of Storage Assets

#### **Disk and Channel Information**

The **DISK** command displays the current disk configuration and the status of the ten disk channels (**ABCDEFGHPS**) on the controller (Figure 3–9).

| 18000[1]: disk                                                                                                    |                                                                   |
|----------------------------------------------------------------------------------------------------|-------------------------------------------------------------------|
| Disk Channel Status                                                                                                    |                                                                   |
| Channel A SAS 2.0 Gb - healthy.<br>Channel E SAS 3.0 Gb - healthy.<br>Channel C SAS 3.0 Gb - healthy.<br>Channel D SAS 3.0 Gb - healthy.<br>Channel E SAS 3.0 Gb - healthy.<br>Channel F SAS 3.0 Gb - healthy.<br>Channel G SAS 3.0 Gb - healthy.<br>Channel F SAS 3.0 Gb - healthy.<br>Channel F SAS 3.0 Gb - healthy.<br>Channel S SAS 3.0 Gb - healthy. |                                                                   |
| Disk rebuild verify:<br>Disk total command timeout:<br>Disk command abort/cetry timeout:<br>Disk maximum commands:<br>Auto Reassign:<br>Write Same command:<br>Disk commands outstanding: 0                                                                                                    | Disabled<br>68 seconds<br>31 seconds<br>16<br>Enabled<br>Disabled |

Figure 3–9 Disk Channel Screen

If the channel status is "acquiring loop synchronization," this may indicate a channel problem. Refer to 4.2.2, "Recovering from Drive Failures" for recovery information.

Entering **DISK INFO=<tier><channel>** retrieves information about a specific disk (tier, channel).

DISK LIST displays a list of the disks installed in the system and indicates how many were found.

**DISK SCAN** checks each disk channel in the system for any new disks and verifies that the existing disks are in the correct location. **DISK SCAN** also starts a rebuild operation on any failed disks which pass the disk diagnostics.

**DISK STATUS** displays the loop status of each disk channel and a count of the SAS errors encountered on each channel (Figure 3–10).

| 15000 [1]: d | lisk   | sta | tus |      |      |      |      |    |   |   |
|--------------|--------|-----|-----|------|------|------|------|----|---|---|
|              |        |     | Dis | k Cł | ıann | el S | tati | ıs |   |   |
| LUN          | А      | в   | С   | D    | Е    | F    | G    | Н  | Ρ | S |
| InValDw:0    | 0      | 0   | 0   | 0    | 0    | 0    | 0    | 0  | 0 | 0 |
| InValDw:1    | 0      | 0   | 0   | 0    | 0    | 0    | 0    | 0  | 0 | 0 |
| InValDw:2    | 0      | 0   | 0   | 0    | 0    | 0    | 0    | 0  | 0 | 0 |
| InValDw:3    | 0      | 0   | 0   | 0    | 0    | 0    | 0    | 0  | 0 | 0 |
| LsDwSyn:0    | 0      | 0   | 0   | 0    | 0    | 0    | 0    | 0  | 0 | 0 |
| LsDwSyn:1    | 0      | 0   | 0   | 0    | 0    | 0    | 0    | 0  | 0 | 0 |
| LsDwSyn:2    | 0      | 0   | 0   | 0    | 0    | 0    | 0    | 0  | 0 | 0 |
| LsDwSyn:3    | 0      | 0   | 0   | 0    | 0    | 0    | 0    | 0  | 0 | 0 |
| PhyRst:0     | 0      | 0   | 0   | 0    | 0    | 0    | 0    | 0  | 0 | 0 |
| PhyRst:1     | 0      | 0   | 0   | 0    | 0    | 0    | 0    | 0  | 0 | 0 |
| PhyRst:2     | 0      | 0   | 0   | 0    | 0    | 0    | 0    | 0  | 0 | 0 |
| PhyRst:3     | 0      | 0   | 0   | 0    | 0    | 0    | 0    | 0  | 0 | 0 |
| RunDisp:0    | 0      | 0   | 0   | 0    | 0    | 0    | 0    | 0  | 0 | 0 |
| RunDisp:1    | 0      | 0   | 0   | 0    | 0    | 0    | 0    | 0  | 0 | 0 |
| RunDisp:2    | 0      | 0   | 0   | 0    | 0    | 0    | 0    | 0  | 0 | 0 |
| RunDisp:3    | 0<br>0 | 0   | 0   | 0    | 0    | 0    | 0    | 0  | 0 | 0 |
| Recovery     | U      | U   | U   | U    | U    | U    | U    | U  | U | U |

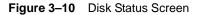

DISK STATUSCLEAR=<tier><channel> resets the channel error counts.

**DISK DEFECTLIST=<tier><channel>** displays the defect list information for a specified disk. The tier is in the range of <1..125>. The channel is one of the following: **A**, **B**, **C**, **D**, **E**, **F**, **G**, **P**, or **S**. The list is classified into two types: **G** (Grown) and **P** (Permanent) (Figure 3–11).

The G list consists of the sectors that have become bad after the disk has left the factory and which can be added to at any time. The P list consists of the bad sectors that are found by the disk manufacturer .

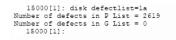

#### Figure 3–11 Disk Defect List Screen

**DISK FAIL=<tier><channel>** instructs the system to fail the specified disk at the physical tier in the range of <1...125> and channel in the range of <ABCDEFGHPS>. When a non-SPARE disk is specified and it is failing, the disk will not cause a multi-channel failure. The disk is marked as failed. An attempt is made to replace it with a spare disk. When a SPARE disk is specified and it is currently in use as a replacement for a failed disk, the disk that the spare is replacing is put back to a failed status and the spare is released, but marked as unhealthy and unavailable.

**DISK PLS=<tier><channel>** requests/displays the PHY Link Error Status Block information for the specified drive.

The disk is specified by its physical tier and channel locations, 'tc', where:

- 't' indicates the tier in the range <1..120>, and
- 'c' indicates the channel in the range <ABCDEFGHPS>.

If neither the tier nor the channel are specified, the PLS information is requested from all drives. If only the tier is specified, the PLS information is requested from all the drives on the specified tier.

Table 3–2 on page 37 shows the types of PHY errors. Note that SATA and SAS drives report PHY errors differently.

| H-RX       | The number of SATA FIS CRC errors received on the host port of the AAMUX                                                         |
|------------|----------------------------------------------------------------------------------------------------|
| H-TX       | The number of SATA R_ERR primitives received on the host port indicating a problem with the transmitter of the AAMUX             |
| H-Link     | The number of times the PHY has lost link on the host port.                                                                      |
| H-Disp     | The number of frame errors for the host port of the AAMUX. These include: code error disparity error, or realignment             |
| O-RX       | The number of SATA FIS CRC errors received on the other host port of the AAMUX                                                   |
| O-TX       | The number of SATA R_ERR primitives received on the other host port indicating a problem with the transmitter of the AAMUX       |
| O-Link     | The number of times the PHY has lost link on the other host port.                                                                |
| O-Disp     | The number of frame errors for the other host port of the AAMUX. These include: cod error, disparity error, or realignment.      |
| D-RX       | The number of SATA FIS CRC errors received on the device port of the AAMUX                                                       |
| D-TX       | The number of SATA R_ERR primitives received on the device port indicating a probler with the transmitter of the AAMUX.          |
| D-Link     | The number of times the PHY has lost link on the device port.                                                                    |
| D-Disp     | The number of frame errors for the device port of the AAMUX. These include: code error disparity error, or realignment.          |
| SAS PHY ER | RORS                                                                                                    |
| InvDW      | Invalid DWORD Count - The number of invalid dwords received outside of the PHY reset sequence.                                   |
| RunDis     | Running disparity Count - The number of dwords containing running disparity errors received outside of the PHY reset sequence    |
| LDWSYN     | Loss of DWORD synchronization count - The number of times the PHY has lost synchronization and restarted the link reset sequence |
| PHYRES     | PHY Reset Problem count - The number of times the PHY reset sequence has failed.                                                 |

#### Table 3–2 PHY Link Error Status Block Information

**NOTE :** SATA drives have an Active/Active MUX (AAMUX) installed. Error counts are read directly from the AAMUX.

| 5000 [1]: | disk | pls |     |     |     |      |      |      |    |   |
|-----------|------|-----|-----|-----|-----|------|------|------|----|---|
|           |      |     |     | _   | Tie |      |      |      |    |   |
|           |      |     | рнт | Err | or  | Stat | us i | STOC | ĸs |   |
| Channel   | А    | в   | С   | D   | Е   | F    | G    | Н    | Ρ  | S |
| H-RX:     |      |     |     |     |     |      |      |      |    |   |
| H-TX:     |      |     |     |     |     |      |      |      |    |   |
| H-Link:   |      |     |     |     |     |      |      |      |    |   |
| H-Disp:   |      |     |     |     |     |      |      |      |    |   |
| O-RX:     |      |     |     |     |     |      |      |      |    |   |
| 0-TX:     |      |     |     |     |     |      |      |      |    |   |
| 0-Link:   |      |     |     |     |     |      |      |      |    |   |
| 0-Disp:   |      |     |     |     |     |      |      |      |    |   |
| D-RX:     |      |     |     |     |     |      |      |      |    |   |
| D-TX:     |      |     |     |     |     |      |      |      |    |   |
| D-Link:   |      |     |     |     |     |      |      |      |    |   |
| D-Disp:   |      |     |     |     |     |      |      |      |    |   |
| InvDW:    | 0    | 0   | 0   | 0   | 0   | 0    | 0    | 0    | 0  | 0 |
| RunDis:   | 0    | 0   | 0   | 0   | 0   | 0    | 0    | 0    | 0  | 0 |
| LDWSYN:   | 0    | 0   | 0   | 0   | 0   | 0    | 0    | 0    | 0  | 0 |
| PHYRES:   | 0    | 0   | 0   | 0   | 0   | 0    | 0    | 0    | 0  | 0 |
|           |      |     |     |     |     |      |      |      |    |   |

Figure 3–12 Disk PLS Tier 1 Status Screen

For other **DISK** parameters, see section 3.2.10 "Automatic Drive Rebuild" in this guide.

#### 3.2.2.1 Tier View

Tiers (also known as RAID groups) are the basic building blocks of the controller. In an 8+1 mode, a tier contains 10 drives: eight (8) data drives (Channels A through H), one(1) parity drive (Channel P), and an optional spare drive (Channel S). In an 8+2 mode, a tier contains 10 drives, but the setup is different: eight (8) data drives (Channels A through H), and two (2) parity drives (Channel P and S). Drives that have the same SAS ID across all ten channels are put on the same tier. Tiers are automatically added to the system when the disks are detected. A tier will automatically be removed if it is not in use by any of the LUNs and all of the disks in the tier are removed or moved to another location.

Entering **TIER** lets you display the current status and configuration of the tiers in the system.

The tiers' total and available capacities are shown under the "Capacity" and "Space Available" columns respectively.

The **TIER** command shows the status of each disk on the tier as follows:

- A letter **<ABCDEFGHPS>** represents a healthy disk at that location.
- A space indicates that the disk is not present or detected.
- A period (.) denotes that the disk was failed by the system.
- The symbol "?" indicates that the disk has failed the diagnostic tests or is not configured correctly.
- The character "r" indicates that the disk was failed by the system and replaced by a spare disk.
- The symbol "!" indicates that the disk is in the wrong location.

**NOTE :** The rate of rebuild and format operations can be adjusted with the commands, **Tier Delay=x** and **Tier Extent=x.** 

#### 3.2.2.2 Tier Configuration

**TIER CONFIG** displays the detailed tier configuration information for all of the tiers (Figure 3–13).

|       |         |        |            | Tier Conf:         | iguration  |      |       |         |        |       |
|-------|---------|--------|------------|--------------------|------------|------|-------|---------|--------|-------|
| Tier  | Owner   |        |            | Installed<br>Disks |            |      |       |         |        | Spare |
| 1     | +       | 0      | ABCDEFGHPS | ABCDEFGHPS         | ABCDEFGHPS | <br> | 8+2 1 | fode no | spares |       |
| 2     | +       | 0      | ABCDEFGHPS | ABCDEFGHPS         | ABCDEFGHPS |      |       | fode no |        |       |
| 3     | +       | 0      | ABCDEFGHPS | ABCDEFGHPS         | ABCDEFGHPS |      | 8+2 N | fode no | spares |       |
|       |         |        |            | ABCDEFGHPS         |            |      | 8+2 1 | fode no | spares |       |
| 121   |         |        | *********  |                    |            |      |       |         | -      |       |
| All d | disks a | are he | althy.     |                    |            |      |       |         |        |       |
| 2     |         | - diek | rebuildin  | r: Enable          | 4          |      |       |         |        |       |
|       |         |        |            | ent: Disable       |            |      |       |         |        |       |
|       | 5000[1] |        |            |                    |            |      |       |         |        |       |

Figure 3–13 Tier Configuration Screen

The headings for the **Tier Configuration** screen indicate the following values or conditions for the tiers. **Total LUNs** lists the number of LUNs that currently reside on the tier.

| NOTE : | The health indication for the spare channel under the 'Healthy Disks' heading is an         |
|--------|---------------------------------------------------------------------------------------------|
|        | indication of the health of the spare disk (if any) that is currently being used to replace |
|        | a disk on the listed tier. The health indication for the spare channel that is physically   |
|        | on the listed tier is found under the 'Sp H' heading.                                       |

These headings indicate the respective conditions on the tier.

| F               | failed disk (if any).                                                                                          |
|-----------------|----------------------------------------------------------------------------------------------------|
| R               | replaced disk (if any).                                                                                        |
| Sp H            | whether the spare disk that is physically on the tier is healthy.                                              |
| Sp A            | whether the spare disk that is physically on the tier is available for use as a replacement.                   |
| Spare Owner     | current owner of the physical spare tier, where ownership is assigned when the spare is used as a replacement. |
| Spare Used on   | tier (if any) on which this physical spare is being used as a replacement.                                     |
| Repl Spare from | tier (if any) whose spare disk is being used as a replacement. Tiers are in 8+1 mode by default.               |

**NOTE : RES-#** will display under the **Spare Owner** heading while a replacement operation is underway to indicate that unit '#' currently has the spare reserved.

**TIER CONFIG=ALL** displays tier configuration and replacements for both 8+1 and 8+2 modes. (Figure 3–14).

| 15                    | 500       | 0[1                   | ]: t                                 | ier com                                            | nfig=a                                                   | 11                                                                               |                                                                                  |   |   |                                         |                                       |                                  |                                                           |                       |
|-----------------------|-----------|-----------------------|--------------------------------------|----------------------------------------------------|----------------------------------------------------------|----------------------------------------------------------------------------------|----------------------------------------------------------------------------------|---|---|-----------------------------------------|---------------------------------------|----------------------------------|-----------------------------------------------------------|-----------------------|
|                       |           |                       |                                      |                                                    |                                                          | Tier Conf                                                                        | iguration                                                                        |   |   |                                         |                                       |                                  |                                                           |                       |
|                       |           |                       | LUN                                  | s St.                                              | atus                                                     | Disks                                                                            | Healthy<br>Disks                                                                 | F | R | H I                                     | A Ou                                  | mer                              | Used<br>on                                                | from                  |
| 1<br>2<br>4<br>5<br>6 | + + + + + | 1<br>2<br>2<br>1<br>2 | 1<br>0<br>1<br>1                     | ArCDI<br>ABCDI<br>ABCDI<br>ABCDI<br>ABCDI<br>ABCDI | EFGHPS<br>EFGHPS<br>EFGHPS<br>EFGHPS<br>EFGHPS<br>EFGHPS | ABCDEFGHPS<br>ABCDEFGHPS<br>ABCDEFGHPS<br>ABCDEFGHPS<br>ABCDEFGHPS<br>ABCDEFGHPS | ABCDEFGHPS<br>ABCDEFGHPS<br>ABCDEFGHPS<br>ABCDEFGHPS<br>ABCDEFGHPS<br>ABCDEFGHPS |   |   | 8+2<br>8+2<br>Ch 3<br>8+2<br>8+2<br>8+2 | Mode<br>Mode<br>Spare<br>Mode<br>Mode | no<br>no<br>no<br>no<br>no<br>no | spare:<br>spare:<br>ee Belo<br>spare:<br>spare:<br>spare: | 5<br>5<br>5<br>5<br>5 |
| 7                     | ++        | 1                     | 1                                    | ABCDI                                              | EFGHPS                                                   | ABCDEFGHPS                                                                       | ABCDEFGHPS<br>ABCDEFGHPS                                                         |   |   |                                         |                                       |                                  | spare:<br>spare:                                          |                       |
| Ch<br>Spai            |           | Sp<br>H               | Sp<br>A                              | Spare<br>Owner                                     | igurat:<br>Spa:<br>Repl:                                 | re<br>aces                                                                       |                                                                                  |   |   |                                         |                                       |                                  |                                                           |                       |
|                       | ABCDEFGHP | Y<br>Y                | Y<br>Y<br>Y<br>Y<br>Y<br>Y<br>Y<br>Y |                                                    | 11                                                       |                                                                                  |                                                                                  |   |   |                                         |                                       |                                  |                                                           |                       |
| Aut                   | om        | ati                   | c di                                 | sk reb                                             |                                                          | y 3B.<br>g: Enable<br>ent: Enable                                                |                                                                                  |   |   |                                         |                                       |                                  |                                                           |                       |
| Oth                   | er        | un                    | it d                                 | ost bu<br>isk bu                                   |                                                          |                                                                                  |                                                                                  |   |   |                                         |                                       |                                  |                                                           |                       |
| 15                    | 500       | 0[1                   | 1:                                   |                                                    |                                                          |                                                                                  |                                                                                  |   |   |                                         |                                       |                                  |                                                           |                       |

Figure 3–14 Tier Configuration ALL Screen

#### 3.2.2.3 LUN View

Entering the LUN command displays the current status of the LUNs (

). "Ready" indicates that the LUN is in good condition. The percentage of completion is displayed if the LUN is being formatted or rebuilt. A status of "Unavailable" may result from multiple drive failures. "Ready [GHS]" indicates that a spare drive has been successfully swapped for one of the drives the tier.

| 15000 | [1]: 1 | ın     | Logic            | al Unit S            | Status  |        |             |
|-------|--------|--------|------------------|----------------------|---------|--------|-------------|
| LUN   | Label  | Owner  |                  | Capacity<br>(Mbytes) |         | Tiers  | 3 Tier List |
| 0     | vol1   | 1      | Ready [GHS]      | 10002                | 512     | 1      | 1           |
| 1     | vol2   | 1      | Ready            | 10002                | 512     | 1      | 2           |
| 2     | vol3   | 1      | Ready            | 10002                | 512     | 1      | 3           |
| 3     | vol4   | 1      | Format 14%       | 10002                | 512     | 1      | 4           |
|       |        | System | Capacity 2240096 | Mbytes,              | 2200088 | Mbytes | available.  |

Figure 3–15 LUN Status Screen

**LUN LIST** displays a list of all valid LUNs in the system. The list shows the capacity, owner, status, and serial number of each LUN (Figure 3–16).

| 5000 | (1). 1 | un list | Logi            | cal Unit S | Status                    |
|------|--------|---------|-----------------|------------|---------------------------|
| LUN  | Label  | Owner   | Status          | Capacity   | Serial                    |
|      |        |         |                 | (Mbytes)   | Number                    |
| 0    | vol1   | 1       | Ready [GHS]     | 10002      | 00015A1300A7              |
| 1    | vol2   | 1       | Ready           | 10002      | 0001A28101A7              |
| 2    | vol3   | 1       | Ready           | 10002      | 0001A29A03A7              |
| 3    | vol4   | 1       | Ready           | 10002      | 0001A2b10400              |
|      |        | System  | Capacity 224009 | 5 Mbytes,  | 2200088 Mbytes available. |

Figure 3–16 LUN List Screen

#### 3.2.2.4 LUN Configuration

LUN CONFIG displays the configuration information for all the valid LUNs in the system (Figure 3–17).

| 15000 | [1]: lun             | config |               |               |             |           |
|-------|----------------------|--------|---------------|---------------|-------------|-----------|
|       |                      |        | Logi          | cal Unit C    | Configurat  | ion       |
| LUN   | Capacity<br>(Blocks) |        | LUN<br>Offset | Tier<br>Start | Tier<br>End | Tier List |
| 0     | 1000000              | 512    | 0             | 0             | 1FFFFF      | 1 2       |
| 1     | 2000000              | 512    | 0             | 200000        | 2FFFFF      | 1 2 3 4   |
| 1.00  | 1000000              | 512    | 0             | 200000        | 27FFFF      |           |
| 1.01  | 1000000              | 512    | 1000000       | 280000        | 2FFFFF      |           |
|       |                      |        |               |               |             |           |

Figure 3–17 LUN Configuration Screen

### 3.2.2.5 LUN Reservations

**LUN RESERVATIONS** displays a list of all valid LUNs in the system and shows which LUNs currently have a SCSI reservation and which initiator holds the reservation (Figure 3–18).

LUN RELEASE releases any SCSI reservations and registrations on a LUN.

| 15000 | [1]: lu | in reserva | tions                 |          |           |  |
|-------|---------|------------|-----------------------|----------|-----------|--|
|       |         |            | Current SCSI LUN Rese | rvations |           |  |
| LUN   | Label   | Status     | Reservation ID        | Port     | User Name |  |
| 0     |         | Ready      | No SCSI Reservation   | 15       |           |  |
| 1     |         | Ready      | No SCSI Reservation   | 15       |           |  |
| 2     |         | Ready      | No SCSI Reservation   | 15       |           |  |

Figure 3–18 LUN Reservations Screen

### 3.2.2.6 Adding/Removing Storage Assets

The controller supports up to 120 tiers. New tiers can be added without affecting system operations.

**DISK SCAN** checks each disk channel in the system for any new disks. New tiers are automatically added to the system when the disks are detected. A tier is automatically deleted if it is not in use by any of the LUNs and all of the disks in the tier are removed or moved to another location.

### 3.2.2.7 Status of Drive Enclosures

The **SES** command displays the failures reported by the enclosure (Figure 3–19), through the *SCSI Enclosure Services* (SES). It also provides a means to access SES specific functions such as disk, channel, and LUN. Drive failures are not displayed using the SES command; you must use the **TIER** command to view drive status.

15000 [1]: ses EncID:50050CC0000033C8: Power Supply 1:DC Power Failure

#### Figure 3–19 Displaying the Current Disk Enclosure Failures

If your enclosures provide redundant SES communication paths, the error is reported twice. In Figure 3–19, **EncID** is the **Enclosure Logical Indentifier** of the enclosure that reported the failure. The last four digits of the WWN are the last four digits of the enclosure's serial number.

SES ON saves the SES state to the parameter blocks, and starts up the SES monitors.

SES OFF saves the SES state to the parameter blocks, and shuts down the SES monitors.

#### 3.2.2.8 Display SES Devices Information

SES SHOWDEVICES displays all the SES devices on all channels.

**SES SHOWALL** displays all configuration information for all the SES devices on all channels.

**SES SHOW=<tier><channel>** displays the configuration information and the status information returned from an SES Enclosure Status page for the SES device for the specified drive in the range of <1..120> and <ABCDEFGHPS>.

#### 3.2.2.9 Visual Indication of Drive

**SES IDDISK=<tier><channel>** provides a visual indication of the specified drive (<1..120><ABCDEFGHPS>). The status LED of the drive blinks until the command **SES ID=OFF** is issued. The **SES ID=OFF** command restores the system to its original visual state.

### 3.2.2.10 Visual Indication of Tier

**SES IDTIER=<tier>** provides a visual indication of the specified tier <1..125>. The status LED of the drives blinks until the command **SES ID=OFF** is issued, which restores the system to its original visual state.

### 3.2.2.11 Visual Indication of Channel

**SES IDCHANNEL=<channel>** provides a visual indication of the specified channel <**ABCDEFGHPS**>. The status LED of the drives blinks until the command **SES ID=OFF** is issued, which restores the system to its original visual state.

### 3.2.3 Tier Mapping for Enclosures

The controller supports various drive enclosures. When the system is first configured, it is necessary to select a tier mapping mode so that the position of the tiers in the system are changed to conform with the layout of your drive enclosures. The tier mapping information also allows the controller to properly light the enclosure fault LEDs.

**TIER MAP** displays the current mapping mode for the disks in the array.

**TIER CHANGEMAP** changes the current tier mapping for the disks in the array. To change the current tier mapping, do the following:

- 1. Enter: tier changemap<sub><Enter></sub>
- 2. Select the appropriate mapping mode for your drive enclosures and press < Enter>.
- 3. For the changes to take effect, enter: **restart**<sub><Enter></sub>.

**NOTE** :The **CHANGEMAP** command should only be used when the system is first configured. Changing the mapping mode will alter all the tier information, making LUN information inaccessible.

### 3.2.4 System Network Configuration

These commands do the following:

**NETWORK** displays the current network interface settings.

**NETWORK USAGE** displays the address resolution protocol map, ICMP (ping), general network, and IP, TCP, and UDP layer statistics.

**NETWORK IP=<new address>** changes the IP address. (The system must be restarted before the changes will take effect).

NETWORK NETMASK=<aaa.bbb.ccc.ddd> changes the netmask.

**NETWORK GATEWAY=<aaa.bbb.ccc.ddd>** sets the current gateway in the network routing table to the supplied Internet address. The gateway is where IP datagrams are routed when there is no specific routing table entry available for the destination IP network or host.

**NOTE : GATEWAY=<no Internet address>** clears out the current gateway.

**NETWORK PRIVATE** displays the MAC address for the private network device.

#### 3.2.4.1 Telnet

**NETWORK TELNET=ON|OFF** enables/disables the Telnet capability on the controller. The system must be restarted before the changes will take effect.

**NOTE :** To only temporarily affect Telnet session availability during a concurrent power-cycle, refer to the TELNET command in Section 3.6 "Remote Login Management" in this guide.

**NOTE :** Telnet connections are "clear text." If Telnet connections are used, you may expose controller passwords to third parties. For greater security, turn off Telnet access if it is not required.

**NETWORK TELNETPORT=<port number>** changes the Telnet port number for the current controller. The system must be restarted before the changes will take effect. Valid port numbers are **0** to **32768**; however, the results may be unpredictable if the port number chosen is already in use (on this unit) by either the GUI or SYSLOG facilities. The default port number is **23**.

### 3.2.4.2 SNMP & Syslog

**NETWORK SNMP=ON|OFF** enables and disables the SNMP functionality. The system must be restarted before the changes will take effect.

**NETWORK LIMIT\_SNMP=ON|OFF** specifies whether the SNMP functionality will only report component-level information, or all levels of information, The default setting is **OFF**.

**NETWORK TRAPIP=<aaa.bbb.ccc.ddd>** changes the destination IP address for SNMP trap packets. The system must be restarted before the changes will take effect.

**NETWORK SYSLOG=ON|OFF** enables and disables the Syslog capability.

**NOTE : NETWORK SYSLOG** should be enabled, since it is the best way to find out what occurred in the event of a problem. However, since some problems can produce a large amount of output, it is a good idea to have your **syslog** program configured to rotate based on log size rather than date.

**NETWORK SYSLOGIP=<aaa.bbb.ccc.ddd>** changes the destination IP address for syslog packets, Both controllers in the couplet pair will share the same syslog destination IP address but each controller can specify a different destination port.

**NETWORK SYSLOGPORT=<port number>** changes the destination port number for syslog packets for the current controller. Both controllers in the couplet pair will share the same syslog destination IP address but each controller can specify a different destination port. Valid ports are 0 to 32768. However the results may be unpredictable if the port number chosen is already in use (on this unit) by the TELNET facilities. Default port number is **514**.

**NOTE :** The controller sends syslog messages via the local 7 (23) facility.

Refer to Chapter 4,"Controller Remote Management and Troubleshooting" in this guide for information on how to set up Telnet and SNMP functionality on your host computer.

### 3.2.4.3 API Server Connections

**NETWORK API\_SERVER=ON|OFF** enables/disables the API server capability. The system must be restarted before the changes will take effect.

**NOTE :** To affect the API Server connection availability only temporarily during the current power-cycle, see Section 3.8.2, "API Server Connections".

**NETWORK API\_PORT=<port number>** specifies the API Server port number for the current controller. The system must be restarted before the changes will take effect. Valid ports are 0 to 32768. The results may be unpredictable if the port number chosen is already in use (on this unit) by either the TELNET or SYSLOG facilities. The default port number is 8008.

### 3.2.4.4 Displaying and Editing the Routing Table

The **ROUTE** command displays the current routing table of the system (Figure 3–20) and allows the administrator to change it. The routing table describes how the controller can communicate with the hosts on other networks.

| 15000 [1]: rou | ite          |       |        |       |           |
|----------------|--------------|-------|--------|-------|-----------|
| Gateway 172.10 | 5.0.254      |       |        |       |           |
| Permanent Rout | ting Table:  |       |        |       |           |
| destination    | gateway      |       |        |       |           |
| 0.0.0.0        | 172.16.0.254 |       |        |       |           |
| Current Routin | <br>LE       |       |        |       |           |
| destination    | gateway      | flags | Refcnt | Use   | Interface |
| 0.0.0.0        | 172.16.0.254 | 3     | 0      | 46569 | fei0      |
| 172.16.0.0     | 172.16.0.1   | 101   | 0      | 3     | fei0      |
| 192.168.0.0    | 172.13.0.254 | 3     | 0      | 1     | fei0      |
| ROUTE HOST TAN | BLE          |       |        |       |           |
| destination    | gateway      | flags | Refcnt | Use   | Interface |
| 127 0 0 1      | 127.0.0.1    | 5     | 1      | 2     | 100       |
|                | 127.0.0.1    |       |        |       |           |

Figure 3–20 Routing Table

**ROUTE ADD=<aaa.bbb.ccc.ddd> GATEWAY=<aaa.bbb.ccc.ddd>** adds gateways to the routing table. Up to 6 permanent routes can be added to the tables. For example, to indicate that the machine with Internet address 91.0.0.3 is the gateway to the destination network 90.0.0.0, enter: **ROUTE ADD=90.0.0 GATEWAY=91.0.0.3** 

**ROUTE DEL=<aaa.bbb.ccc.ddd> GATEWAY=<aaa.bbb.ccc.ddd>** deletes gateways from the routing table.

**ROUTE GATEWAY=<aaa.bbb.ccc.ddd>** sets the current gateway in the network routing table to the specified Internet address. The gateway is where IP datagrams are routed when there is no specific routing table entry available for the destination IP network or host. If an empty gateway value is provided, then the current gateway is cleared.

### 3.2.5 Restarting the Controller

### 3.2.5.1 System Restart

**RESTART** performs a restart on the controller on which the command is issued. This command prepares the system to be restarted. The system halts all I/O requests and saves the data to the disks before restarting. The restart process may take several minutes to complete.

**NOTE :** If cache coherency is enabled, restarting a controller unit will cause the partner controller to fail the restarting unit. Once the reboot is complete, you will have to heal the controller unit.

**RESTART DELAY=X** (where "X" is minutes) delays a restart of a unit between 0 and 255 minutes.

**RESTART DUAL** restarts both units.

**RESTART KILL** stops a timed restart that is in progress.

### 3.2.5.2 System Shutdown

SHUTDOWN shuts down the controller unit.

If you need to power down the controller, use **SHUTDOWN** prior to shutting off power. This will cause the controller to flush its cache, abort all format and rebuild operations, and proceed with an orderly shutdown.

All hosts actively using the controller should be safely shutdown and all users logged out before using this command. The controller will halt all I/O requests and save the data to the disks.

## **NOTE :** Use **SHUTDOWN** whenever you power down the controller for maintenance. **SHUTDOWN** flushes any data left in the cache and prepares the controller for an orderly shutdown. For couplet controller configuration, issue **SHUTDOWN** to both controllers.

To perform a hard restart of the unit by cycling the power, use: **SHUTDOWN RESTART=X**, where X is a value between 1 and 1023 seconds before the unit powers up again. If the number is not specified, the default is 15 seconds.

**NOTE :** If **SHUTDOWN RESTART** is used in conjunction with the **DUAL** parameter, the restart will only affect unit where it was issued on and not both.

**SHUTDOWN DELAY=X** delays a shutdown of a unit between 0 and 255 minutes (where x is minutes delayed).

SHUTDOWN DUAL shutdowns both units.

SHUTDOWN KILL stops a timed shutdown that is in progress.

### 3.2.6 Setting the System's Date and Time

Valid date settings are between years 2000 and 2104. In dual mode, settings should always be done on Unit 1. Changes will automatically be applied to both units. Settings are automatically adjusted for leap years.

### 3.2.6.1 System Date

**DATE** displays the current system date.

You can also change the system date. At the prompt, type:

#### date mm dd yyyy <sub><Enter></sub>

where **mm** represents the two digit value for month, **dd** represents the two digit value for day, and **yyyy** represents the four digit value for year.

For example, to change the date to March 14, 2009, type:

date 03 14 2009<sub><Enter>.</sub>

### 3.2.6.2 System Time

**TIME** displays the current system time.

You can also change the system time. At the prompt, type:

#### time hh:mm:ss<sub><Enter></sub>

where **hh** represents the two digit value for hour (00 to 24), **mm** represents the two digit value for minutes, and **ss** represents the two digit value for seconds.

For example, to change the system time to 2:15:32 p.m., type:

time 14:15:32<sub><Enter></sub>

**NOTE :** The system records time using the military method, which records hours from 00 to 24, not in a.m. and p.m. increments of 1 to 12.

### 3.2.7 Saving the Controller's Configuration

The **SAVE** command can be used to save the system configuration to non-volatile memory (Figure 3–21).

```
15000 [1]: save
Saving system parameters. Done.
```

#### Figure 3–21 Saving System Parameters Screen

Backup copies of the system configuration are also saved on the disks. The system will automatically save and update the backup copies when changes are made to the system configuration or status.

The **SAVE STATUS** command, in addition to saving the parameter blocks to non-volatile memory and on the disks, displays the current status of the system parameters (Figure 3–22).

| PB     | System   | Parameters | Status              |
|--------|----------|------------|---------------------|
| Number | Revision | Updates    | Last Update         |
| 0      | 200      | 6149       | 14:40:54 07/30/2008 |
| 1      | 200      | 3          | 10:46:49 07/28/2008 |
| 2      | 200      | 3399       | 10:46:49 07/28/2008 |
| 3      | 200      | 1          | 00:00:01 01/01/1970 |

#### Figure 3–22 Current System Parameters Status Screen

Normally, the system must determine which copy of the parameter blocks is more recent, the one on the disks or the internal copy. When the system reboots, it will load the more recent copy.

### 3.2.8 Restoring the System's Default Configuration

The **DEFAULTS** command may be used to restore the system to its default configuration.

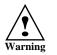

The DEFAULT command will delete all LUN configuration and data unconditionally. Do not issue this command without guidance from SGI.

The system will halt all I/O requests, delete all the LUNs and restore all the parameters back to their default values. This is a **destructive** operation which will delete all the data stored in the system.

The system will ask if you want to erase all the configuration information stored on the disks. This will prevent the system from retrieving the backup copies of the configuration settings from the disks after the system is restarted. After the default settings have been loaded, the system will ask if you want to begin reconfiguration by scanning for the disks. New LUNs can be created after the disks have been added back to the system.

### 3.2.9 LUN Management

The controller creates centrally-managed and vendor-independent storage pooling. It enables different types of storage to be aggregated into a single logical storage resource from which virtual volumes (LUNs) can be served up to multi-vendor host computers. The networked storage pools will provide the framework to manage the growth in storage demand from web-based applications, database growth, network data-intensive applications, and disaster tolerance capabilities.

### 3.2.9.1 Configuring the Storage Array

The storage array may consist of up to 120 tiers, depending on individual disk enclosure's numbering scheme. The tiers can be combined, used individually, or split into multiple LUNs. A LUN can be as small as part of a tier or as big as the whole system. LUNs can be shared or dedicated to individual users. Up to 1024 LUNs are supported in total. LUNs are "owned" by the controller via which they are created.

You can add and remove LUNs without affecting system operations. Use the **LUN** command to display the current Logical Unit Status (Figure 3–23).

**NOTE :** In dual mode, LUNs will be "owned" by the controller unit on which they are created. Hosts will only see the LUNs on the controller to which they are connected, unless cache coherency is used.

|                                | L     | ogical Unit | Status               |            |      |
|--------------------------------|-------|-------------|----------------------|------------|------|
| LUN Label                      | Owner | Status      | Capacity<br>(Mbytes) | Tiers Tier | list |
| System verify<br>System verify |       | Mbytes      |                      |            |      |
|                                |       |             |                      |            |      |

Figure 3–23 Logical Unit Status Screen

### 3.2.9.2 Creating a LUN

LUNs can be added to the system based on two commands.

To add a 32-bit LUN that will not exceed 2 TB, type:

#### lun add=X<sub><Enter></sub>

To add a 64-bit LUN, that exceeds 2 TB:

#### lun add64=X<sub><Enter></sub>

For both cases, "X" is the Logical Unit with a range of <0..1023>.

For either case, the system prompts you for all the necessary information to create the LUN and indicates if the LUN was successfully added to the system.

The required LUN information includes:

- Capacity (in MBytes) default is to use all available capacity
- Number of tiers default is to use all tiers
- Block size (in Bytes) default is 512Bytes
- Label may contain up to 12 characters

#### 3.2.9.3 Formatting a LUN

A LUN must be formatted before it can be used.

To format a LUN, use **LUN FORMAT**. Specify the LUN <0..1023> when prompted. This performs a destructive initialization on the specified LUN by over-writing all the data on the LUN with zeroes.

The rate of format can be adjusted using the **DELAY** and **EXTENT** parameters of the **LUN** command.

#### 3.2.9.4 Interrupting a LUN Format Operation

If you need to interrupt a format operation, for any reason, use these commands:

- LUN PAUSE pauses the current format operations.
- **LUN RESUME** releases the paused format operations.
- LUN STOP aborts all the current format operations.

### 3.2.9.5 Changing a LUN Label

To change the label of a LUN:

1. Type:

### lun label <sub><Enter>.</sub>

- 2. Select the LUN to change <0..1023> and press Enter.
- 3. Type in the new label and press Enter. A LUN label may contain up to 12 characters (Figure 3–24).

| 15000                | [1]: lu | n label  |               |              |           |          |           |   |
|----------------------|---------|----------|---------------|--------------|-----------|----------|-----------|---|
| Enter<br>0           | the LUN | to labe  | 1 (01023),    | `e' to exit  | :         |          |           |   |
| Enter<br><b>vol1</b> | a new l | abel for | LUN 0, up to  | 12 charact   | ers:      |          |           |   |
|                      |         |          | Logical       | Unit Statu   | s         |          |           |   |
| LUN                  | Label   | Owner    | Status        | Capacity     | Block     | Tiers    | Tier List |   |
|                      |         |          |               | (Mbytes)     | Size      |          |           |   |
| 0                    | vol1    | 1        | Ready [GHS]   | 10002        | 512       | 1        | 1         | - |
| 1                    |         | 2        | Ready         | 10002        | 512       | 1        | 2         |   |
| 2                    |         | 1        | Ready         | 10002        | 512       | 1        | 3         |   |
| 3                    |         | 2        | Ready         | 10002        | 512       | 1        | 4         |   |
|                      | Syst    | em Capac | ity 277810 Mb | oytes, 23780 | )2 Mbyte: | s availa | ble.      |   |

Figure 3–24 Changing a LUN Label Screen

### 3.2.9.6 Moving a LUN (Dual Mode Only)

To change the ownership of a LUN from one controller to its partner (when the units are in dual mode), enter:

lun move=x <Enter>

where **x** is the Logical Unit number <0..1023> (Figure 3–25). If a LUN is on a tier that is shared by other LUNs, the controller will prompt and then move the other dependent LUNs as well.

```
15000 [1]: lun move=0
LUN 0 is owned by this 15000.
Do you want to move ownership to the OTHER 15000? (y/n):
```

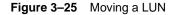

### 3.2.9.7 Deleting a LUN

**LUN DEL=x** (where "x" is the LUN <0.1023>) deletes a LUN from the system. You can only delete a LUN that is owned by the controller unit onto which you are logged.

#### **SCSI Reservations**

**LUN RELEASE=x** allows you to release all SCSI reservations on a LUN. The command **LUN RESERVATIONS** can be used to view the current SCSI reservations on all of the LUNs in the system. The LUN to be released can be specified by "**x**" where "**x**" is in the range <0..1023>.

**LUN START** lets you start all the LUNs that have been stopped by a SCSI START/STOP request. This parameter is not related to the **LUN STOP** command.

### 3.2.10 Automatic Drive Rebuild

The controller's automatic drive failure recovery procedures ensure that absolute data integrity is maintained while operating in degraded mode. In the event of a drive failure, the controller will automatically initiate a drive rebuild using a spare drive if the "autorebuild" function has been enabled.

Use the **TIER** command to display the current setting (Figure 3–26). The rebuild operation can take up to several hours to complete, depending on the size of the disk and rate of rebuild.

| 15000  | [1]: ti  | er          |                   |                |          |
|--------|----------|-------------|-------------------|----------------|----------|
|        |          |             | Tier Status       |                |          |
|        |          | Capacity    | Space Available   |                |          |
| Tier   | Owner    | (Mbytes)    | (Mbytes)          | Disk Status    | Lun List |
| 1      |          | 280012      | 280012            | ABCDEFGHPS     |          |
| 2      |          | 280012      | 280012            | ABCDEFGHPS     |          |
| 3      |          | 280012      | 280012            | ABCDEFGHPS     |          |
| Automa | tic dis  | k rebuildir | ng is Enabled     |                |          |
| System | n rebuil | d extent: 3 | 2 Mbytes          |                |          |
| System | n rebuil | d delay: 60 | )                 |                |          |
| System | Capaci   | ty 840036 M | Ibytes, 840036 Mb | ytes available | 2.       |

Figure 3–26 Automatic Disk Rebuilding Parameter

**TIER AUTOREBUILD=ON|OFF** enables/disables the automatic disk rebuild function. A disk will only be replaced by a spare disk if it fails and Autorebuild is **ON** (ON being the default setting). This function should always be enabled so that data can be reconstructed on the spare drive when a drive failure occurs. After the failed drive is replaced, data will be automatically copied from the spare drive to the replacement drive.

### 3.2.10.1 Manual Drive Rebuild

**DISK REBUILD=<tier><channel>** initiates a rebuild on a specific drive. This operation will reconstruct data on the replacement drive and restore a degraded LUN to healthy status.

### 3.2.10.2 Drive Rebuild Verify

**DISK REBUILDVERIFY=ON|OFF** determines if the system will send **SCSI Write with Verify** commands to the disks when rebuilding failed disks. This feature is used to guarantee that the data on the disks is rebuilt correctly. Default is OFF. This feature will increase the time it takes for rebuilds to complete.

### 3.2.10.3 Manual Drive Replace

To replace the specified failed drive with a spare drive, enter: DISK REPLACE=<tier><channel>

A Replace operation is used to temporarily replace a failed disk with a healthy spare disk.

#### 3.2.10.4 Interrupting a Rebuild Operation

To interrupt a Rebuild operation, use these commands:

- **TIER PAUSE** pauses the current rebuild operations.
- **TIER RESUME** releases the paused rebuild operations.
- **TIER STOP** aborts all the current rebuild operations.

### 3.2.11 SMART Command

Use the **SMART** command to identify failing drives before they fail.

**SMART ENABLE** enables SMART on all the disk drives installed in the system and updates the parameter blocks on the disk. This enables the Information Exception and the Temperature warnings. However, the user can skip the update part and enter SMART DISKUPDATE later to write the parameter blocks to the disks.

**SMART DISABLE** disables SMART on all the disk drives installed in the system and updates the parameter blocks on the disk. However, the user can skip the update part and call and enter SMART DISKUPDATE later to write the parameter blocks to the disks.

**SMART STATUS** displays the SMART ENABLE status of a specified disk. The disk is specified by its physical tier and channel locations, 'tc', where:

- 't' indicates the tier in the range <1..125>
- 'c' indicates the channel in the range <ABCDEFGHPS>.

Displays the Information Exception and the Temperature warnings if enabled for a specified disk; (i.e. SMART ENABLE).

**SMART UPDATE** updates the parameter blocks that correspond to the SMART configuration.

**SMART DATA=tc** displays the SELF TEST log. Also reads and displays the SMART information of the specified disk. The disk is specified by its physical tier and channel locations, 'tc', where:

- 't' indicates the tier in the range <1..125>
- 'c' indicates the channel in the range <ABCDEFGHPS>.

**SMART SELFTEST=tc|testtype** starts a specified self test on a specified hard disk. The disk is specified by its physical tier and channel locations, 'tc', where:

- 't' indicates the tier in the range <1..125>
- 'c' indicates the channel in the range <ABCDEFGHPS>.

There are 3 tests to choose from: default test, Background short test, and Background long test. All the tests are supported on the SAS drives, while only the Background short test is supported on the SATA drives.

**SMART ABORTSELFTEST=tc** aborts a self test that has been launched using the SMART SELFTEST command. The abort event will logged to the self test log.

The disk is specified by its physical tier and channel locations, 'tc', where:

- 't' indicates the tier in the range <1..125>
- 'c' indicates the channel in the range <ABCDEFGHPS>.

**SMART ABORTSELFTEST=ALL.** This command only works for SAS disks. Aborts background self tests on all disks.

SMART CLEAR=tc|all Clears SMART trips on specified drives or all drives.

- 't' indicates the tier in the range <1..125>
- 'c' indicates the channel in the range <ABCDEFGHPS >
- 'ALL' indicates all drives.

SMART LOG=tc|ALL reads the self test log from the specified disk and displays it.

- 't' indicates the tier in the range <1..125>
- 'c' indicates the channel in the range <ABCDEFGHPS>.

**SMART TEST=ON** enables the test bit in the Information exception mode page for all the disks installed. Setting the test bit simulates a FALSE SMART trip condition which raises a FALSE check condition to the controller. Currently, this parameter is valid only with Fibre Channel disks.

**SMART TEST=OFF** disables the test bit in the Information exception mode page for all the disks installed.

**SMART INTERVALTIME** displays the interval (in hours) in which the SMART Information will be polled.

**SMART INTERVALTIME=h** sets the interval (in hours) that SMART Information polling will occur. 'h' indicates the interval in hours in the range <1..24>.

### 3.2.12 Couplet Controller Configuration (Cache/Non-Cache Coherent)

There are two primary couplet controller configurations: cache coherent and non-cache coherent.

The **DUAL** command displays information about couplet system configuration (Figure 3–27).

| 15000 [1]: dua                                          | -        |                                              |                     |  |
|---------------------------------------------------------|----------|----------------------------------------------|---------------------|--|
|                                                         |          | Dual Unit Configu                            | ration              |  |
|                                                         | Uni      | tl                                           | Unit 2              |  |
| Label<br>Status                                         |          | 000[1]<br>1thy                               | 15000[2]<br>Healthy |  |
| Dual communicat:<br>Sthernet commun:<br>Cache coherency | ication: | established.<br>established.<br>not enabled. |                     |  |

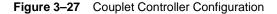

#### 3.2.12.1 Cache Coherent

In this configuration, each controller can access all LUNs. The couplet controller communication occurs over the internal **UART** and private Ethernet. If the controllers detect an Ethernet failure, controller 2 will be failed. (This means that an external event can cause a controller to fail even though the controller may be perfectly fine.) Therefore, it is mandatory that the controller Ethernet resides on a private Ethernet segment.

**NOTE :** Data cache is not copied from one controller to another. If a controller fails, all "dirty" data in cache will be lost. Thus if power failures are a concern, writeback cache should be disabled.

#### **Non-Cache Coherent**

In this configuration, the couplet controller communication occurs over the internal UART. Each controller owns LUNs and tiers. Spare drives are "owned" by individual controller units, according to tier ownership.

In healthy situations, the controller cannot access LUNs or tiers owned by the other controller. However, if the other controller is failed, the healthy controller will have access to all LUNs and tiers.

Users, via mapping, can be assigned any combination of LUNs. In a healthy environment, users will only see LUNs owned by the controller to which they are connected.

For example, a user is given access to internal LUNs 5, 6, and 7, which are mapped to external LUNs 0, 1, and 2, respectively. controller 1 owns LUNs 0 and 1 while controller 2 owns LUN 2. The user is physically connected to controller 1, thus, they will only see LUNs 0 and 1. The user will not be able to access LUN 2. If the user was physically connected to controller Unit 2, the reverse would be true: only LUN 2 would be accessible. When a controller fails, the user will be given access to all mapped LUNs regardless of the physical connection.

Data cache is not copied from one controller to another. If a controller fails, all "dirty" data in cache will be lost. Thus if power failures are a concern, writeback cache should be disabled.

**DUAL COHERENCY=ON|OFF** enables/disables the cache coherency function. Default is dual coherency disabled which is the non-cache coherent configuration.

**DUAL TIMEOUT=X** allows you to set the cache coherency timeout for cache node requests in seconds. Valid range is <0...255>. Default is zero (0) seconds. The timeout value should be less than the host timeout value (**HOST TIMEOUT=X**). A timeout value of **0** allows for only one retry.

**NOTE :** In dual mode, LUNs will be "owned" by the controller unit on which they are created. Hosts will only see the LUNs on the controller to which they are connected, unless cache coherency is enabled.

### 3.2.12.2 Fail / Restore the Other Controller Unit in the Couplet Pair

To fail the other controller unit in the system (for example, in order to perform maintenance), enter:

### dual fail $_{<\!Enter>}$

The healthy controller unit will take ownership of all the LUNs/tiers from the failed controller unit.

To restore the other controller unit in the system to healthy status after failure recovery, enter:

### dual heal <Enter>

Ownership of LUNs/tiers are transferred back to the formerly failed controller unit.

### 3.2.12.3 Labeling the Controller Unit(s)

You may change the label assigned to each controller unit. This allows you to uniquely identify each unit in the controller system. The CLI prompt for each controller is built by adding a colon (:) and a space at the end of the label. Each controller can have a label up to 31 characters long.

To change the label:

- 1. Type: dual label=1|2 <Enter>.
- 2. Select which unit you want to rename (Figure 3–28).
- 3. When prompted, type in the new label for the selected unit. The new name is displayed.

**NOTE :** If you type **DEFAULT** for the new label, the label for the unit is restored to its default setting.

```
15000 [1]: dual label
Enter the number of the unit you wish to rename.
LABEL=1 for unit 1, Test System[1]
LABEL=2 for unit 2, Test System[2]
unit: 1
Enter a new label for unit 1, or DEFAULT to return to the default label.
Up to 31 characters are permitted.
Current unit name: Test System[1]
New unit name: System[1]
```

Figure 3–28 Labeling a Controller Unit

### 3.2.12.4 Singlet

The **DUAL SINGLET** command sets the system in the singlet mode. System recognizes only Unit 1. This command:

- disables cache coherency
- heals unit 1 if it is failed
- fails unit 2 before attempting to remove it.

To set the system in singlet mode not couplet mode, type: dual singlet<sub><Enter></sub>.

**NOTE :** The system may automatically add unit 2 if it is connected to the system. Therefore, we advise you to power off and remove unit 2 from the system after the **Dual Singlet** command is completed.

# 3.3 Performance Management

The controller optimizes performance operations due to its extensive monitoring and reporting capability.

### 3.3.1 Optimizing I/O Request Patterns

The controller manages pre-fetch and cache efficiency through the LUN.

#### **Display Current Cache Settings**

The CACHE command displays the current cache settings for each LUN in the system(Figure 3-29).

|          |             | Current    | Cache   | Settings    |
|----------|-------------|------------|---------|-------------|
|          | Write       | Maximum    | MF      | Prefetch    |
| LUN      | Caching     | Prefetch   | Bit     | Ceiling     |
|          |             |            |         |             |
| 0        | Enabled     | x1         | On      | 65535       |
| 1        | Enabled     | x1         | On      | 65535       |
| 2        | Enabled     | x1         | On      | 65535       |
| 3        | Enabled     | x1         | On      | 65535       |
| riteback | a limit: 75 | 8          |         |             |
|          | 640         | ) 0 Mbyter | of Caab | e Installed |

Figure 3–29 Cache Setting Screen

You can use the **LUN=x** option to specify which LUN to change. If no LUN is specified, changes will be applied to all the LUNs. Valid LUN values are 0 to 1023. The default value will apply changes to all LUNs.

### 3.3.1.1 Cache Segment Size

A large cache segment size may give better performance for large I/O requests and a small cache segment size may give better performance for small I/O requests. For optimal performance, the cache segment size should be larger than the average host I/O request size. You may use the **STATS LENGTH** command to determine the average host I/O request size. The cache segment size should not be changed during heavy I/O conditions because the system will temporarily halt all I/O requests while the changes are taking effect.

Use the **CACHE SIZE=x** command to set the cache segment size for the specified LUN in kilobytes (kbs). Valid segment sizes are 128, 256, 512, 1024, and 2048 kilobytes (kbs). The default value is 1024. This command should not be issued under heavy I/O conditions because the system will momentarily halt all I/O requests while the changes are taking effect.

### 3.3.1.2 Writeback Cache Settings

Writeback caching allows the system to increase the performance of handling write I/O requests by storing the data in cache and saving the data to the disks at a later time.

**CACHE WRITEBACK=ON|OFF** enables or disables writeback caching for the specified LUN. Default setting is ON.

**CACHE WRITELIMIT=x** specifies the maximum percentage of the cache that can be used for writeback caching. The system will force all writeback requests to be flushed to the disks immediately if the percentage of writeback data in the cache exceeds this value. Valid range is <0...100>. Default value is 75.

### 3.3.1.3 Prefetch Settings

When the system receives a request, it can read more data than has been requested. **PREFETCH** tells the system how much data to look ahead. This will improve performance if your system needs to perform sequential reads. For random I/O applications, however, use the smallest prefetch value.

**CACHE PREFETCH=x** sets the prefetch that will occur on read commands for the specified LUN. Valid range is 0 to 65535. Default setting is 1.

If the **MF** (Multiplication Factor) parameter is **OFF**, the system will only prefetch the number of blocks specified by **PREFETCH** after every read command. If the MF parameter is **ON**, then the system will multiply the transfer length of the command by the prefetch value to determine how much data will be prefetched. A prefetch value of less than 8 is recommended when the **MF** parameter is ON.

CACHE MF=ON|OFF enables/disables the MF bit on the specified LUN. Default is ON.

The **Maximum Prefetch Ceiling** parameter sets the maximum prefetch ceiling in blocks for prefetches on read commands. It sets an upper limit on prefetching when the MF parameter is ON. The system will automatically limit the amount of prefetching if the system is running low on resources.

**CACHE MAX=x** (where **X** is a range from 0...65535) sets the maximum prefetch ceiling in blocks for prefetches on Read commands for the specified LUN. Valid range is 0 to 65535. Default setting is 65535.

#### 3.3.1.4 Cache Settings Reset

**CACHE DEFAULTS** loads the default settings for all of the cache parameters for the specified LUNs.

#### **Disk Configuration Settings**

The **DISK** command displays the current disk configuration settings (Figure 3–30).

| 15000 [2]                                                                               | : disk                                                           |  |
|-----------------------------------------------------------------------------------------|------------------------------------------------------------------|--|
| Disk Ch                                                                                 | annel Status                                                     |  |
| Channel B<br>Channel C<br>Channel D<br>Channel E<br>Channel F<br>Channel H<br>Channel P | $\begin{array}{llllllllllllllllllllllllllllllllllll$             |  |
| All disks a                                                                             | -                                                                |  |
|                                                                                         | command timeout:<br>d abort/retry timeout:<br>m commands:<br>gn: |  |
| Disk comman<br>15000[2]                                                                 | ds outstanding: 0<br>:                                           |  |

Figure 3–30 Disk Configuration Setting Screen

The writeback cache and disk timeout settings can be configured manually.

**DISK TIMEOUT=x** sets the disk timeout for an I/O request in seconds. Valid range is 1 to 512 seconds. Default setting is 68 seconds.

**DISK CMD\_TIMEOUT=x** sets the Retry Disk timeout (in seconds) for an I/O request. The retry timeout value indicates the maximum amount of time that is allotted to receive a reply for each retry of an I/O request. If the I/O request does not complete within this time, it is aborted and potentially retried: if there is still time remaining in the overall disk timeout to allow for another retry, it is retried; if not, it completes with an error status.

**NOTE :** The **DISK CMD\_TIMEOUT** value must be smaller than or equal to DISK TIMEOUT. Valid range is 1 to 512 seconds.

### 3.3.2 Audio/Visual Settings of the System

The **audio** and **visual** (**AV**) settings of the system and the disks can be tuned to provide better performance and a lower latency. The writeback and prefetch settings for each LUN are changed with the **CACHE** command.

The **AV** command displays information about the audio/visual settings of the system (Figure 3–31).

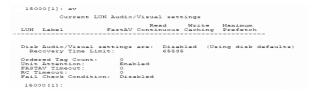

#### Figure 3–31 Current Audio/Visual Settings

**AV FASTAV=ON|OFF** enables/disables the disk fast audio/video read options for streaming data. When enabled, the system will start the data transfer for read operations before all of the disk commands have finished. This feature reduces the latency for read operations but the system will be unable to check the integrity of the data. This parameter is saved on a LUN by LUN basis. Use LUN=X command to change the settings for a single LUN. Default setting is OFF.

**NOTE**: When **FASTAV** mode is enabled, the controller no longer checks data in real-time.

Changing the disk parameters can adversely affect the I/O operation of the system. This parameter should only be adjusted when the system is idle. Default setting is OFF.

**FASTAVTIMEOUT=x** sets the timeout before the FASTAV option activates on a host read command. The FASTAV mechanism is not used until the host command takes longer than the timeout value. A value of zero indicates that the system starts the data transfer as soon as a minimum number of drives are ready. This value is in 100 millisecond increments. The range for "x" is 0 to 255. The default is 50.

**ORDEREDQUEUE=x** enables the use of ordered tags when communicating with the drives. The value "x" indicates the number of disk commands that can be sent before an ordered tag must be sent to the disks. Valid range is 0 to 255. Default is 0.

**UA=ON** enables the initial Unit Attention condition when an initiator logs into the system; the system reports a Unit Attention condition on the first SCSI command after the initiator logs in. Default is ON.

**UA=OFF** disables the initial Unit Attention condition when an initiator logs into the system; the system automatically clears the unit attention condition when an initiator logs in.

**RC=ON|OFF** enables the **Read Continuous (RC)** option for Audio/Video streaming data; the system starts the data transfer for read operations after RCTIMEOUT is reached, even if the disks commands have not finished. Use this to reduce the latency for read operations in Audio/Visual environments where latency is more important than data integrity. This parameter is saved on a per-LUN basis. Use in combination with the LUN=x parameter to change the settings for a single LUN. Enabling this feature automatically enables FASTAV.

#### WARNING! This feature allows the system to return invalid data to the initiator.

**RCTIMEOUT=x** Default setting: disables the Read Continuous option for Audio/Video streaming data. Note: This parameter is saved on a per-LUN basis. Use in combination with the LUN=x parameter to change the settings for a single LUN.

**LUN=x** sets the host command timeout for the Read Continuous option for Audio/Video streaming data. Set to 0 to disable the Read Continuous feature in the system. This value is in 100 millisecond increments. The range for 'x' is 0 to 255. The default is 8.

**FAILCC=ON** instructs the host ports to report a check condition for all SCSI commands when the unit is in a failed state. This command should only be used in AV environments when a check condition is required instead of taking the unit off the loop.

**FAILCC=OFF** This is the default setting. Host ports will NOT report a check condition for all SCSI commands when the unit is in a failed state.

#### 3.3.3 Locking LUN in Cache

Locking a LUN in data cache will keep all of the data for the LUN in the cache for faster access. Once a LUN is locked, the data that is gathered to service read and write commands will stay permanently in the cache. The controller will continue to fill up the cache until 50% of the total cache is filled with data from locked LUNs, while the other 50% of the cache is reserved to service I/O for unlocked LUNs.

| Initial Cache                                      |                                               |
|----------------------------------------------------|-----------------------------------------------|
| 50% of Data Cache used<br>to service Unlocked LUNs | 50% of Data Cache used to service Locked LUNs |

For example, when a host issues a read command for data from LUN 1 that has been locked in cache, the following will occur:

- · The controller reads data from disks, locks data in cache, and sends data to host
- Any reads of the same data will be serviced from cache, which provides faster access than reading from disks.

Cache allocation after I/O completes

| Unlocked LUN data | Unallocated cache* | Data for<br>LUN 1 |
|-------------------|--------------------|-------------------|
|-------------------|--------------------|-------------------|

\* Unallocated cache can be used for unlocked LUNs' or locked LUNs' data. Once cache has been allocated to a locked LUN, however, it cannot be used by an unlocked LUN.

Once the size of the locked LUNs exceeds 50% of the total cache, the controller must create cache space to process a new I/O by removing older data from the locked portion of cache. The **Least Recently Used** (**LRU**) algorithm is used to determine which locked data to remove from cache.

For example, LUNs 0 to 3 are locked in cache and all 50% of the total cache has been filled by data from LUN 0, 1, and 2.

| Initial Cache     |                   |  |
|-------------------|-------------------|--|
| Unlocked LUN data | Data for<br>LUN 0 |  |

When a host issues a read command for data from LUN 3, the following will occur:

- The controller unit determines which data to remove from the locked portion of cache, using the LRU algorithm. The LRU algorithm is thus: If LUN 0 has not been accessed for 1 hour, LUN 1 has not been accessed for 30 minutes, and LUN 2 has not been accessed for 2 minutes, then LUN 0's data will be removed from cache because it is the least recently used data.
- The controller reads data from disks, locks data in cache, sends data to host.
- Any reads of same data will be serviced from cache (until data is removed from cache due to its being the least recently used data).

Cache allocation after I/O completes

| Unlocked LUN data | Data for | Data for | Data for |
|-------------------|----------|----------|----------|
|                   | LUN 3    | LUN 1    | LUN 2    |

#### 3.3.3.1 Locking / Unlocking a LUN

To lock a LUN in the data cache, enter:

LUN LOCK=X<sub><Enter></sub>

where "X" is the Logical Unit number <0..1023> (Figure 3–32).

| 15000 | ) [1]: | lun loo | ck=0         |              |           |          |            |  |
|-------|--------|---------|--------------|--------------|-----------|----------|------------|--|
|       |        |         |              | Logical Uni  | t Status  |          |            |  |
| LUN   | Label  | Owner   | Status       | Capacity     | Block     | Tiers    | Tier List  |  |
|       |        |         |              | (Mbytes)     | Size      |          |            |  |
|       |        |         |              |              |           |          |            |  |
| 0     |        | 1       | Cache Locked | 10002        | 512       | 3        | 1 2 3      |  |
| 1     |        | 1       | Ready        | 10002        | 512       | 3        | 1 2 3      |  |
| 2     |        | 1       | Ready        | 10002        | 512       | 3        | 1 2 3      |  |
| 3     |        | 1       | Ready        | 10002        | 512       | 3        | 1 2 3      |  |
|       |        | Syst    | em Capacity  | 277810 Mbyte | s, 237802 | Mbytes a | available. |  |

Figure 3–32 Logical Unit Status - LUN Locked in Cache

LUN UNLOCK=x unlocks a LUN and releases its cache locked by the LUN.

#### 3.3.3.2 System Performance Statistics

The controller monitors pre-fetch and cache efficiency, request distribution, transaction, and transfer rates by port.

The **STATS** command displays the **Performance Statistics** for the host ports, disk channels, and cache memory (Figure 3–33). It will show the read and write performance of each of the host ports.

|                                                                                             |                             | Svetam Dar                  | formance Stat:       | istics               |             |
|---------------------------------------------------------------------------------------------|-----------------------------|-----------------------------|----------------------|----------------------|-------------|
|                                                                                             | 11 Ports<br>0.0<br>0.0      | Port 1<br>0.0<br>0.0        | Port 2<br>0.0<br>0.0 | Port 3<br>0.0<br>0.0 | 0.0         |
| Read IO/s:<br>Write IO/s:<br>Total IO/s:                                                    | 0<br>0<br>0                 | 0<br>0<br>0                 | 0<br>0<br>0          | 0<br>0<br>0          | 0<br>0<br>0 |
| Read Hits:<br>Prefetch Hits:<br>Prefetches:<br>Writebacks:<br>Rebuild MB/s:<br>Verify MB/s: | 0.0%<br>0.0%<br>0.0%<br>0.0 | 0.0%<br>0.0%<br>0.0%<br>0.0 | 0.0%<br>0.0%         | 0.0%<br>0.0%         | 0.0%        |
| Disk IO/s:<br>Disk MB/s:<br>Disk Pieces:<br>BDB Pieces:                                     | 24<br>30.2                  | 30.2                        | 0<br>0.0             |                      |             |
| Cache Write Da<br>Rebuild/Verify<br>Cache Data loc<br>15000[1]:                             | Data:                       |                             | 0.1%                 |                      |             |

Figure 3–33 System Performance Statistics Screen

**Read Hits** shows the percentage of Read I/O requests where the data was already in the cache. **Prefetch Hits** shows the percentage of Read I/O requests where the data was already in the cache due to prefetching. **Prefetches** shows the percentage of host Read I/O requests to the disks due to prefetching.

The bottom of the screen displays the Read and Write performance of the disks. **Disk Pieces** shows the total number of disk I/O requests from the host ports. The system will combine several host I/O requests into a single disk I/O request. The histogram at the lower right shows how often this is occurring for reads and writes. BDB Pieces is the number of host I/O blocking and deblocking requests.

**Cache Writeback Data** shows the percentage of the cache which contains writeback data that must be written to the disks. Cache Rebuild Data shows the percentage of the cache in use for rebuild operations. Cache Data Lock shows the percentage of the cache which is locked by the locked LUNs.

STATS CLEAR resets all the statistics back to zero.

**STATS DELAY** displays a histogram of the time it takes for the host and disk I/O requests to complete in 100 msec intervals (Figure 3–34).

| 15000 [1]. |             |               |         |        |  |
|------------|-------------|---------------|---------|--------|--|
| T2000 [T]: | stats delay |               |         |        |  |
|            | Comma       | and Delay Sta | tistics |        |  |
|            |             |               |         |        |  |
| Time       | Host        | Host          | Disk    | Disk   |  |
| seconds    | Reads       | Writes        | Reads   | Writes |  |
| 0.1        | 1690087     | 1446110       | 281633  | 253704 |  |
| 0.2        | 82900       | 79522         | 87112   | 45260  |  |
| 0.3        | 389         | 263           | 13243   | 7728   |  |
| 0.4        | 64          | 77            | 3319    | 3149   |  |
| 0.5        | 12          | 24            | 970     | 1435   |  |
| 0.6        | 5           | 7             | 336     | 672    |  |
| 0.7        | 0           | 8             | 92      | 344    |  |
| 0.8        | 0           | 4             | 38      | 136    |  |
| 0.9        | 0           | 3             | 13      | 84     |  |
| 1.0        | 0           | 9             | 8       | 8445   |  |
| 1.1        | 6           | 3             | 4       | 24     |  |
| 1.2        | 9           | 19            | 2       | 14     |  |
| 1.3        | 12          | 15            | 1       | 18     |  |
| 1.4        | 12          | 17            | 0       | 10     |  |
| 1.5        | 12          | 19            | 0       | 9      |  |
| 1.6        | 7           | 32            | 0       | 0      |  |
| 1.7        | 14          | 34            | 0       | 0      |  |
| 1.8        | 22          | 12            | 0       | 0      |  |
| 1.9        | 23          | 12            | 0       | 0      |  |
| 2.0        | 56          | 19            | 0       | 0      |  |
| 2.1        | 175         | 4             | 0       | 0      |  |
| 2.2        | 70          | 1             | 0       | 0      |  |
|            |             |               |         |        |  |

Figure 3–34 Command Delay Statistics Screen

**STATS HOSTDELAY** displays a histogram of the time delay between when the last data transfer is set ready and the host command completes (Figure 3–35). The host ready delay information is shown in 100 msec intervals.

| 15000 [1]:      | stats 1 | nostdelay      | 7        |                |         |                |   |                |
|-----------------|---------|----------------|----------|----------------|---------|----------------|---|----------------|
|                 |         | Host Co        | ommand F | leady Del      | ay Stat | istics         |   |                |
| Time<br>seconds |         | rt 1<br>Writes |          | rt 2<br>Writes |         | rt 3<br>Writes |   | rt 4<br>Writes |
| 0.1             | 0       | 0              | 0        | 0              | 0       | 0              | 0 | 0              |
| 0.2             | 0       | 0              | 0        | 1              | 0       | 0              | 0 | 0              |
| 0.3             | 0       | 0              | 0        | 1              | 2       | 1              | 0 | 0              |
| 0.4             | 0       | 0              | 1        | 2              | 0       | 2              | 0 | 0              |
| 0.5             | 0       | 0              | 0        | 0              | 0       | 0              | 0 | 0              |
| 0.6             | 0       | 0              | 0        | 1              | 0       | 2              | 0 | 0              |
| 0.7             | 0       | 0              | 0        | 1              | 0       | 2              | 0 | 0              |
| 0.8             | 0       | 0              | 0        | 0              | 0       | 0              | 0 | 0              |
| 0.9             | 0       | 0              | 0        | 0              | 0       | 0              | 0 | 0              |
| 1.0             | 0       | 0              | 0        | 0              | 0       | 2              | 0 | 0              |
| 1.1             | 0       | 0              | 0        | 0              | 0       | 0              | 0 | 0              |
| 1.2             | 0       | 0              | 0        | 0              | 0       | 1              | 0 | 0              |
| 1.3             | 0       | 0              | 0        | 0              | 2       | 1              | 0 | 0              |
| 1.4             | 0       | 0              | 0        | 0              | 2       | 1              | 0 | 0              |
| 1.5             | 0       | 0              | 0        | 0              | 0       | 0              | 0 | 0              |
| 1.6             | 0       | 0              | 0        | 0              | 0       | 0              | 0 | 0              |

Figure 3–35 Host Delay Statistics Screen

**STATS TIERDELAY=<tier>** displays a histogram of the time it takes for the disk I/O request to complete for all the disks in the specified tier (Figure 3–36). If no tier is specified, all valid tiers will be displayed.

|         |       |       | Tier  | 1 Dela | y Stati | stics   |       |       |       |      |
|---------|-------|-------|-------|--------|---------|---------|-------|-------|-------|------|
| Time    |       |       |       |        | Disk Cl | nannels |       |       |       |      |
| seconds | A     | в     | C     | D      | Е       | F       | G     | Н     | P     |      |
| 0.1     | 3407b | 33108 | 339bd | 3409f  | 572c5   | 34c0d   | 33640 | 30603 | 3391a | 7ed5 |
| 0.2     | 480f4 | 4885c | 4866a | 48190  | 27b83   | 47910   | 484cc | 4acc1 | 48196 | 21   |
| 0.3     | 2ca6  | 33d8  | 2def  | 2clf   | 127     | 2928    | 324f  | 3a63  | 32a7  |      |
| 0.4     | d1    | 1bc   | cd    | c7     | 0       | c0      | 185   | 10f   | 176   |      |
| 0.5     | 2c    | 2b    | 26    | 12     | 0       | 23      | 27    | 33    | 36    |      |
| 0.6     | 13    | 1b    | 14    | 12     | 0       | e       | 13    | 1d    | 1d    |      |
| 0.7     | 13    | 15    | 7     | a      | 6       | e       | 15    | 28    | 17    |      |
| :       |       |       |       |        |         |         |       |       |       |      |
| :       |       |       |       |        |         |         |       |       |       |      |
| 1.8     | 0     | 0     | 0     | 0      | 0       | 0       | 0     | 0     | 0     |      |
| 1.9     | 0     | 0     | 0     | 0      | 0       | 0       | 0     | 0     | 0     |      |
| 2.0     | 0     | 0     | 0     | 0      | 0       | 0       | 0     | 0     | 0     |      |

Figure 3–36 Tier Delay Statistics Screen

**STATS DISK** displays a histogram of the disks in the system that have taken an unusually long time to complete an I/O request (Figure 3–37). The count is incremented for a disk if that disk takes longer than the other disks to finish an I/O request. This command is used to determine if a disk in the array is slowing down system performance.

Normally all the disks in a tier should have similar counts. A disk with a significantly higher count indicates that the disk may be slower than the other disks or have problems.

| 15000 [1 | ]: sta | ts d | isk      |      |      |         |      |        |        |   |
|----------|--------|------|----------|------|------|---------|------|--------|--------|---|
|          |        |      | Delayed  | Disk | Comm | and Cou | ints |        |        |   |
| 0        | A      | в    | С        | D    | Е    | F       | G    | Н      | P      | S |
| 1        | 0      | 0    | 0        | 0    | 0    | 0       | 0    | 0      | 0      | 0 |
| 2        | 3C5    | 392  | 34D      | 4DC  | 37C  | 361     | 3BD  | 3EE    | 48B    | 0 |
| 3        | 0      | 0    | 0        | 0    | 0    | 0       | 0    | 0      | 0      | 0 |
| 4        | 421    | 7F7  | 37F      | 396  | 7DB  | 3D2     | 5B6  | 3C6    | 55E    | 0 |
| 5        | 0      | 0    | 0        | 0    | 0    | 0       | 0    | 0      | 0      | 0 |
| 6        | 338    | 37E  | 37F      | 36C  | 30F  | 38B     | 8DF  | 5D1    | 58E    | 0 |
| 7        | 0      | 0    | 0        | 0    | 0    | 0       | 0    | 0      | 0      | 0 |
| 8        | 0      | 0    | 0        | 0    | 0    | 0       | 0    | 0      | 0      | 0 |
| 9        | 3F1    | 347  | 6D4      | 7DD  | 929  | 357     | 3B4  | 4D4    | 5FA    | 0 |
| 10       | 78C    | 3B3  | 412      | 2ED  | 642  | 40A     | 788  | 33B    | 43E    | 0 |
| 11       | 465    | 3EE  | 739      | 34C  | 2FC  | A2F     | 358  | 310    | 382    | 0 |
| 12       | 0      | 0    | 0        | 0    | 0    | 0       | 0    | 0      | 0      | 0 |
|          | Disks  | in   | the same | tier | shou | ld have | simi | lar re | sults. |   |

Figure 3–37 Host Command Offsets Screen

**STATS DUAL** displays the statistics for the dual mode messages (Figure 3–38).

| 15000[2]: stats dual                                                                                        |                     |           |
|----------------------------------------------------------------------------------------------------|---------------------|-----------|
| Dual Message                                                                                                | Statistics<br>Total | Msgs/sec. |
| Lock requests<br>Release requests<br>Lock acknowledges<br>Lock releases                                     | 0000                | 0000      |
| Lock requests received<br>Release requests received<br>Lock acknowledges received<br>Lock releases received | 0000                | 0000      |
| Total Messages sent<br>Total Messages received<br>15000[2]:                                                 | 0                   | 0         |

Figure 3–38 Dual Message Statistics Screen

**STATS LENGTH** displays a histogram of the length of the host I/O requests in 16 kb intervals (Figure 3–39).

| Le | ngth   | Pop   | rt 1   | Po:   | rt 2   | Po    | rt 3   | Por   | ct 4   |
|----|--------|-------|--------|-------|--------|-------|--------|-------|--------|
|    | ytes   | Reads | Writes | Reads | Writes | Reads | Writes | Reads | Writes |
| >  | 0      | 0     | 0      | 0     | 0      | 0     | 0      | 0     | 0      |
| >  | 2      | 0     | 0      | 0     | 0      | 0     | 0      | 0     | 0      |
| >  | 4<br>8 | 0     | 0      | 0     | 0      | 0     | 0      | 0     | 0      |
| >  | 8      | 0     | 0      | 0     | 0      | 0     | 0      | 0     | 0      |
| >  | 16     | 0     | 0      | 0     | 0      | 0     | 0      | 0     | 0      |
| >  | 32     | 0     | 0      | 0     | 0      | 0     | 0      | 0     | 0      |
| >  | 48     | 0     | 0      | 0     | 0      | 0     | 0      | 0     | 0      |
| >  | 64     | 0     | 0      | 0     | 0      | 0     | 0      | 0     | 0      |
| >  | 80     | 0     | 0      | 0     | 0      | 0     | 0      | 0     | 0      |
| >  | 96     | 0     | 0      | 0     | 0      | 0     | 0      | 0     | 0      |
| >  | 112    | 0     | 0      | 0     | 0      | 0     | 0      | 0     | 0      |
| >  | 128    | 0     | 0      | 0     | 0      | 0     | 0      | 0     | 0      |
| >  | 144    | 0     | 0      | 0     | 0      | 0     | 0      | 0     | 0      |
| >  | 160    | 0     | 0      | 0     | 0      | 0     | 0      | 0     | 0      |
| >  | 176    | 0     | 0      | 0     | 0      | 0     | 0      | 0     | 0      |
| >  | 192    | 0     | 0      | 0     | 0      | 0     | 0      | 0     | 0      |
| >  | 208    | 0     | 0      | 0     | 0      | 0     | 0      | 0     | 0      |
| >  | 224    | 0     | 0      | 0     | 0      | 0     | 0      | 0     | 0      |
| >  | 240    | 0     | 0      | 0     | 0      | 0     | 0      | 0     | 0      |

Figure 3–39 Command Length Statistics Screen

**STATS OFFSET** displays a histogram of the offset of the host I/O requests into the cache segments (Figure 3–40). Host I/O requests with offsets that are not in the 0x0 column may require blocking/ deblocking which can slow down the performance of the system.

|    |        | 1  | Host Comm | nand Off | sets |    |       |       |
|----|--------|----|-----------|----------|------|----|-------|-------|
|    | x0     | x1 | x2        | x3       | x4   | x5 | хб    | x7    |
| 0  | 720943 | 8  | 11        | 5        | 0    | 2  | 0 343 | BAAD2 |
| 8  | 3FE8E9 | 5  | 10        | 1        | 0    | 2  | 0 348 | 86F35 |
| 10 | 42754D | 3  | 6         | 0        | 0    | 4  | 1 39H | 30635 |
| 18 | 4AA571 | 1  | 4         | 2        | 0    | 6  | 0 406 | 577A9 |

Figure 3–40 Host Command Offsets Screen

**STATS REPEAT=OFF|MBS|IOS** allows you to enable/disable the repeating statistics display where **MBS** displays MB/s, **IOS** displays IO/s, and **OFF** turns off (both) the repeating displays.

### 3.3.4 Resources Allocation

#### **Background Format/Rebuild Operations**

Format and rebuild operations are background processes; their rates can be adjusted to minimize their impact on system performance.

| 15000[                                                       | l]: tier                                                                                                    |                                                                |                                                                                  |           |            |  |
|--------------------------------------------------------------|----------------------------------------------------------------------------------------------------|----------------------------------------------------------------|----------------------------------------------------------------------------------|-----------|------------|--|
|                                                              |                                                                                                    | Ti                                                             | er Status                                                                        |           |            |  |
| Tier Owne                                                    | Capacity<br>r (Mbytes)                                                                                                    | Space<br>Available<br>(Mbytes)                                 |                                                                                  |           | LUN List   |  |
| 2 +<br>3 +<br>4 +<br>5 +<br>6 +<br>7 +<br>8 +                | 1119856<br>1119856<br>1119856<br>1119856<br>1119856<br>1119856<br>1119856<br>1119856<br>are healthy.                      | 1119856<br>1119856<br>1119856<br>1119856<br>1119856<br>1119856 | ABCDEFGHPS<br>ABCDEFGHPS<br>ABCDEFGHPS<br>ABCDEFGHPS<br>ABCDEFGHPS<br>ABCDEFGHPS |           |            |  |
| Automat<br>Maximum<br>Maximum<br>System<br>System<br>Journal | ic disk rebui<br>ic SMART repl<br>active rebui<br>active verif<br>rebuild exten<br>rebuild delay<br>ing:<br>ystem Capacit | acement: Di<br>lds: 4<br>ies: 2<br>t: 32<br>: 30<br>Di         | sabled<br>Mbytes<br>sabled                                                       | 48 Mbytes | available. |  |

Figure 3–41 Displaying the Current Rebuild Parameters

**TIER** displays the current rebuild parameter settings for the system (Figure 3–41).

The **TIER DELAY** parameter controls the amount of system wait time before rebuilding the next chunk of data. This parameter slows down the rebuild and format operations so they will not affect the performance of the system. **TIER DELAY=0** will remove many delays so the rebuild and format operations will go as fast as possible, but this could significantly affect the performance of the system.

**NOTE :** A delay value less than 1 (<1) is not recommended.

**TIER DELAY=x** is used to set the system rebuild/format delay. This value is in 100 millisecond increments. The range is 0 to 1000. The default setting is 30 milliseconds (3 seconds).

The **REBUILD EXTENT** parameter determines how much data to rebuild or format at one time. A small **EXTENT** value will slow down the rebuild and format operations so they will not affect the performance of the system. Increasing the **EXTENT** value will allow more data to be rebuilt in a single pass. The recommended setting is to use the default value of 32 MBytes (MBs) and only adjust **DELAY** to match your user load.

**TIER EXTENT=X** (where X is a value from 1 to 128) sets the system rebuild/format extent in MBs. The range is 1 to 128 MBs. Default is 32MBs.

#### 3.3.4.1 Background LUN Verify Operations

**LUN VERIFY** displays the current setting for background verify on all LUNs.

LUN VERIFY=X turns on background verify for LUN X, where X is a Logical Unit <0..1023>.

**LUN VERIFY=ON|OFF** prompts you for a list of LUNs where the background verify will be turned either ON or OFF.

**LUN VERIFY=ON** will both turn on the background verify for the specified LUN(s), as well as start up the verify operation(s).

**LUN VERIFY=OFF** only turns off the **Background Verify** setting for the specified LUN(s). Therefore, any Verifys that are already active on the LUN(s) will not terminate until after the completion of that Verify's current iteration. To stop all verify operations immediately, use the **LUN STOP** command.

**NOTE :** It is recommended that you run LUN VERIFY in continuous mode, since it can help increase disk reliability.

**LUN DELAY= X** sets the system Verify Delay value to X, where x is a value from 0 to 1000. The Verify Delay value determines how long a verify operation will pause after it reaches the verify extent. This parameter slows down the verify operation so that it will not affect the performance of the system (except in the case where X is set to 0, as described below).

**DELAY=X** will remove all delays so that the verify operation will go as fast as possible; however, this will slow down the performance of the system. This value is in 100 millisecond increments. The range for **X** is 0 to 1000. Default is 40.

**LUN EXTENT=X** sets the system verify extent value **X** in Mbytes. The verify extent determines how much data can be verified before the verify operation must pause. This parameter slows down the verify operation so that it will not affect the performance of the system. Increasing the extent value will allow more data to be verified in a single pass. The range for **X** is 1 to 128 MBs. Default is 32 MBs.

#### 3.3.4.2 Background TIER Verify Operations

**TIER VERIFY** verifies LUNs on a tier by tier basis. **TIER VERIFY** differs from **LUN VERIFY** in that the number of simultaneous Tier Verifys is limited to a value that is set by **TIER MAXVERIFIES** (default = 2) parameter. The valid range is 1 to 16. If a tier is marked for continuous verification, once the verification completes, the next sequential tier marked for verification, not presently being verified, will start.

TIER VERIFY Displays a summary of verifications.

To enable Tier Verify (Figure 3–42):

- 1. At the prompt, type TIER VERIFY=ON  $_{< Enter>}$ .
- 2. The system will ask which tier you wish to verify. Enter the tier number or type **a** for "All."
- **3.** The system will ask if you want run the Tier Verify operation continuously or not. Type y to run continuously or N to run just once. The default is N.

|                                                                        |                                             |                                                           | Tie                                                                                                 | r Status                                                              |                                       |                                 |
|------------------------------------------------------------------------|---------------------------------------------|-----------------------------------------------------------|----------------------------------------------------------------------------------------------------|-----------------------------------------------------------------------|---------------------------------------|---------------------------------|
|                                                                        |                                             |                                                           |                                                                                                    |                                                                       |                                       |                                 |
|                                                                        |                                             |                                                           | Space                                                                                               |                                                                       |                                       |                                 |
|                                                                        |                                             |                                                           | y Available                                                                                         |                                                                       |                                       | LUN List                        |
|                                                                        |                                             |                                                           | ) (Mbytes)                                                                                          |                                                                       |                                       | TON TIRE                        |
| 1 +                                                                    | 1                                           | 111985                                                    | 6 1117856<br>6 1119856<br>6 0<br>6 1119856<br>6 0<br>6 1119856<br>6 1119856                         | ABCDEFGHPS                                                            | 0 1                                   |                                 |
| 2 +                                                                    |                                             | 111985                                                    | 6 1119856                                                                                           | ABCDEFGHPS                                                            |                                       |                                 |
| 3 +                                                                    | 2                                           | 111985                                                    | 6 0                                                                                                 | ABCDEFGHPS                                                            | 3                                     |                                 |
| 4 +                                                                    |                                             | 111985                                                    | 6 1119856                                                                                           | ABCDEFGHPS                                                            |                                       |                                 |
| 5 +                                                                    | 2                                           | 111985                                                    | 6 0                                                                                                 | ABCDEFGHPS                                                            | 5                                     |                                 |
| 6 +                                                                    |                                             | 1119850                                                   | 6 1119856                                                                                           | ABCDEFGHPS                                                            |                                       |                                 |
| 7 +                                                                    | 2                                           | 111985                                                    | 6 0<br>6 1119856                                                                                    | ABCDEFGHPS                                                            | 7                                     |                                 |
| 8 +                                                                    |                                             | 1119850                                                   | 6 1119856                                                                                           | ABCDEFGHPS                                                            |                                       |                                 |
|                                                                        |                                             |                                                           |                                                                                                    |                                                                       |                                       |                                 |
|                                                                        |                                             |                                                           | Tier Ve:                                                                                            | rification S                                                          | tatus:                                |                                 |
|                                                                        |                                             |                                                           |                                                                                                    |                                                                       |                                       |                                 |
|                                                                        |                                             |                                                           |                                                                                                    |                                                                       |                                       | Last Verify Completion Tis      |
| 1                                                                      | 1                                           |                                                           | No                                                                                                  |                                                                       |                                       | 12:06:53 08/04/2008             |
| 3                                                                      |                                             |                                                           | No                                                                                                  |                                                                       |                                       | 12.00.00 00,01,2000             |
| 5                                                                      |                                             |                                                           | No                                                                                                  |                                                                       | ő                                     |                                 |
| 7                                                                      |                                             |                                                           | No                                                                                                  |                                                                       | ő                                     |                                 |
| Syster<br>Syster<br>Maxim                                              | n ver:<br>n ver:<br>um act                  | fy extend<br>fy delay<br>tive very                        | nt: 32 Mb;<br>y: 40<br>ifies: 2                                                                     | ytes                                                                  |                                       |                                 |
| Maxim<br>Please<br>ALL val<br>Do you                                   | enter<br>id TII<br>want 1                   | a TIER<br>a TIER<br>ERs owned<br>the verit                | ifies: 2<br>('a' for all<br>d by this un:<br>fy to run co:                                          | TIERs owned<br>it selected                                            |                                       | s unit or 'q' to quit): a<br>Y  |
| Maxim<br>Please<br>ALL val<br>Do you                                   | enter<br>id TII<br>want 1                   | a TIER<br>Rs owned                                        | ifies: 2<br>('a' for all<br>d by this un:<br>fy to run co:<br>rify                                  | TIERs owned<br>it selected                                            | -<br>(γ/N):                           | •••                             |
| Maxim<br>Please<br>ALL val<br>Do you<br>52A 990                        | enter<br>id TIS<br>want 1<br>0[1]:          | a TIER<br>a TIER<br>ERs owned<br>the veri:<br>tier ver    | ifies: 2<br>('a' for all<br>d by this un:<br>fy to run co:<br>rify<br>Tier Ve:                      | TIERs owned<br>it selected<br>ntinuously?<br>rification S             | (γ/N):<br>tatus:                      | Y                               |
| Maxim<br>Please<br>ALL val<br>Do you<br>52A 990<br>TIER                | enter<br>id TIJ<br>want 1<br>0[1]:<br>Scheo | a TIER<br>ERs owned<br>the verif<br>tier ver              | ifies: 2<br>('a' for all<br>d by this un:<br>fy to run co:<br>rify<br>Tier Ve:<br>Continuous )      | TIERs owned<br>it selected<br>ntinuously?<br>rification S<br>Progress | (y/N):<br>tatus:<br>Passes            | Y<br>Last Verify Completion Tim |
| Maxim<br>Please<br>ALL val<br>Do you<br>52A 990<br>TIER                | enter<br>id TI<br>want 1<br>0[1]:<br>Scheo  | a TIER<br>ERS owned<br>the verific<br>tier verification ( | ifies: 2<br>('a' for all<br>d by this un:<br>fy to run cor<br>rify<br>Tier Ve:<br>Continuous        | TIERs owned<br>it selected<br>ntinuously?<br>rification S<br>Progress | (y/N):<br>tatus:<br>Passes            | y<br>Last Verify Completion Tim |
| Maxim<br>Please<br>ALL val<br>Do you<br>52A 990<br>TIER                | enter<br>id TI<br>want 1<br>0[1]:<br>Scheo  | a TIER<br>ERs owned<br>the verif<br>tier ver              | ifies: 2<br>('a' for all<br>d by this un:<br>fy to run cor<br>rify<br>Tier Ve:<br>Continuous        | TIERs owned<br>it selected<br>ntinuously?<br>rification S<br>Progress | (y/N):<br>tatus:<br>Passes            | Y<br>Last Verify Completion Tim |
| Maxim<br>Please<br>ALL val<br>Do you<br>S2A 990<br>TIER<br>1<br>3<br>5 | enter<br>id TI<br>want 1<br>0[1]:<br>Scheo  | a TIER<br>ERS owned<br>the verific<br>tier verification ( | ifies: 2<br>('a' for all<br>d by this un:<br>fy to run con<br>rify<br>Tier Ve:<br>Continuous<br>Yes | TIERs owned<br>it selected<br>ntinuously?<br>rification S<br>Progress | (y/N):<br>tatus:<br>Passes<br>40      | y<br>Last Verify Completion Tim |
| Maxim<br>Please<br>ALL val<br>Do you<br>S2A 990<br>TIER<br>1<br>3      | enter<br>id TI<br>want 1<br>0[1]:<br>Scheo  | a TIER<br>ERS owned<br>the verific<br>tier verification ( | ifies: 2<br>('a' for all<br>d by this un:<br>fy to run con<br>rify<br>Tier Ve:<br>Tier Ve:<br>No    | TIERs owned<br>it selected<br>ntinuously?<br>rification S<br>Progress | (y/N):<br>tatus:<br>Passes<br>40<br>0 | y<br>Last Verify Completion Tim |

Figure 3–42 Tier Verify ON Screen

To disable Tier Verify (Figure 3–43):

- 1. At the prompt, type TIER VERIFY=OFF  $_{<Enter>}$ .
- 2. The system will ask which tier you wish to verify. Enter the tier number or type **a** for "All."

Tier Verify will be disabled off after the next iteration has completed.

| 1500             | 00[1]: tier v                                   | verify=off                                      |             |            |              |            |      |
|------------------|-------------------------------------------------|-------------------------------------------------|-------------|------------|--------------|------------|------|
|                  |                                                 | Tier V                                          | erification | n Status:  |              |            |      |
| TIER             |                                                 | Continuous                                      |             |            |              | Completion | Time |
| 1<br>3<br>5<br>7 | Yes                                             |                                                 |             |            | 12:11:18     | 08/04/2008 |      |
| Syste            | em verify ext<br>em verify del<br>num active ve |                                                 | bytes       |            |              |            |      |
| from ru          | unning contin                                   | stops a Backg<br>nuously on th<br>ERs will stop | e TIER(s).  | The        |              |            |      |
| To stop          | o all Verify                                    | operations i                                    | mmediately, | use 'TIE   | R STOP'.     |            |      |
| Please           | enter a TIER                                    | R ('a' for al                                   | 1 TIERs own | ned by thi | s unit or 'q | to quit):  | a    |
| ALL val          | lid TIERs own                                   | ned by this u                                   | nit selecte | ed         |              |            |      |
| Changed<br>Done  | i TIER 1 to s                                   | stop continuo                                   | us Backgrow | and Verify |              |            |      |
| 1500             | 00[1]: tier v                                   | verify                                          |             |            |              |            |      |
|                  |                                                 | Tier V                                          | erification | n Status:  |              |            |      |
|                  |                                                 | Continuous                                      |             |            |              | Completion | Time |
| 1<br>3<br>5<br>7 | No                                              | No<br>No<br>No<br>No                            |             |            | 12:11:18     | 08/04/2008 |      |
| Syste            | em verify ext<br>em verify del<br>num active ve |                                                 | bytes       |            |              |            |      |
|                  |                                                 |                                                 |             |            |              |            |      |

Figure 3–43 Tier Verify OFF Screen

TIER VERIFY=X A specified tier will be verified if possible.

These API and CLI commands will affect the TIER verification process:

- The CLI commands TIER PAUSE, TIER RESUME, TIER STOP.
- The API command TIER STATUSCHANGE.

LUN operations (add, delete, move) can affect TIER VERIFY operations. As tiers are verified, only LUNs that are valid and formatted are verified.

If a tier is owned by the other unit, and it is healthy, the user is notified that the verification cannot occur due to the ownership of the tier. The user can then retry the verification on the other unit.

The verification of LUNs on a tier is performed in the order of addressing on the tier. Only valid and formatted LUNs can be verified.

#### 3.3.4.3 Rebuild Journaling

The **rebuild journaling** feature is intended to speed the recovery from disk-side loss of communication problems. A loss of communication includes, but is not limited to, SAS expanders, hardware/software failures, and SAS cable failures, and SFP failures.

Currently, when the controller encounters a loss of communication with a drive or a group of drives on a SAS link, the software fails the drive(s) and continues operation. When cache coherency is enabled, if either controller encounters a loss of communication with a drive, the firmware will fail the drive. This allows a controller unit to maintain operation during disk-side events. Once the loss of communication is resolved, however, the controller must rebuild all the affected drives. For large installations, a loss of

communication, such as a cable failure, can cause the controller to fail numerous disk drives. Once the loss of communication is resolved, the time to rebuild all the failed drives can take many weeks.

The rebuild journals contain bitmaps that indicate which portions of the disks in a tier have been updated with new data while a disk was failed or replaced. The system uses the information in the journals to reduce the rebuild time of drives that have not been swapped out. This can dramatically lower rebuild time, since only portions of the tier may have been updated while the drive was failed or replaced.

The granularity of the journal will be 4MB of data on a single disk or 32MB of host data. Thus a single host write will force the system to rebuild a minimum of 4MB of data on the disk. A new host write into a 4MB section that has already been journaled will not cause a new journal entry. The system will automatically update journals when disks are failed or replaced regardless of whether journaling is enabled.

To ensure that the journals are correct, the system carefully monitors the state of the journals and will automatically invalidate or disable the journals if it detects a condition where the journal cannot be used or journal information could potentially be lost.

The following summarizes the limitations that apply to journaling:

- Rebuild journaling will automatically be disabled if the failed disk is swapped with a new disk. The system will track the serial number of the disks when they are failed and will force a rebuild of the entire disk if the serial number changes.
- Rebuild journaling will not be used when a failed disk is replaced by a spare. The rebuild journal can be used when rebuilding a replaced disk that has not been swapped.
- The system will invalidate the journal on tiers that have failed or replaced disks on boot up. This is required because the system does not save the journal information.
- Rebuild journaling will be managed by the controller that owns the tier. If a controller is failed, then the journals on the tiers owned by that controller will be invalidated.
- The system tracks the original owner of a tier when a drive is failed so changing the ownership of the tier will disable use of the journal for rebuilds on that tier.
- Rebuild journaling will be disabled when rebuilding disks that are failed due to a change in the parity mode of the tier.
- Use of the rebuild journal will be temporarily disabled if the system is rebuilding a LUN that is a backup LUN in a mirror group.

To display the information about the rebuild journal, use the **TIER JOURNAL** command (Figure 3–44). To display the information for a specified tier, use the **TIER JOURNAL=t** command, where **t** is the specified tier. This screen will give detailed information about the status of the journal and a display of all the journal entries for the tier. This screen will also give more detailed information on the status of the journal and will indicate why it was disabled or invalidated.

| 15000[1]: | tier | journal |
|-----------|------|---------|
|-----------|------|---------|

| Tier | ( | Owner | Status | Rebuild<br>OK | Disk<br>Status | Capacity<br>(Mbytes) | Journa<br>Entrie |    |       |      |
|------|---|-------|--------|---------------|----------------|----------------------|------------------|----|-------|------|
| 1    | + | 1     | Ready  |               | ABCDEFGHP      | 5 1121384            | n/a              |    | 17522 |      |
| 2    | + | 2     | Ready  |               | ABCDEFGHP      | 5 1121384            | 0                | of | 17522 | 0.0% |
| 3    | + | 1     | Ready  |               | ABCDEFGHP:     | 3815264              | 0                | of | 59614 | 0.0% |
| 4    | + | 2     | Ready  |               | ABCDEFGHP      | 3815264              | n/a              |    | 59614 |      |
| 5    | + | 1     | Ready  |               | ABCDEFGHP:     | 3815264              | 0                | of | 59614 | 0.0% |
| 6    | + | 2     | Ready  |               | ABCDEFGHP      | 3815264              | n/a              |    | 59614 |      |
| 7    | + | 1     | Ready  |               | ABCDEFGHP      | 3815264              | 0                | of | 59614 | 0.0% |
| 8    | + | 2     | Ready  |               | ABCDEFGHP:     | 3815264              | n/a              |    | 59614 |      |

#### Figure 3–44 Sample Tier Journal Command Screen

The status field indicates the current status of the journal:

- Ready The journal is waiting for updates.
- Active A disk is failed and the journal has updates.
- All other statuses indicate why the journal cannot be used.

The Rebuild OK field indicates if a rebuild can use the journal:

- Off Journaling not enabled. Use JOURNAL=ON to enable.
- Yes Journaling can be used when rebuilding.
- No Journaling cannot be used.

The rebuilds will only use the journals if the "Rebuild OK" field indicates "Yes". In order to use journaling on rebuilds, the operation must be manually started using **DISK REBUILD=tc** where 't' indicates the tier, and "c" indicates the channel or **REBUILD=ALL** which will start a rebuild on all disks.

The **TIER JOURNAL=ON|OFF** command enables/disables use of the journals during rebuild operations. The system will automatically update the journals when disks are failed or replaced regardless of this setting. This parameter only indicates if the journal can be used during the rebuild. The default is OFF.

#### 3.3.4.4 SES Device Monitoring Rate

The **SES device monitoring rate** can be adjusted to minimize its impact on system performance. **SES M\_WAIT** displays the current setting in seconds (Figure 3–45).

| 15000 [1]: ses m_wait        |  |
|------------------------------|--|
| SES timer m_wait = 6 seconds |  |

Figure 3–45 SES Device Monitoring Rate

**SES M\_WAIT=x** sets the SES device monitoring rate for the system in seconds. Valid range is 4 to 90. The default monitoring rate is 6 seconds.

**NOTE :** Improper use of the **SES M\_WAIT command** can prevent the SES monitors from detecting an enclosure fault before the enclosure automatically shuts down.

#### 3.3.4.5 Host Command Timeout

The **Host Command Timeout** parameter allows the system to free up resources and make them available to other users if the request from a particular user cannot be completed. This helps to improve performance in a SAN environment where there are a lot of users accessing the storage.

**HOST TIMEOUT=X** (where X is value range 1..512) lets the host command timeout for an I/O request in seconds. Valid range is 1 to 512 seconds. Default setting is 75 seconds.

# 3.4 Security Administration

The controller's dual-level, non-host based data security is maintained with scalable features including restricted management access and authentication against authorized listing. No security software is required on the host computers. (Refer to Section 3.1.3,"Administrator and User Logins" for information regarding Telnet and serial port security.)

Each authorized user will have its customized LUN identification scheme which applies to all host ports (Figure 3–46).

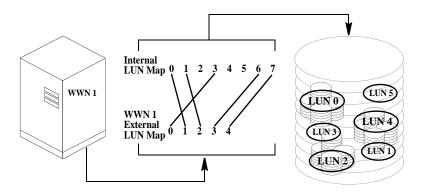

Figure 3–46 Mapping Internal LUNs to External LUNs

Read-only and read/write privileges can be specified for each LUN and for each user.

The "place holder" LUN feature allows the controller administrator to map a zero capacity LUN to a host or group of hosts (via zoning or user authentication). The administrator can then create a real LUN and map it to the host(s) to replace the "place holder" LUN in the future. In most cases, the host will not have to reboot since it already mapped to the "place holder" LUN.

**NOTE :** Support of place holder LUNs is dependent upon the operating system, the driver, Host Card Adapter (HCA), and host bus adapter.

### 3.4.1 Monitoring User Logins

The **AUDIT** function continuously monitors logins to the controller and provides alerts in the event of unauthorized login attempts (Figure 3–47).

```
Host Int 15:04:07 User Logout Client1, port:4 S_ID:000004
Host Int 15:04:47 Authenticated Login Client10, port:3 S_ID:000002
```

#### Figure 3–47 User Login Messages

**USER AUDIT=ON|OFF** enables/disables the user auditing function. When enabled, the system will display a message when a user logs in or out. Default is OFF.

**USER CONNECTIONS** displays a list of all the currently connected users and the host port to which the user is connected (Figure 3–48).

|                                     | iser connections<br>st User Connecti                |               |                      |         |                        |                    |         |
|-------------------------------------|-----------------------------------------------------|---------------|----------------------|---------|------------------------|--------------------|---------|
| User Name                           | World Wide Nam                                      | On<br>me Port | Туре                 |         | LUN Zonir<br>al LUN, 1 | ug<br>Internal LUN | 1)      |
| Anonymous<br>Anonymous<br>Anonymous | 2100001B3211CF<br>2101001B3231CF<br>2100001B3231054 | 79 2          | User<br>User<br>User | 000,000 | 001,007                | 002, Place         | 003,000 |
| Anonymous                           | 2101001B323054                                      | IDD 4         | User                 |         |                        |                    |         |
| 15000[1]:                           |                                                     |               |                      |         |                        |                    |         |

Figure 3–48 User Connections Screen

### 3.4.2 Zoning (Anonymous Access)

This type of configuration provides the first-level protection. The LUN **identification scheme** can be customized for each host port. Any unauthorized user accessing the controller will be considered "anonymous" and granted the zoning rights for the host port to which they are connected.

The **ZONING** command will display the current settings for the host ports. The LUN Zoning chart indicates which internal LUNs the users will be able to access (with Read-only and Read/Write privileges) and where the internal LUN will appear to the users. In Figure 3–49, only internal LUN 1 can be accessed and it is read-only. It will appear as LUN 0 to the users.

| ort Z | oning Summary:   |           |                             |            |         |
|-------|------------------|-----------|-----------------------------|------------|---------|
| Port  | World Wide Name  | (External | LUN Zoning<br>LUN, Internal | LUN)       |         |
| 1     | 50001FF100050309 | 000,000   | 001,007                     | 002, Place | 003,000 |
| 2     | 50001FF200050309 |           |                             |            |         |
| 3     | 50001FF300050309 |           |                             |            |         |
| 4     | 50001FF400050309 |           |                             |            |         |

Figure 3–49 Current Zoning Configuration Screen

**ZONING EDIT** lets you change the settings for the host ports. You will be asked to select a host port to change and enter the mapping for each LUN (Figure 3–50). The default configuration is to deny access to all the LUNs.

**ZONING DEFAULT** restores the zoning of a host port back to its default settings.

| 1500                     | 0[1]: soning edit                                                                                                    |             |                             |           |         |
|--------------------------|----------------------------------------------------------------------------------------------------|-------------|-----------------------------|-----------|---------|
| Port                     | World Wide Name                                                                                                    | (External   | LUN Zoning<br>LUN, Internal | LUN)      |         |
| 2<br>3                   | 21000001FF050120<br>22000001FF050120<br>23000001FF050120<br>24000001FF050120                                                         | 000,000     | 001,007                     | 002,Place | 003,000 |
| l<br>Enter t             | he host port (14),<br>he new LUN soning for<br>the unique LUN mapp:                                                                  | r host port | 1.                          |           |         |
| P<br>R<br>N<br><cr></cr> | GROUP.LUN number<br>Place-holder<br>Before GROUP.LUN to<br>Clear current assign<br>No change<br>Exit command<br>Display detailed he: | nment       | ead-Only                    |           |         |
| Externa                  | l LUN 0: is not mappe                                                                                                    | ed. Enter : | new internal L              | UN:       |         |

Figure 3–50 Edit Zoning Configuration Screen

### 3.4.3 User Authentication

The controller creates correspondence between users (World Wide Name or GUIDs), storage LUNs, and permissions. The system can store configurations for up to 512 users in total, and the settings apply to all host ports.

Each authorized user will only have access to their own and "allowed-to-share" data determined by their customized LUN identification scheme. Administrators can also restrict users' access to the host ports and their Read/Write privileges to the LUNs. Unauthorized users will be given the "host port zoning" rights as defined in Section 3.4.2, "Zoning (Anonymous Access)".

**USER** displays the current settings for all authorized users (Figure 3–51). Each user is identified by their 64-bit World Wide Name (or GUID) and is given a unique user ID number. The Ports column indicates which host ports, on each controller, the user is allowed. The LUN Zoning chart indicates which internal LUNs the user will have access to (with read-only and read/write privileges), and where the internal LUN is displayed to the user.

| Host Port Users Summary:<br>Unit Port-Map<br>ID User Name Norld Wide Name 1 2 Zoning Method<br>User auditing is enabled.<br>There are 4 users currently connected.<br>16000[1]: | 15000[1]: user      |                 |     |               |
|----------------------------------------------------------------------------------------------------|---------------------|-----------------|-----|---------------|
| ID User Name World Wide Name 1 2 Zoning Method<br>User auditing is enabled.<br>There are 4 users currently connected.                                                           | Host Port Users Sum | nmary:          |     |               |
| There are 4 users currently connected.                                                                                                    | ID User Name        | World Wide Name |     | Zoning Method |
|                                                                                                    | There are 4 users o |                 | ed. |               |

#### Figure 3–51 User Settings Screen

To configure/change the settings, use these commands:

- USER ADD adds a new user and defines the user's access rights
- USER EDIT edits the access rights of an existing user
- **USER DELETE** deletes an existing user from the system.

See Section 2.3.9, "Setting Security Levels", subsection entitled User Authentication (Recommended for SAN Environment) for further information on how to add a new user.

# 3.5 Firmware Update Management

SGI periodically releases firmware updates to enhance features of their products. Contact SGI technical support to obtain the latest firmware files.

### 3.5.1 Displaying Current Firmware Version

The **VERSION** command displays version information of the controller's hardware and firmware (Figure 3–52).

```
15000[1]: version
DataDirect Networks Silicon Storage Appliance Model 9900
Firmware Version: 5.00_pre_16
Firmware date: Jul 29 2008, 13:04:10
IEEE ULA Number: 00050120
Bootrom Version: 53-20067-003 Version 1.02
Platform: 15000 9900
15000[1]:
```

Figure 3–52 Version Information Screen

### 3.5.2 Firmware Update Procedure

**TFTP** enables the administrator to download the new controller firmware from a TFTP server to the controller. When using the TFTP command, a TFTP server must be running and a copy of the firmware file image must be on the TFTP server. This command will "fail" the current controller and should not be used during active I/O.

Follow these steps to update the firmware files.

1. Collect and save the output of the following commands before you update the firmware:

| VERSION | AV          | CACHE            |
|---------|-------------|------------------|
| DISK    | DISK LIST   | DUAL             |
| HOST    | HOST STATUS | LOG              |
| LUN     | LUN CONFIG  | NETWORK          |
| STATS   | STATS DELAY | STATS TIER DELAY |
| TIER    | TIER CONFIG |                  |

- 2. Copy the new firmware file to your TFTP server.
- 3. Connect to the controller via Telnet or serial (CLI port).
- 4. Enter **TFTP**
- 5. You will be asked to confirm action (Figure 3–53). Enter **y** to continue.

| 15000[1]: tftp                                                                                |       |
|-----------------------------------------------------------------------------------------------|-------|
| WARNING: This command will upgrade the firmware of the t                                      | anit. |
| Do you want to continue? $(\gamma/\mathbb{N})$ : $\gamma$                                     |       |
| Enter the TFTP server IP Address or hit<br>return to use the last TFTP address: 192.168.1.127 |       |
| TFTP address (Q to quit): q                                                                   |       |
| 15000[1]:                                                                                     |       |

Figure 3–53 Downloading Controller Firmware

- 6. Enter the TFTP server's IP address: TFTP <IP\_address>
- 7. Enter the firmware path and filename: TFTP <filename>
- **8.** For the couplet controller configuration, connect and log into the other controller. Repeat Steps 4-7 above to update the firmware.
- **9.** Enter **RESTART** to restart the unit(s).

**NOTE :** RESTART can be done at a later time.

**10.** (*For dual mode only*): After both controllers are back on-line, use the **DUAL** command to verify that both controller units are healthy. If either controller shows failed, login to the healthy controller and issue the **DUAL HEAL** command.

# 3.6 Remote Login Management

**TELNET ENABLE** allows the administrator to *temporarily* **enable** the establishment of a remote Telnet session. Use the **TELNET** command to display the current setting.

**TELNET DISABLE** allows the administrator to *temporarily* **disable** the establishment of a remote Telnet session.

**NOTE :** Telnet capability is reset to **ON** after a controller restart. To turn off Telnet access permanently, use the **NETWORK** command.

**TELNET STATS** allows the administrator to view various statistics maintained on remote Telnet sessions (Figure 3–54). These statistics are kept from the time that the system is powered on.

```
15000[1]: telnet stats
Telnet Session Statistics
Time Date
Time Date
Time Date
Time Date
Time Date
Telnet Services Initiation : 10:15:49 07/30/2008
Telnet Services Initiation : 10:13:42 07/30/2008
Telnet Sessions have been : Enabled
Since : 10:13:42 07/30/2008
Telnet Sessions have been :
Enabled : 1 time.
Disabled : 1 time.
Disabled : 1 time.
Exited gracefully (via LOGOUT) : 0 times.
Disconnected at the remote site : 0 times.
KILLed by the administrator : 0 times.
Telnet session attempts : 1
SUCCESSFUL Telnet Sessions : 1
UNsuccessful Telnet session attempts : 0
Telnet session was already active : 0
Telnet session was already active : 0
Telnet session was already active : 0
Telnet session was already active : 0
Telnet sessions were disabled : 0
User supplied invalid login information : 0
Other (miscellaneous) : 0
15000[1]:
```

Figure 3–54 Telnet Statistics

The administrator is strongly advised to perform any commands affecting the system's configuration from the CLI **UART** only (and not from a Telnet session), and to only perform such commands after issuing the **TELNET DISABLE** command, so that remote users cannot log into the system in the middle of an administrative command.

### 3.6.1 When a Telnet Session is Active

Whenever a remote Telnet session is active, the current RS-232 console switches to a CLI sub-shell which allows the administrator to enter a very limited sub-set of the CLI commands. The following message is displayed on the console when a Telnet session is initiated from a remote site (Figure 3–55).

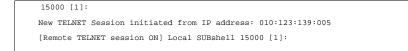

Figure 3–55 Telnet Session Initiated

Within the CLI subshell, the **TELNET** command allows the administrator to view information regarding the currently active Telnet session (Figure 3–56).

```
[TELNET from 192.168.2.3] Local SUBshell 15000 [1]: telnet
Telnet Sessions are currently: Enabled
A Telnet Session is currently in progress.
[TELNET from 192.168.2.3] Local SUBshell 15000 [1]:
```

#### Figure 3–56 Telnet Session Information

**TELNET KILL=m** lets the system administrator terminate the remote Telnet session (Figure 3–57). The **KILL** parameter may also be specified with **TELNET KILL=m**, where **m** indicates the number of minutes that will be allowed to elapse before the remote Telnet session is terminated. The valid range is <0..15> minutes. Default is 1 minute. An administrative login is required before the command is processed.

```
[Remote TELNET session ON] Local SUBshell 15000 [1]: telnet kill=1
-- WARNING --
Any CLI command that may be in progress on the remote Telnet site
will need to be completed locally after the remote session has been
terminated.
Enter the administrative (or higher) login name: admin
Enter the appropriate password: *******
    -- Please wait for the remote TELNET session to be terminated. --
......
Telnet Session termination.
```

#### Figure 3–57 Terminating a Telnet Session

The remote user is given a warning that the administrator has killed his session, and indicates to him the amount of time (if any) that he has remaining (Figure 3–58). An **m** value of **0** (zero) is an immediate KILL. The remote user will be notified, but most likely will be unable to read the entire warning message before the session ends.

```
15000 [1]:
-- The System Administrator will terminate this TELNET Session in 1 minute --
-- The System Administrator will terminate this TELNET Session in 30 seconds --
Connection closed by foreign host.
```

#### Figure 3–58 Telnet Session Being Terminated

**NOTE :** If a user is in the middle of running a CLI command at a remote Telnet site when the administrative KILL is issued, the command will continue on the CLI console.

# 3.7 System Logs

### 3.7.1 Message Log

All controller events are logged and saved in non-volatile memory. The log will automatically roll over when it is full.

**LOG** displays the log of previous system messages.

**LOG CLEAR** clears the log of all previous messages.

LOG CHECKCONDITION displays the Check Condition log.

LOG CHECKCONDITION=MORE will display additional information concerning the check condition.

LOG CHECKCLEAR clears the Check Condition log, enter LOG CHECKCLEAR.

**LOG QUIET= ON|OFF.** This Administrator command enables a "quiet mode" on the CLI where Message Log statements will still be logged, but not displayed.

**LOG QUIET** will display the current state of the Log Quiet mode. There should be the word "Quiet" at the CLI prompt when the Log Quiet mode has been enabled.

### 3.7.2 System and Drive Enclosure Faults

Use the **FAULTS** command to display a list of all current disk, system, and drive enclosure faults or failures (Figure 3–59).

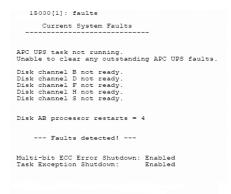

Figure 3–59 Current System Faults

To display the current SDRAM memory faults (ECC- *error controller counters*), use **FAULTS MEMORY** command. To clear the values in the memory faults (ECC) statistics, use **FAULTS MEMCLEAR** command.

To display the current status of the host and disk SFPs, use the FAULTS SFP command.

**NOTE :** A transmitter fault and a loss of signal on a disk channel or host port may indicate that there is no connection at the corresponding connector.

To display the number of LUN array parity errors detected by the system, use the **FAULTS ARRAYPARITY** command. The system saves the counts for each tier of all the LUNs. To clear the count of LUN array parity errors in the system, use the **FAULTS ARRAYPARITYCLEAR** command.

FAULTS BUSPARITY displays the number of bus parity and data path errors detected by the system.

FAULTS BUSPARITYCLEAR clears the count of errors.

You may set a parameter (**ECCSHUTDOWN**) that allows the system to automatically shutdown if it encounters an unrecoverable error. Use the **FAULTS ECCSHUTDOWN=on** command to enable automatic shutdown for unrecoverable ECC errors. This is the default setting. To disable and allow the system to continue to run in spite of unrecoverable ECC errors, use the **FAULTS ECCSHUTDOWN=off**.

The **EXCEPTIONSHUTDOWN** command parameter allows the system to automatically shutdown if it encounters a task exception.

**FAULTS EXCEPTIONSHUTDOWN=ON** enables automatic shutdown for task exceptions. This is the default setting.

The **FAULTS EXCEPTIONSHUTDOWN=OFF** disables automatic shutdown and allows the system to continue to run in spite of task exceptions.

### 3.7.3 Displaying System Uptime

**UPTIME** displays the total time the system has been operational--or "uptime" (also known as **Power on Hours**), as well as the total time since the last system restart. The uptime is displayed as **YY:DDD:HH:MM** where **YY** is the number of years, **DDD** is the number of days, **HH** is the number of hours, and **MM** is the number of minutes (Figure 3–60) the system has been continually in operation.

```
lS000[1]: uptime
System Uptime (YY:DDD:NH:NM): 00:042:18:42
Since Restart (DDD:NH:MM:SS): 000:05:12:36
15000[1]:
```

Figure 3–60 Display System Uptime

### 3.7.4 Saving a Comment to the Log

**COMMENT <text of message>** allows you to echo a message to the screen. The message is saved in the LOG and is also sent to syslog if it is enabled. Any printable text can be entered.

## 3.8 Other Utilities

### 3.8.1 APC UPS SNMP Trap Monitor

**APC\_UPS** displays the status of the **APC UPS SNMP** trap monitor (Figure 3–61).

| 15000 [1]: apc_ups                        |
|-------------------------------------------|
| APC UPS SNMP trap monitor is off.         |
| No APC UPS faults detected via SNMP trap. |

Figure 3–61 APC UPS SNMP Trap Monitor Status

**APC\_UPS CLEAR\_FAULTS** will delete all pending APC UPS faults from the fault list. All APC UPS events that disabled writeback caching will be cleared.

#### 3.8.2 API Server Connections

The **API** command displays the current status of the API connections (Figure 3–62).

```
15000 [1]: api
API Server connections are currently -- ENABLED--
```

Figure 3–62 Displaying Status of API Connections

**API DISABLE** temporarily enables/disables the establishment of connections to the API server. When disabled, users at remote locations will be unable to establish a new API connection until an **API ENABLE** command is issued. This command only provides control over API connections during the current power cycle.

API STATS displays the collected statistics on API connections (Figure 3-63).

**API CLEARSTATS** resets the collected statistics.

| 15000[1]: api stats                                                         |   |           |                          |
|-----------------------------------------------------------------------------|---|-----------|--------------------------|
| API Server Connectio                                                        | n | Statistic |                          |
|                                                                             |   | Time      |                          |
| System Boot-Up Completion<br>System's Current                               |   |           | 07/30/2009<br>07/31/2009 |
| API Server Initiation<br>API Server Connections have been<br>since          | : | Enabled   | 07/30/2009               |
| API Server services have been :<br>Enabled : 2 times.<br>Disabled : 1 time. |   |           |                          |

Figure 3–63 API Server Connection Statistics

### 3.8.3 Changing Baud Rate for the CLI Interface

The **CONSOLE** command displays the current serial console setting (Figure 3–64) of the controller.

15000 [1]: console Serial console baud rate is 115200 baud. Console hardware flow control is OFF. Console software flow control is OFF. 15000[1]:

Figure 3–64 Displaying the Serial Console Setting

**CONSOLE BAUD** changes the baud rate of the CONFIG port of the controller (Figure 3–65).

```
15000 [1]: console baud
Select the new serial console baud rate from choices below:
    1 - 9600
    2 - 19200
    3 - 38400
    4 - 57600
    5 - 115200 <- Current setting
    e - escape out of this command
Enter selection:</pre>
```

Figure 3–65 Changing the Baud Rate

### 3.8.4 CLI/Telnet Session Control Settings

You may change the CLI's and Telnet's various session control settings. The **SETTINGS** command displays the current setting (Figure 3–66).

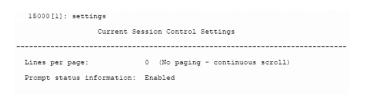

Figure 3–66 Current Session Control Settings

SETTINGS DEFAULTS resets all the CLI and Telnet session control settings to their default values.

**SETTINGS LINES=<number of lines>** sets the number of lines displayed at a time in a page of screen information. Pages provide a way to control the amount of information displayed to the user at one time. You will be prompted to either press a specified key in order to scroll from one page to the next, or (in certain circumstances), to terminate the display. Valid range is 0 to 512 lines, where 0 indicates that no paging is to be performed on the output information. Default setting is 0.

**SETTINGS PROMPTINFO=ON** enables extra status information in the CLI prompt. **OFF** disables extra status information in the CLI prompt. When enabled, the CLI prompt indicates whether the system is booting (BOOTING), failed (FAILED) or waiting for a restart (RESTART NEEDED). **ON** is the default.

### 3.8.5 Disk Diagnostics

The **DISK DIAG=tc** command performs a series of diagnostics tests on the specified disk. The disk is specified by its physical: tier (t) in the range <1..125>, and channel (c) in the range <ABCDEFGHPS>.

### 3.8.6 Disk Reassignment and Miscellaneous Disk Commands

The **DISK REASSIGN=tc 0xh** command allows for the reassigning of defective logical blocks on a disk to an area of the disk reserved for this purpose. The disk is specified by its: tier (t) in the range <1..125>, and channel (c) in the range <ABCDEFGHPS>0xh is the hexadecimal value of the LBA (Logical Block Address) to be reassigned.

The **DISK LLFORMAT=tc** command allows the user to perform a low level format of a disk drive. The disk is specified by its: tier (t) in the range <1..125>, and channel (c) in the range <ABCDEFGHPS>.

The **DISK AUTOREASSIGN=ON** command is the default setting. When enabled bad blocks are reassigned when a medium error occurs on a healthy tier, the **DISK AUTOREASSIGN=OFF** command disables this feature and bad blocks are NOT reassigned when a medium error occurs on a healthy tier.

The **DISK MAXCMDS=x** command sets the maximum command queue depth to a tier of disks in the range of 1 to 32 commands per tier. The default is 32 commands.

### 3.8.7 SPARE Commands

Use the **SPARE** commands to display information about the spare disks in the system or to change the configuration settings for background diagnostics in the system. The information displayed pertains to the current spare configuration settings as well as task status.

The **SPARE** CLI commands are for background diagnostics. The intent of these commands is to test otherwise idle spare disks at least one (1) time per month to validate that they are continuing to function properly, and are truly available to be swapped in as a replacement disk. It is testing of the "hot" spares. They are intended to run in the background and SPARE operations are always at lower priority than any other kind of I/O in the system.

The **SPARE INFO=tc** command displays the information and status about a specific spare disk in the system. The disk is specified by its physical tier and channel locations, "tc." The "t" indicates the tier in the range <1..125>, and the 'c' indicates the channel in the range <ABCDEFGHPS>.

The **SPARE CLEAN=tc** command erases any previous test data stored on the disk indicated. The disk is specified by its physical tier and channel locations, "tc." The "t" indicates the tier in the range <1..125>, and the 'c' indicates the channel in the range <ABCDEFGHPS>.

The **SPARE COVERAGE=x** command sets the spare diagnostic coverage of the blocks being tested as a percent of the total number of blocks available for test. Note that increasing the coverage to higher numbers means that more blocks on the disk will be tested for better coverage, but it also will take a longer time for the test to complete. This parameter can be tuned to provide an optimal test time for a single disk in the system such that all spares are tested in a reasonable amount of time. The parameter is limited to a discrete set of values. The valid parameters for "x" are [1, 5, 10, 20, 40, 80, 100] Percent. Default is 1 Percent.

The **SPARE EXTENT=x** command sets the spare diagnostic extent in Mbytes. The diagnostic extent determines how much data can be tested before the test must sleep. This parameter slows down the test operations so they will not affect the performance of the system. Increasing the extent will allow more data to be tested in a single pass. Any changes applied to extent will affect tests in progress as well as future testing. The valid range for 'x' is 1..32 Mbytes. Default is 8 Mbytes.

The **SPARE DELAY=x** command sets the system spare diagnostics delay. The test delay determines how long a test operation will pause after it reaches the test extent. This parameter slows down the spare

test so it will not affect the performance of the system. Any changes applied to delay will affect tests in progress as well as future testing. This system spare diagnostic delay value is given in 100 millisecond increments. The valid range for 'x' is 0..100. The default is 0.

The **SPARE PATTERN=x** command sets the system spare diagnostics pattern. The test pattern determines the pattern written to the disks during the test. The system supports the following patterns:

- UNIQUE Includes unique information including timestamp
- AA 0xAA is written to each byte
- 55 0x55 is written to each byte
- FF 0xFF is written to each byte
- 00 0x00 is written to each byte
- COUNTUP A pattern of counting up is written to each byte
- COUNTDOWN A pattern of counting down is written to each byte

The default is UNIQUE. Note that the tests in progress are not affected by this parameter setting. Changing the pattern only applies to tests started after the parameter was modified.

The **SPARE START** command starts the spare diagnostics task if it is not running. Note that this will start diagnostics on both units in a dual system, as this is a system parameter.

The **SPARE STOP** command aborts any ongoing diagnostic operations. Note that this command will stop them and then the task will be idle until the **SPARE RESTART** command is executed. Note that this will stop diagnostics on both units in a dual system as this is a system parameter.

The **SPARE PAUSE** command pauses but does not stop any ongoing diagnostic operation, only on the unit from which the command is run. If a test is being run from the other unit in a dual, the pause command will NOT affect that test.

The **SPARE RESUME** command releases any paused diagnostic operations and allows them to continue only on the unit from which the command is run. If a test has been paused on the other unit in a couplet, the **SPARE RESUME** command will NOT affect that test.

# Chapter 4

# Controller Remote Management and Troubleshooting

# 4.1 Remote Management of the Controller

The controller can be managed locally through the RS-232 interface, or remotely via Telnet. The Administrative Utility is the same regardless of the management interface (RS-232 or Telnet).

The controller supports SNMP and allows the system to be remotely monitored.

### 4.1.1 Network Connection

Connect the Telnet port on the back of the controller to your Ethernet network (Figure 4–1). Then set the IP addresses, login names, and passwords as described below.

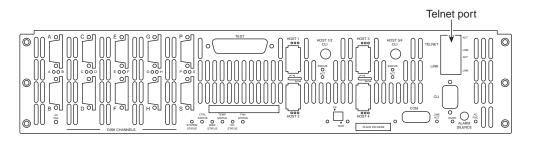

Figure 4–1 Telnet Port on the Controller

**NOTE :** Currently, the controller does not support network configuration protocols such as DHCP or BOOTP.

### 4.1.2 Network Interface Set Up

For first time set up, you will need to connect to the CLI (RS-232) port in order to change the IP address and/or network settings.

To set up the network interface:

- 1. Use the **NETWORK** command to display the current settings (Figure 4–2).
- 2. Change the controller's IP address for your network environment: network IP=<new IP address>.
- 3. Change the netmask of the controller (if needed): network netmask=<new netmask>.
- 4. Enable the Telnet capability (if needed): network telnet=ON.

**NOTE :** Telnet connections are clear text. If Telnet connections are used, you may expose controller passwords to third parties. For higher security, we recommend that you disengage Telnet access if it is not required.

5. Decide whether the SNMP functionality should be enabled.

To enable or disable SNMP, use the appropriate version of the command network SNMP=on|off.

| 15000[1]: network                                   | Net                                        | work         | Configuratio                 | n                           |  |
|-----------------------------------------------------|--------------------------------------------|--------------|------------------------------|-----------------------------|--|
| MAC Address:<br>Link Status:                        |                                            |              | 00:01:ff:05:<br>1000 Mbps Fu |                             |  |
|                                                     |                                            |              | 5 1                          | Unit 2                      |  |
| IP Address:<br>Subnet Mask:<br>Default Gateway:     |                                            | 192.<br>255. | .168.12.81<br>.255.0.0       | 192.168.12.8<br>255.255.0.0 |  |
| Telnet:                                             | Enabled<br>Enabled<br>Disabled<br>Disabled |              | 23<br>8008                   | 23<br>8008<br>514           |  |
| SNMP:<br>SNMP:<br>SNMP IP Address:<br>Limited SNMP: | Disabled<br>Disabled                       |              |                              |                             |  |

Figure 4–2 Current Network Configuration Screen

**NOTE :**If you are using an external system console option like Telnet, the **SNMP** function should be enabled.

**6.** If the SNMP function is enabled, enter the IP address of the computer to be used to monitor the SNMP traps:

#### network trapip=<computer's IP address>

7. Decide whether the Syslog capability should be enabled. To enable (ON) or disable (OFF) the Syslog, enter:

network syslog=on|off

NOTE: The SGI default is the Syslog capability enabled.

8. If the SYSLOG function is enabled, enter the destination IP address for the Syslog packets:

#### network SYSLOGIP=<destination IP address>

Ensure your destination computer supports the SYSLOG feature. For example, on UNIX systems, the SYSLOG application must be properly installed and running.

9. The default destination port number for Syslog packets is 514. To change it, enter:

#### network SYSLOGPORT=<port number>

**10.** Set up the routing table. This table describes how the controller communicates with the hosts on other networks. Use the **ROUTE** command to display the current settings (Figure 4–3).

- **ROUTE GATEWAY=<aaa.bbb.ccc.ddd>** sets the current gateway in the network routing table to the specified Internet address.
- ROUTE DEL=<aaa.bbb.ccc.ddd> GATEWAY=<aaa.bbb.ccc.ddd> deletes gateways from the routing table.
- ROUTE ADD=<aaa.bbb.ccc.ddd> GATEWAY=<aaa.bbb.ccc.ddd> adds new gateways to the table.
- If you have couplet controller, connect to (or Telnet to if this is not the initial set up) and log into the other controller. Repeat the appropriate steps to set its network parameters.

| 15000 [1]: r | oute                       |       |        |     |           |
|--------------|----------------------------|-------|--------|-----|-----------|
| Gateway NONE | :                          |       |        |     |           |
|              | A Routing Table<br>gateway |       |        |     |           |
| 0.0.0.0      | 191.9.161.222              |       |        |     |           |
| Current 1500 | 0 Routing Table            |       |        |     |           |
| ROUTE NET TA | BLE                        |       |        |     |           |
| destination  | gateway                    |       |        | Use | Interface |
| 0.0.0.0      | 191.9.161.222              |       |        | 0   | fei0      |
| 160.100.0.0  | 191.9.161.222              | 3     | 0      | 3   | fei0      |
| 191.9.0.0    | 191.9.160.208              | 101   | 0      | 0   | fei0      |
|              |                            |       |        |     |           |
| ROUTE HOST I |                            |       |        |     |           |
| destination  | gateway                    | flags | Refcnt | Use | Interface |
| 127.0.0.1    | 127.0.0.1                  | 5     | 0      | 0   | 100       |
|              |                            |       |        |     |           |

Figure 4–3 Current Controller Routing Table

- 11. On boot up, verify the network connections, enter NETWORK PING=<IP address of a network system>.
- a) Ping a host on the same subnet as the controller.
- b) Ping another host on a different subnet.
- 12. Make sure your firewall is running (which will block traffic and keep hosts from talking to each other), ensure it is set up to allow the controller to pass information on Port 23 (for Telnet), Port 161 (for SNMP), and Port 162 (for SNMP traps).

#### 4.1.3 Login Names and Passwords

The controller's two levels of security, administrative and general purpose user access, also applies to remote management. If you login as an administrator, you can access all the management and administrative functions. You can obtain status information and make changes to the system configuration. At the user access level, you are only allowed to view the status and configuration information of the system.

The login names and passwords can be changed using the **PASSWORD** command, via RS-232 or Telnet. By default, the administrator name is **admin** and its password is **password**. Similarly, the default user name is **user** and its password is **password**. If a user forgets the password, entering **PASSWORD DEFAULTS** while logged in as "admin" will restore all passwords and user names to the default values.

Only one Telnet session is permitted at a time. Once a Telnet session is initiated, the RS-232 console switches to a CLI sub-shell. For more information, see 3.6 "Remote Login Management" beginning on page 76. The Telnet client should be using port 23 and have its local echoing function disabled.

### 4.1.4 SNMP Set Up on Host Computer

The following procedure explains how to set up the host computer to monitor the controller's events (SNMP traps).

#### NOTE: It is not possible to configure the controller through SNMP.

Refer to Section 4.1.2 in this guide for information regarding network and SNMP configuration on the controller. Contact SGI to obtain the **Management Information Base** (**MIB**) files for the controller.

- 1. Ensure the host computer, which will receive the traps, has an SNMP browser (such as HP OpenView) properly installed and configured. Refer to your browser's documentation for instructions on how to load the MIB files.
- 2. Set up the host computer to listen to Ports 161 and 162.
- 3. Load the following controller MIB. Note these MIB files:
  - sdd.mib
  - sdd\_trap.mib

NOTE : When loading the controller MIB, sdd\_trap.mib must be loaded last.

- 4. Start a query. You should be able to see various controller information such as **tempLevel**, **powerNumber**, **fanNumber**, **powerTable**, **tierNumber**, and **tierTable**.
- 5. To verify that the SNMP function has been set up correctly:

a)Unplug one of the power supplies.

b)Check that a power failure message appears in your SNMP browser.

#### 4.1.4.1 Controller Implementation of SNMP

InfiniteStorage 15000 MIB (The InfiniteStorage 15000 MIB is read only.)

- Temperature status {normal, warning, critical}
- Fan Status ¥1{healthy, failure}
- Power Supply Status ¥4{healthy, failure}
- Tier Status ¥125

| Disk A Status | {healthy, failure, missing} |
|---------------|-----------------------------|
| Disk B Status | {healthy, failure, missing} |
| Disk C Status | {healthy, failure, missing} |
| Disk D Status | {healthy, failure, missing} |
| Disk E Status | {healthy, failure, missing} |
| Disk F Status | {healthy, failure, missing} |
| Disk G Status | {healthy, failure, missing} |
| Disk H Status | {healthy, failure, missing} |
| Disk P Status | {healthy, failure, missing} |
| Disk S Status | {healthy, failure, missing} |

#### 4.1.4.2 Traps

- Generic Traps
  - coldStart (occurs when the controller is restarted)
- Enterprise Specific Traps
  - Any changes in controller MIB.

If any variable in the controller MIB changes, a trap will be sent. For example, when a power supply fails or is replaced, a trap is sent. Trap includes ASCII string declaring new status of 15000 element.

- 15000 status alerts. Trap includes ASCII string declaring the controller as failed or healed.

# 4.2 Troubleshooting the Controller

This section details how to perform error recovery on the controller.

To display a list of all current controller system and drive enclosure faults, enter: faults

### 4.2.1 Component Failure Recovery

The controller contains redundant and hot-swappable fans and power supply units. A single component failure, therefore, will not shut down the system. However, in the unlikely event of component failure, you can replace the failed component while the controller is running. The replaced component will automatically be returned to service once the component has been installed and booted up.

#### 4.2.1.1 Power Supply Failure

A power supply failure message will be displayed on your console if a power supply fails. The status LED on the power supply module will turn **off** (Figure 4–4).

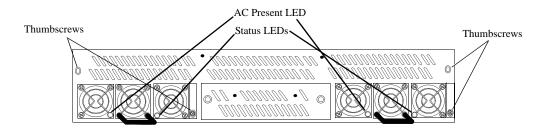

Figure 4–4 Power Modules - Front View

**NOTE :** Make sure you have the replacement power supply available before removing the failed module.

- 1. Remove the cover panel (if the panel is installed).
- 2. Locate the failed power supply module (indicated by an off Status LED).
- 3. Turn off module's power switch (found on back of unit).

- 4. Remove the module's thumbscrews, then slide the module out of the bay.
- 5. Slide the module into the bay making sure it is fully inserted. Install the two thumbscrews to secure it.
- 6. Turn on the power switch. Check that the Status LED is green, indicating that the module is operating normally.
- 7. Replace the cover panel (if necessary).

#### 4.2.1.2 Fan Failure

A fan failure error message will display on your console if the fan module fails. Follow these steps to replace the module.

**NOTE :** The controller should not be operated without the fan module for more than 15 seconds. Make sure you have the replacement fan unit available before removing the failed fan unit.

- 1. If a cover panel has been installed, take it off by removing its two thumbscrews.
- 2. Remove the two thumbscrews from the fan module (Figure 4–5).
- 3. Slide the module out of its bay.

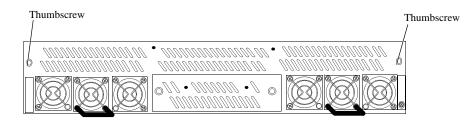

#### Figure 4–5 Fan Module

- 4. Slide the new module into the bay, making sure it is fully inserted.
- 5. Install the thumbscrews to secure it.
- 6. Replace the cover panel (if necessary).

### 4.2.2 Recovering from Drive Failures

When a drive failure occurs on the controller, the tier containing that drive will begin operating in degraded mode. This means that the tier will continue to handle I/O commands from the host, but there will be no redundancy to protect against additional drive failures on the same tier. If another disk drive fails on the same tier before the data on the first drive is rebuilt (to a replacement disk or hot spare), the tier will go offline.

If one disk in a tier fails, the data or parity information on the failed disk will be reconstructed from the parity disk and data disks of that tier. An entire channel may fail without data loss.

It is recommended that the controller's Automatic **Disk Rebuild** function be enabled at all times (**TIER AUTOREBUILD=ON**).

**NOTE**: If more than one disk is failed in a single tier, only the first disk to fail will be replaced by the spare disk. Any disks which fail after the first in each tier will not be reconstructed using a hot spare.

#### 4.2.2.1 Single Drive Failures

A single drive failure in any tier does not result in the data loss. The LUN(s) on that tier will continue to operate in degraded mode. If a spare drive is available, the controller will automatically rebuild the data on the spare drive if "autorebuild" is enabled. System operation is not affected while recovery is taking place.

When a drive failure occurs, the controller displays an error message on your console, indicating which drive has failed and which spare drive (if available) is replacing the failed drive. If your drive enclosure is on the SGI official controller compatibility list, the **Fault LED** on the failed drive will turn **amber**. The error is also written to the event log. The controller will rebuild the drive automatically once it finds a suitable spare drive. You may monitor the rebuild progress or change the rebuild rate to match the user load. To obtain additional information, use the **TIER** or **LOG** command.

**TIER** displays the status of the disks. The failed drive is denoted by an " $\mathbf{r}$ ".

If a Rebuild is taking place, the percentage of completion is also displayed. Figure 4–6 illustrates a system that has a failed drive on Tier 2, Channel D and it is being rebuilt.

**DISK INFO** will indicate what spare drive is replacing the failed drive (Figure 4–6).

| 15000[1]: disk :                                                                                                    | info=2d                                                                                                    |
|----------------------------------------------------------------------------------------------------|----------------------------------------------------------------------------------------------------|
| Disk:                                                                                                    | 2D                                                                                                    |
|                                                                                                    | Failed and replaced by Spare 2s                                                                                                    |
| Fail Status:                                                                                                    | None                                                                                                    |
| SMART Status:                                                                                                    | Wealthy                                                                                                    |
| Disk DP Status:                                                                                                    |                                                                                                    |
| Main DP Status:                                                                                                    |                                                                                                    |
| Campain DF Status.                                                                                                    | 140014 (Mouton)                                                                                                    |
| Capacity:<br>Blocks:<br>Block size:                                                                                                    | 140014 (mbyces)                                                                                                    |
| Pleek size:                                                                                                    | 512                                                                                                    |
| Medium RPM:                                                                                                    | 152                                                                                                    |
| Nedium RPN.                                                                                                    | Displed                                                                                                    |
| Write cache:<br>Interface:                                                                                                    | Disabled<br>SAS                                                                                                    |
| Vorder Id:                                                                                                    | SEACHTE                                                                                                    |
| Vendor Id:<br>Product Id:                                                                                                    | SEAGALE<br>STOLACOEACC                                                                                                    |
| Product Rev:                                                                                                    | 21214002422                                                                                                    |
| Serial Num:                                                                                                    | 3KN2MZR8                                                                                                    |
| Link Speed:                                                                                                    |                                                                                                    |
|                                                                                                    | 5000C500000FF309                                                                                                    |
| GIODAI IU.                                                                                                    | 3000030000022305                                                                                                    |
| 15000 [1]:                                                                                                    |                                                                                                    |
| 15000[1]: disk :                                                                                                    | info=2s                                                                                                    |
|                                                                                                    |                                                                                                    |
| Disk:                                                                                                    | 25                                                                                                    |
|                                                                                                    | 25<br>Replaced failed drive 2d                                                                                                    |
|                                                                                                    | Replaced failed drive 2d                                                                                                    |
| Status:<br>Fail Status:<br>SMART Status:                                                                                                    | Replaced failed drive 2d<br>None<br>Healthy                                                                                                    |
| Status:<br>Fail Status:<br>SMART Status:<br>Disk DP Status:                                                                                                    | Replaced failed drive 2d<br>None<br>Healthy<br>Present                                                                                                    |
| Status:<br>Fail Status:<br>SMART Status:<br>Disk DP Status:<br>Main DP Status:                                                                                                    | Replaced failed drive 2d<br>None<br>Healthy<br>Present<br>Present                                                                                                    |
| Status:<br>Fail Status:<br>SMART Status:<br>Disk DP Status:<br>Main DP Status:                                                                                                    | Replaced failed drive 2d<br>None<br>Healthy<br>Present<br>Present                                                                                                    |
| Status:<br>Fail Status:<br>SMART Status:<br>Disk DP Status:<br>Main DP Status:<br>Capacity:<br>Blocks:                                                                                                    | Replaced failed drive 2d<br>None<br>Healthy<br>Present<br>Present                                                                                                    |
| Status:<br>Fail Status:<br>SMART Status:<br>Disk DP Status:<br>Main DP Status:<br>Capacity:<br>Blocks:<br>Block size:                                                                                                    | Replaced failed drive 2d<br>None<br>Healthy<br>Present<br>Present<br>140014 (MDytes)<br>0x117732F<br>512                                                                                                |
| Status:<br>Fail Status:<br>SMART Status:<br>Disk DP Status:<br>Main DP Status:<br>Capacity:<br>Blocks:<br>Block size:<br>Medium RPM:                                                                                                    | Replaced failed drive 2d<br>None<br>Healthy<br>Present<br>140014 (Mbytes)<br>0x1117732F<br>512<br>55K                                                                                                   |
| Status:<br>Fail Status:<br>SMART Status:<br>Disk DP Status:<br>Capacity:<br>Blocks:<br>Block size:<br>Medium RPM:<br>Write cache:                                                                                                    | Replaced failed drive 2d<br>None<br>Healthy<br>Present<br>140014 (Mbytes)<br>0x1117732F<br>512<br>15K<br>Disabled                                                                                       |
| Status:<br>Fail Status:<br>SMART Status:<br>Disk DP Status:<br>Main DP Status:<br>Capacity:<br>Blocks:<br>Block size:<br>Medium RPM:<br>Write cache:<br>Interface:                                                                                   | Replaced failed drive 2d<br>None<br>Healthy<br>Present<br>140014 (Mbytes)<br>0x1117732F<br>512<br>15K<br>Disabled<br>SAS                                                                                |
| Status:<br>Fail Status:<br>SMART Status:<br>Disk DP Status:<br>Main DP Status:<br>Capacity:<br>Blocks:<br>Block size:<br>Medium RPM:<br>Write cache:<br>Interface:                                                                                   | Replaced failed drive 2d<br>None<br>Healthy<br>Present<br>140014 (Mbytes)<br>0x1117732F<br>512<br>15K<br>Disabled<br>SAS                                                                                |
| Status:<br>Fail Status:<br>SMART Status:<br>Disk DP Status:<br>Capacity:<br>Blocks:<br>Block size:<br>Medium RPM:<br>Write cache:<br>Interface:<br>Vendor Id:<br>Product Id:                                                                         | Replaced failed drive 2d<br>None<br>Healthy<br>Present<br>140014 (Mbytes)<br>0x1117732F<br>512<br>15K<br>Disabled<br>SAS<br>SEAGATE<br>ST31468543S                                                      |
| Status:<br>Fail Status:<br>SMART Status:<br>Disk DP Status:<br>Capacity:<br>Blocks:<br>Block size:<br>Medium RPM:<br>Write cache:<br>Interface:<br>Vendor Id:<br>Product Id:<br>Product Rev:                                                         | Peplaced failed drive 2d<br>None<br>Healthy<br>Present<br>140014 (Mbytes)<br>0x1117732F<br>512<br>15K<br>Disabled<br>SAS<br>SEAGATE<br>ST3146854SS<br>0003                                              |
| Status:<br>Fail Status:<br>SMART Status:<br>Disk DP Status:<br>Capacity:<br>Blocks:<br>Block size:<br>Medium RPM:<br>Write cache:<br>Interface:<br>Vendor Id:<br>Product Id:<br>Product Rev:                                                         | Peplaced failed drive 2d<br>None<br>Healthy<br>Present<br>140014 (Mbytes)<br>0x1117732F<br>512<br>15K<br>Disabled<br>SAS<br>SEAGATE<br>ST3146854SS<br>0003                                              |
| Status:<br>Fail Status:<br>SMART Status:<br>Disk DP Status:<br>Capacity:<br>Blocks:<br>Blocks:<br>Block size:<br>Modium RPM:<br>Write cache:<br>Interface:<br>Vendor Id:<br>Product Id:<br>Product Id:<br>Product Rev:<br>Serial Num:<br>Link Speed: | Peplaced failed drive 2d<br>None<br>Healthy<br>Present<br>Present<br>140014 (Mbytes)<br>0x1117732F<br>512<br>512<br>515K<br>Disabled<br>SAS<br>SEAGATE<br>ST3146854SS<br>0003<br>3KN2N28V<br>SAS 3.0 Gb |
| Status:<br>Fail Status:<br>SMART Status:<br>Disk DP Status:<br>Capacity:<br>Blocks:<br>Blocks:<br>Block size:<br>Modium RPM:<br>Write cache:<br>Interface:<br>Vendor Id:<br>Product Id:<br>Product Id:<br>Product Rev:<br>Serial Num:<br>Link Speed: | Peplaced failed drive 2d<br>None<br>Healthy<br>Present<br>140014 (Mbytes)<br>0x1117732F<br>512<br>15K<br>Disabled<br>SAS<br>SEAGATE<br>ST3146854SS<br>0003                                              |

Figure 4–6 Obtaining Disk Information

#### 4.2.2.2 Returning the System to a Fault-Tolerant State

When you find a failed drive on a tier, replace it as soon as possible so that the tier can return to its optimal state. If you replace the failed drive while a rebuild is taking place, the system will finish rebuilding data on the spare drive first. When a rebuild is complete and the failed drive has been replaced, the system will automatically copy the data from the spare drive to the new drive, and return the spare drive to its standby state. The tier is then fully restored.

If no suitable spare drive exists when a drive fails, replace the failed drive as soon as possible. Once the replacement drive is inserted and verified by the system, a rebuild will start automatically if Autorebuild is ON. If not, initiate a rebuild by doing the following:

#### 1. Enter: diskscan

The system checks each channel and looks for newly inserted drive(s).

#### 2. Enter: disk rebuild=<tier><channel>.

This command initiates a disk build by tier and channel.

#### 4.2.2.3 Manually Replacing a Failed Disk with Spare Disk

You may manually replace a specified failed disk with a spare disk using **DISK REPLACE=<tier><channel>**. A Replace operation is used to temporarily replace a failed disk with a healthy spare disk. The operation can take several hours to complete depending on the size of the disk and speed of the replace operation. The speed of the replace operation can be adjusted with the **DELAY** and **EXTENT** parameters. (See "Resources Allocation" on page 66.)

#### 4.2.2.4 Changing the Rate of Rebuild

The commands **TIER DELAY** and **TIER EXTENT** control the percentage of processor time allocated to rebuild compared to I/O handling. Rebuild is done in steps. **DELAY** will control the amount of wait time before rebuilding the next chunk of data. **EXTENT** determines the size of data used to rebuild.

To increase the rate of rebuild, reduce the **DELAY** value. (See "Resources Allocation" on page 66.) We recommend that you use the default **DELAY** and **EXTENT** settings unless you have a specific need to change them.

#### 4.2.2.5 Interrupting the Rebuild Operation

To abort the rebuild, enter **tier stop** to stop all current rebuild operations.

#### 4.2.2.6 Multiple Drive and Channel Failures

If multiple drives on the same drive channel fail simultaneously, the problem may be a channel failure rather than a series of drive failures. For example, if drives 1D, 2D, and 3D fail at the same time, the problem may be in Channel D rather than in the drives. If the drives fail as the result of a channel failure, data on the drives may not be lost. Any single channel failure can be recovered.

Before you replace any drives:

- 1. Use the **TIER** command to check the current disk status and see if the drives failed are all on the same channel.
- 2. Use the **DISK** command to check the status of the channel.

The Recovery steps are:

- 1. Contact SGI technical support to determine the cause of error and what steps may need to be taken to recover form the error.
- 2. Isolate the cause of channel failure (for example, loose cable connections).
- 3. Rebuild all the drives on that channel individually by issuing the command:

#### disk rebuild=<tier><channel>

#### For example, disk rebuild=1d, disk rebuild=2d, disk rebuild=3d.

Several rebuild operations are processed at the same time. The other rebuild jobs are queued up and processed in the same order as they were entered.

### 4.2.3 Component Failure on Enclosures

The controller implements the **SCSI Enclosure Services (SES)** protocol to communicate with its drive enclosures. If your enclosures provides SES communications, then enclosure status information of the , including power supply, fan, and presence of drive, will be obtained and evaluated. If a change in status is found, an SES message is displayed on your console (Figure 4–7).

```
EncID: 50001FF1:3E081000 Power Supply 1: OK
```

#### Figure 4–7 Example of SES Message

If your enclosures provide redundant SES communication paths, the message will be reported twice. "EncID" is the Enclosure Identifier of the enclosure that reported the failure. The last four digits of the WWN is the last four digits of the enclosure's serial number.

# Chapter 5 Drive Enclosure System

## 5.1 The SGI InfiniteStorage 15000 Drive Enclosure

The SGI InfiniteStorage 15000 drive enclosure storage system is an ultra dense 4U 60 disk drive enclosure. Figure 5–1 and Figure 5–2 show front and rear views of a drive enclosure, respectively. Module and major components and their locations are shown in Figure 5–3.

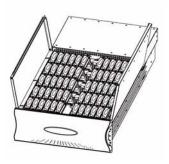

Figure 5–1 The Drive Enclosure System - front open view

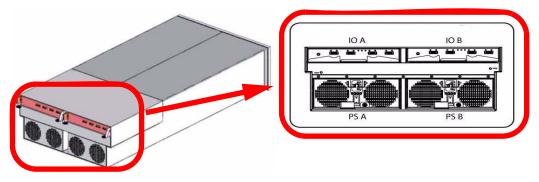

Figure 5–2 The Drive Enclosure System - rear isometric and rear views

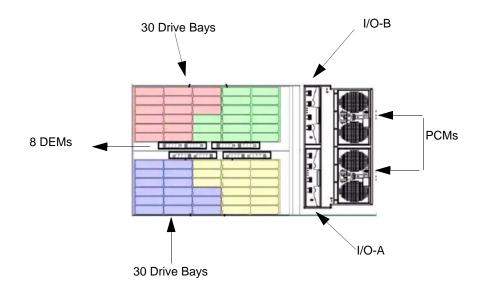

Figure 5–3 Drive Enclosure Module Locations

## 5.2 Enclosure Core Product

The drive enclosure design concept is based on a subsystem together with a set of plug-in modules and *(as supplied)* comprises:

- Enclosure Chassis with integral Front Panel Drive Status Indicator (Figure 5-9).
- Two (2) 1865W Power Cooling (PCM) plug-in modules (Figure 5-4).
- Two (2) plug-in Input/Output (I/O) modules (Figure 5–5).
- A midplane separates the front and back of the chassis and provides the interconnect system between the PCMs, I/O modules, and the baseboard.
- Up to 60 top loadable hard disk drives (HDDs) in a 5x12 matrix.
- SAS and SATA drive intermix allowed. The InfiniteStorage 15000 supports both SATA and SAS interface drives. SATA and SAS interface drives can be mixed with a configuration. However, the mixing of SAS and SATA drives within a tier is not recommended or supported.
- Eight (8) SAS disk expander modules (DEMs).

#### 5.2.1 Enclosure Chassis

The chassis assembly contains 60 drive bays at the front, each of which accommodates a plug-in drive carrier module. The 60 drive bays are arranged in five rows of twelve drives (5x12). At the rear, the chassis assembly contains two (2) PCMs and two (2) I/O modules.

The chassis is fitted with 19-inch rack mounting features which enables it to be fitted to four (4) 19-inch racks and uses four (4) EIA units of rack space.

## 5.3 The Plug-in Modules

A drive enclosure requires the following modules for normal operation:

- Power Cooling Module (PCM)
- Input/Output Module (I/O)
- Drive Carrier Module
- Drive Expander Module (DEM)

#### 5.3.1 Power Cooling Module (PCM)

Two (2) auto ranging AC 1865W Power Cooling modules (Figure 5–4) are supplied already mounted in the rear of the enclosure as part of the subsystem core product.

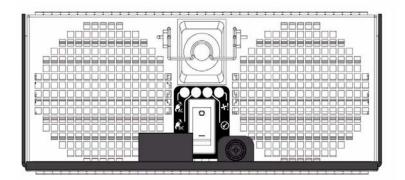

Figure 5–4 Power Cooling Module (1)

The drive enclosure must always be operated with two Power Cooling Modules fitted (2 PCMs). Module replacement should only take a few minutes to perform but must be completed within 10 minutes from removal of the failed module. Four (4) LEDs mounted on the PCM (Table 5–1) indicate the status of the PCM and the fans. PCM voltage operating ranges are nominally 200V to 240V AC.

|              | РСМ        |                                      |       |                         |
|--------------|------------|--------------------------------------|-------|-------------------------|
|              |            |                                      |       |                         |
| Normal Oper  | ation LEDs | Faults                               | LEDs  | Enclosure Audible Alarm |
| <b>F</b> AC  | GREEN      | AC Input<br>FAILURE                  | off   | Off                     |
| <b>F</b> DC  | GREEN      | DC Output<br>FAILURE                 | off   | Off                     |
| +!           | OFF        | Fan Fault /<br>Power Supply<br>Fault | AMBER | Off                     |
| $\mathbf{V}$ | OFF        | ID                                   | BLUE  | Off                     |

## 5.3.2 Input/Output (I/O) Module

The drive enclosure storage subsystem includes an enclosure with rear facing bays which house two (2) I/O modules (Figure 5–5). Processors housed on the I/O modules provide enclosure management and interface to devices on the Backplane, PCM, and Display Panel in order to monitor internal functions.

The plug-in I/O modules have been designed for integration into a drive enclosure storage subsystem, providing external SAS cable interfacing with up to 60 SAS or SATA disk drives.

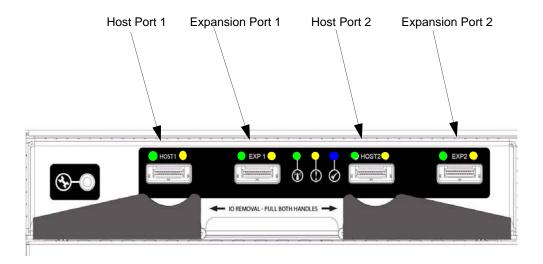

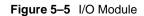

Table 5–2 defines the LED indicators incorporated on the I/O module.

```
        Table 5–2
        I/O Module LEDs
```

| LED                                                                | Color | STATU<br>S | Definition                                                               | Enclosure Audible<br>Alarm |
|--------------------------------------------------------------------|-------|------------|--------------------------------------------------------------------------|----------------------------|
| Host Port 1<br>Expansion Port 1<br>Host Port 2<br>Expansion Port 2 |       | ON<br>OFF  | •Incoming signal is<br>GOOD<br>•No connection or<br>incorrect connection | •Off                       |
| Host Port 1<br>Expansion Port 1<br>Host Port 2<br>Expansion Port 2 |       | ON<br>OFF  | •Fault<br>•No faults                                                     | •Off                       |
| I/O Module<br>OK                                                   |       | ON<br>OFF  | •properly booted and<br>functioning correctly<br>internal fault          | •Off                       |

Table 5–2 I/O Module LEDs

| ()           | I/O Module<br>Fault    |      | OFF<br>ON | •No Faults present<br>I/O Fault                           |      |
|--------------|------------------------|------|-----------|-----------------------------------------------------------|------|
| $\bigotimes$ | I/O Module<br>Identity | Blue | ON<br>OFF | •Receiving SES<br>Command<br>Not receiving SES<br>Command | •Off |

#### 5.3.3 Drive Carrier Module and Status Indicator

The Drive Carrier Module comprises a hard disk mounted in a carrier (Figure 5–6). Each drive bay can house a single Low Profile 1.0 inch high, 3.5 inch form factor disk drive in its carrier.

The handle provides the following functions:

- Camming of carrier into and out of drive bays.
- Positive 'spring loading' of the drive/baseplane connector.
- The handle assembly also incorporates a Drive Status LED (Figure 5–6).
- **Note** The enclosure system design allows for drive bays to be left empty without the need for fitting dummy drive carriers.

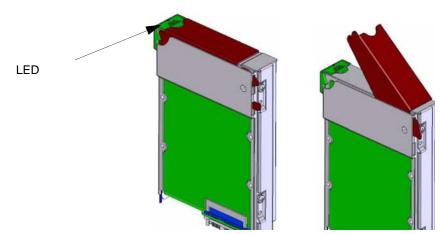

Figure 5–6 Drive Carrier Module: Closed and Opened

#### 5.3.4 DEM Card

The drive enclosure contains eight (8) top-loadable DEMs. The **DEM**s (Figure 5–7) provide the SAS connectivity between the I/O module and the HDDs located within the enclosure.

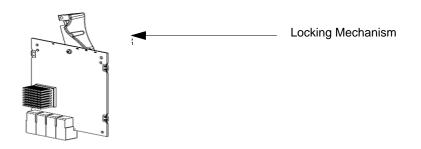

Figure 5–7 DEM

Note The DEM is a serviceable PCB which may be replaced by trained personnel.

Each DEM connects to a single port of the HDD based on the location within the enclosure within which it is installed (Figure 5–8). Each provides power control signals to each drive slot. It controls HDD identify/service LEDs and monitors the status from partner DEM. Each pair set DEM supports 15 drives; there are 8 DEMs in a fully configured system.

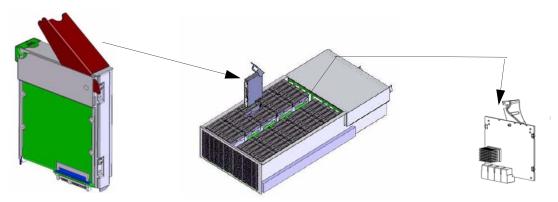

Figure 5–8 Drive Carrier and DEM Locations

## 5.4 Indicators

The drive enclosure has both FRU and status LEDs to indicate the state of various components within the enclosure. Each FRU has a visible BLUE identity LED. Each FRU, except the HDD, has a visible AMBER LED which indicates a fault.

**Note** In some components, the failure LED is internal to the enclosure and visible only when the cover is open.

The state of each LED within the enclosure is available through the in-band SES functionality at all times. The host can manually set the state of each LED through an in-band SES page.

#### 5.4.1 Front Panel Drive Activity Indicators

The Front Panel Drive Activity Indicators show the aggregated status of all the modules. This panel and its associated LEDs are shown in Figure 5–9. Drive activity LEDs flash during data I/O when transition

cards are fitted to drives. These LEDs indicate drive presence. The Front Display Panel LEDs are defined in Table 5–3.

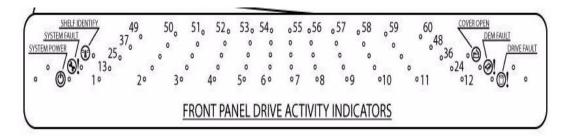

Figure 5–9 Front Panel Drive Activity Indicators Panel

 Table 5–3
 Display Panel LEDs

| ICON | LABEL          | COLOR | Definition              | Normal Behavior                                                                                                    | Enclosure<br>Audible Alarm |
|------|----------------|-------|-------------------------|----------------------------------------------------------------------------------------------------|----------------------------|
| Đ.   | Shelf Identify | BLUE  | enclosure Identity      | <b>ON-SES</b> is sending an identity command.<br><b>OFF-SES</b> is NOT sending an identity command                                                                                    | Off                        |
| Ø!   | System Fault   | AMBER | Enclosure Fault         | ON-one or more components within<br>enclosure have failed. A service<br>action is required. Exact failed<br>component has its own amber fault<br>LED lit.<br>OFF-no detectable faults | Off                        |
| Ø    | System Power   | GREEN | Enclosure Powered ON    | <b>ON</b> - DC power is present<br><b>OFF</b> - DC power is NOT present<br>LED does NOT flash under normal<br>operating conditions.                                                   | Off                        |
| ۰,®  | Cover Open     | AMBER | Enclosure cover is open | <b>OFF</b> -both cover pieces securely<br>closed and latched in place.<br><b>ON</b> -either of the cover pieces is<br>NOT securely closed and latched in<br>place                     | Off                        |
| Ò!   | DEM Fault      | AMBER | DEM fault               | <b>OFF</b> -all DEMs operating correctly.<br><b>ON</b> -at least one DEM has failed;<br>service action required                                                                       | Off                        |

| ICON                     | LABEL       | COLOR | Definition   | Normal Behavior                                                                                                    | Enclosure<br>Audible Alarm |
|--------------------------|-------------|-------|--------------|----------------------------------------------------------------------------------------------------|----------------------------|
| Ó!                       | Drive Fault | AMBER | Drive fault  | <b>ON</b> -one or more HDDs are faulted.<br>SES must determine exact HDD.<br><b>OFF</b> -no detectable drive faults | Off                        |
| Individually<br>numbered | HDDs        | GREEN | HDD activity | ON-indicates HDD activity<br>OFF-no HDD activity                                                                    | Off                        |

Table 5–3Display Panel LEDs

## 5.4.2 Internal Indicators

**Note** In some components, the failure LED is internal to the enclosure and visible only when the cover is open. The Internal LED indicators are explained in Table 5–4.

| Description | Location                  | Color | Normal Behavior                                                                                              | Enclosure Audible |
|-------------|---------------------------|-------|----------------------------------------------------------------------------------------------------|-------------------|
| Decemption  | Locaton                   | 00101 |                                                                                                    | Alarm             |
| DEM DC      | DEM internal to enclosure | GREEN | <b>ON</b> -1.2VDC regulator circuit correctly<br>functioning<br><b>OFF</b> - faulty 2.1VDC regulator circuit | Off               |
| DEM ID      | DEM internal to enclosure | BLUE  | <b>ON</b> -receiving SES identity command <b>OFF</b> -NOT receiving SES identity command                     | Off               |
| HDD ID      | HDD internal to enclosure | BLUE  | <b>ON</b> -receiving SES identity command<br><b>OFF</b> -NOT receiving SES identity command                  | Off               |

Table 5–4 INTERNAL LED Indicators

### 5.4.3 Rear of Enclosure Activity Indicators

The PCMs and the I/O Modules are located on the rear of the enclosures. The LEDs on the rear of the enclosure are explained in Table 5-5.

 Table 5–5
 LEDs on the Rear of the Enclosure

| Description   | Location                        | COLOR | Normal Behavior                                                                                | Enclosure Audible<br>Alarm |
|---------------|---------------------------------|-------|------------------------------------------------------------------------------------------------|----------------------------|
| PCM DC ok     | PCM<br>rear of enclosure        | GREEN | <b>ON</b> -DC output of PCM within tolerances.<br><b>OFF</b> -failed PCM                       | Off                        |
| PCM AC ok     | PCM<br>rear of enclosure        | GREEN | <b>ON</b> -AC input to PCM within tolerances.<br><b>OFF</b> -failed PCM                        | Off                        |
| PCM Fault     | PCM<br>rear of enclosure        | AMBER | ON - PCM fault detected<br>OFF - no detected PCM faults.                                       | Off                        |
| PCM ID        | PCM<br>rear of enclosure        | BLUE  | <b>ON</b> -receiving SES identity command<br><b>OFF</b> -NOT receiving SES identity command    | Off                        |
| I/O Module ok | I/O Module<br>rear of enclosure | GREEN | <b>ON</b> -properly booted and functioning correctly.<br><b>OFF</b> -I/O Module internal fault | Off                        |
| I/O Fault     | I/O Module<br>rear of enclosure | AMBER | <b>ON</b> - I/O module fault detected <b>OFF</b> - no detected I/O module faults.              | Off                        |
| I/O Module ID | I/O Module<br>rear of enclosure | BLUE  | <b>ON</b> -receiving SES identity command<br><b>OFF</b> -NOT receiving SES identity command    | Off                        |

| Description       | Location                        | COLOR | Normal Behavior                                                                                                    | Enclosure Audible<br>Alarm |
|-------------------|---------------------------------|-------|----------------------------------------------------------------------------------------------------|----------------------------|
| SAS Link          | I/O Module<br>rear of enclosure | GREEN | <b>ON</b> -a valid SAS link established on at least 1 of the 4 SAS links of the 4-wide SAS port. <b>OFF</b> -no SAS links     | Off                        |
| SAS Link<br>Fault | I/O Module<br>rear of enclosure | AMBER | <b>ON</b> -a detectable fault on at least 1 of the 4<br>SAS links of the 4-wide SAS port.<br><b>OFF</b> -no detectable faults | Off                        |

 Table 5–5
 LEDs on the Rear of the Enclosure

## 5.5 Visible and Audible Alarms

The functional modules have associated status LEDs. The Display Panel (Table 5–3) shows a consolidated status for all modules:

- Constant GREEN or BLUE LEDs indicate good or positive indication.
- Constant AMBER LEDs indicate that there is a fault present within that module.
- **Note** The Display Panel also incorporates an *Audible Alarm*. The only time the enclosure will sound an alarm is when the top cover of the enclosure is opened. There is a warning beep when the cover is first opened. If the top cover is left open for more than five minutes, the audible alarm will be continuous.
- Warning The Display Panel is an integral part of the enclosure chassis assembly and is not field replaceable.

# 5.6 Drive Enclosure Technical Specification

#### 5.6.1 Dimensions

| Enclosure                                              | inches | millimeters |
|--------------------------------------------------------|--------|-------------|
| Height                                                 | 6.97   | 177         |
| Width front                                            | 16.56  | 420.6       |
| Width rear                                             | 17.56  | 446         |
| Depth                                                  | 42     | 1067        |
| front surface of bezel to end of cable management arms |        |             |
| LENGTH                                                 | 36     | 914         |
| rack mounting surface to rear connectors surface       |        |             |

## 5.6.2 Weight

| Item                | Quantity per System | LBS (kg) | Extended Weight |  |  |
|---------------------|---------------------|----------|-----------------|--|--|
| Chassis             | 1                   | 83       | 83              |  |  |
| Includes            |                     |          |                 |  |  |
| Base PCB & Midplane |                     |          |                 |  |  |
| PCM                 | 2                   | 12       | 24              |  |  |
| I/O Module Drives   | 2                   | 4        | 8               |  |  |
|                     | 60                  | 2        | 120             |  |  |
| Miscellaneous       | ellaneous 1 5       |          |                 |  |  |
| Total Weight 240    |                     |          |                 |  |  |

## 5.6.3 AC INPUT PCM

| Input Parameter                     | Value                          |
|-------------------------------------|--------------------------------|
| Input Voltage                       | 190 - 264 VAC                  |
| Input Frequency                     | 47 - 63 Hz and 400 hz          |
| Maximum Input Current               | 13.1A RMS @ 190 VAC            |
| Peak Inrush Current                 | 50A @ 230VAC, 25°C, 5 msec max |
| Minimum Efficiency                  |                                |
| measured at 30% and 50%             |                                |
| load and nominal line               | 90%                            |
| (208 VAC)                           |                                |
| Maximum Average Output Power        | 1750 W                         |
| Maximum Peak Output Power, 1 second | 1922W                          |

## 5.6.4 DC INPUT PCM

| Input Parameter                     | Value       |
|-------------------------------------|-------------|
| Input Voltage                       | 36 - 72 VAC |
| Maximum Input Current               | TBD         |
| Peak Inrush Current                 | TBD         |
| Minimum Efficiency                  |             |
| measured at 30% and 50%             |             |
| load and nominal line               | 90%         |
| (48 DVC)                            |             |
| Maximum Average Output Power        | 1750 W      |
| Maximum Peak Output Power, 1 second | 1922W       |

#### 5.6.5 DC OUTPUT PCM

| Output Parameter       | 3.3 VDC Output | 5 VDC Output | 12 VDC Output |
|------------------------|----------------|--------------|---------------|
| Normal Voltage         | 3.3 VDC        | 5.10 VDC     | 12.10 VDC     |
| Full Load              | 5.0A           | 55.0A        | 120.0A        |
| Peak Load for 1 Second | 5.0A           | 65.0A        | 130.0A        |
| Minimum Load (A)       | 0.0A           | 0.0A         | 0.0A          |

## 5.6.6 PCM Safety and EMC Compliance

| Safety Compliance | UL 60950               |
|-------------------|------------------------|
|                   | IEC 60950              |
|                   | EN 60950               |
|                   |                        |
| EMC Compliance    | CFR47 Part 15B Class A |
|                   | EN55022                |
|                   | EN55024                |
|                   |                        |

## 5.6.7 Power Cord

(minimum requirements)

| Cord Type | SV or SVT, 18 AWG minimum, 3 conductor |
|-----------|----------------------------------------|
| Plug      | 250V, 10A                              |
| Socket    | IEC 320 C-14, 250V, 15A                |

**Note** Power cord is not included in the standard drive enclosure package.

## 5.7 Environment

The enclosure and all of its sub-components are compliant to the European Union RoHS (Restriction of Hazardous Substances) Directive (Directive 2002/95/EC) with no exceptions or exemptions.

# Chapter 6 Drive Enclosure Installation

## 6.1 Introduction

Caution When connecting up the drive enclosure subsystem, use only the cables supplied.

# 6.2 Planning Your Installation

Before you begin installation, you should become familiar with the configuration requirements of your drive enclosure system and the correct positions of each of the optional plug-in modules (Table 6–1).

| Module     | Location                                                                                                    |
|------------|----------------------------------------------------------------------------------------------------|
| Drive Bays | You can install from 1 - 60 drives in the enclosure.                                                                                                    |
|            | In 1x mode, (connected to 10 enclosures), you can install any<br>number of drives in the enclosure, but every enclosure should have<br>the same number of drives. |
|            | In 2x mode, (connected to 5 enclosures), you must install drives in multiples of two (2).                                                                         |

 Table 6–1
 Drive Enclosure Configuration

| Module                      | Location                                                                                                    |
|-----------------------------|----------------------------------------------------------------------------------------------------|
| Power Cooling Modules (PCM) | Two (2) PCMs must be fitted. Full power and cooling redundancy is provided while a faulty module is replaced. Install the PCMs in lower rear bays A and B. |
|                             | <b>Note:</b> Rear bays are numbered from A and B starting from the left when viewed from the back.                                                         |
| I/O Module                  | One or two I/O modules should be Installed in the upper rear bays A & B.                                                                                   |
|                             | <b>Note:</b> If only one module is installed, it should be fitted in Module Location A and a blank plate must be fitted over the unused bay.               |

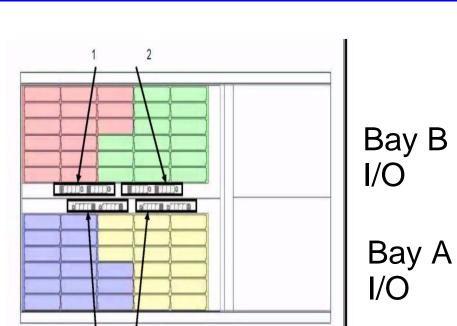

Figure 6–1 DEM Pair Locations

3

#### 6.2.1 Enclosure Bay Numbering Convention

4

Warning C

Operation of the Enclosure with ANY of the plug-in modules missing from the rear of the enclosure will disrupt the airflow and the drives will not receive sufficient cooling. It is ESSENTIAL that all (rear) apertures are filled before operating the unit.

The drive enclosure subsystem is housed in a 60-drive bay enclosure, arranged in four (4) groups. Each group comprises two banks of 15 bays, that is, (as viewed from the front): 12 bays across the enclosure by 5 bays deep. There are two numbering schemes: 1x60 and 2x30. The drive bays are numbered in accordance with the tables shown in Figure 6–2 and Figure 6–3, when viewed from above.

**Note** Drive 61 is optional drive.

Table 6–1

**Drive Enclosure Configuration** 

| DRIVE 49 | DRIVE 50        | DRIVE 51 | DRIVE 52        | DRIVE 53 | DRIVE 54 | A DEMIA DEM 38   | DRIVE 55        | DRIVE 56        | DRIVE 57 | DRIVE 58        | DRIVE 59 | DRIVE 60 |
|----------|-----------------|----------|-----------------|----------|----------|------------------|-----------------|-----------------|----------|-----------------|----------|----------|
| DRIVE 37 | DRIVE 38        | DRIVE 39 | DRIVE 40        | DRIVE 41 | DRIVE 42 | DEM 15 DEM 3A    | DRIVE 43        | <b>DRIVE 44</b> | DRIVE 45 | DRIVE 46        | DRIVE 47 | DRIVE 48 |
| DRIVE 25 | DRIVE 26        | DRIVE 27 | DRIVE 28        | DRIVE 29 | DRIVE 30 | DEM 2A<br>DEM 48 | DRIVE 31        | DRIVE 32        | DRIVE 33 | <b>DRIVE 34</b> | DRIVE 35 | DRIVE 36 |
| DRIVE 13 | <b>DRIVE 14</b> | DRIVE 15 | <b>DRIVE 16</b> | DRIVE 17 | DRIVE 18 | DEM 2B<br>DEM 4A | <b>DRIVE 19</b> | DRIVE 20        | DRIVE 21 | <b>DRIVE 22</b> | DRIVE 23 | DRIVE 24 |
| DRIVE 1  | DRIVE 2         | DRIVE 3  | DRIVE 4         | DRIVE 5  | DRIVE 6  | AUX DRIVE        | DRIVE 7         | DRIVE 8         | DRIVE 9  | DRIVE 10        | DRIVE 11 | DRIVE 12 |

Figure 6–2 1X60 Drive Numbering Table.

| DRIVE 1   | DRIVE 7          | DRIVE 13         | DRIVE 19         | DRIVE 25         |
|-----------|------------------|------------------|------------------|------------------|
| DRIVE 2   | DRIVE 8          | DRIVE 14         | DRIVE 20         | DRIVE 26         |
| DRIVE 3   | DRIVE 9          | DRIVE 15         | DRIVE 21         | DRIVE 27         |
| DRIVE 4   | DRIVE 10         | DRIVE 16         | DRIVE 22         | DRIVE 28         |
| DRIVE 5   | DRIVE 11         | DRIVE 17         | DRIVE 23         | DRIVE 29         |
| DRIVE 6   | DRIVE 12         | DRIVE 18         | DRIVE 24         | DRIVE 30         |
| AUX DRIVE | DEM 28<br>DEM 4A | DEM 2A<br>DEM 4B | DEM 1B<br>DEM 3A | DEM TA<br>DEM 38 |
| DRIVE 1   | DRIVE 7          | DRIVE 13         | DRIVE 19         | DRIVE 25         |
| DRIVE 2   | DRIVE 8          | DRIVE 14         | DRIVE 20         | DRIVE 26         |
| DRIVE 3   | DRIVE 9          | DRIVE 15         | DRIVE 21         | DRIVE 27         |
| DRIVE 4   | DRIVE 10         | DRIVE 16         | DRIVE 22         | DRIVE 28         |
| DRIVE 5   | DRIVE 11         | DRIVE 17         | DRIVE 23         | DRIVE 29         |
| DRIVE 6   | DRIVE 12         | DRIVE 18         | DRIVE 24         | DRIVE 30         |

Figure 6–3 2x30 Drive Numbering Table

## 6.3 Enclosure Installation Procedures

Important SGI InfiniteStorage 15000 drive enclosures should only be installed in SGI InfiniteStorage 15000 racks. Mounting and installing these drive enclosures in any other rack is not authorized or supported by SGI.

- Warning The drive enclosure with all its component parts installed is too heavy for a single person to easily install into a Rack cabinet.
- **Caution** Ensure that you have fitted and checked a suitable anti-static wrist or ankle strap and observe all conventional ESD precautions when handling drive enclosure modules and components. Avoid contact with Backplane components and module connectors, etc.
  - **Note** Drive enclosures are supplied and delivered populated with Backplane, Baseplane, Front Panel, DEMs, and with PCMs installed. The Drive Carrier Modules are supplied as a separate package.

A typical rack mounting installation in shown in Figure 6-4

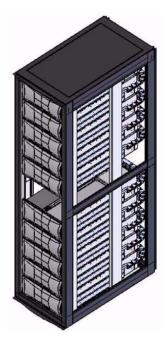

Figure 6–4 Full Rack without Controllers.

# 6.4 I/O Module Configurations

### 6.4.1 Controller Options

• The drive enclosure has a standard SAS JBOD IO controller, which employs a 36-port expander with zoning. The zoning is implemented via a preset piano-switch located on the enclosure baseboard. Host ports 1 and 2 present drives 1 through 30 and host ports 3 and 4 present drives 31 through 60. Each host port responds with drive information applicable only to the drives presented on the respective zone and enclosure status information for the entire enclosure.

# 6.5 SAS DEM

The drive enclosure contains eight (8) top-loadable DEMs. The DEMs provide the SAS connectivity between the I/O module and the HDDs located within the enclosure. Each DEM connects to a single port of the HDD based on the location within the enclosure in which it is installed. Each of the eight DEMs installed in the enclosure has a unique I<sup>2</sup>C and SAS address based on a proprietary SAS address generation scheme.

# 6.6 SATA Interposer Features

The drive enclosure supports an active/active SATA MUX interposer which allows simultaneous access to the SATA HDD from both I/O modules installed in the enclosure. The MUX is implemented as a dongle module installed in the HDD carrier assembly. Additionally, the SATA interposer allows the power cycling of an individual HDD via SES commands.

# 6.7 Drive Enclosure Device Addressing

See Appendix B, "Drive Addressing".

# 6.8 Grounding Checks

The product must only be connected to a power source that has a safety electrical earth connection.

Warning If more than one product is fitted in a rack, the earth connection to the rack is even more important, because the rack will then have a high "EARTH LEAKAGE CURRENT" ("TOUCH CURRENT").

The earth connection to the rack must be checked before switching on, by an electrical engineer who is qualified to the appropriate local and National standards to perform the check.

# Chapter 7 Drive Enclosure Operation

## 7.1 Before You Begin

Before powering up the enclosure, please ensure that all the modules are firmly seated in their correct bays.

## 7.2 Power On / Power Down

**Caution** Do not operate the subsystem until the ambient temperature is within the specified operating range. If the drives have been recently installed, ensure they have had time to acclimatize before operating them.

#### To Power On the enclosure.

• Apply AC power to the enclosure. Turn the PCMs to ON.

All LEDs on the I/O Panel should be lit (Green) when the enclosure power is activated (and the disk drive motors should start).

Important If AC power is lost for any reason, on restoration of power the enclosure will re-start automatically.

#### To power the enclosure down:

• Switch off the PCMs installed in the enclosure.

#### 7.2.1 PCM LEDs

The PCM incorporates 4 LEDs, located above the On/Off switch. Please refer to Figure 5–4 and Table 5–2.

## 7.2.2 I/O Panel LEDs

The I/O Panel LEDs fault and status conditions are shown in Figure 7–1.

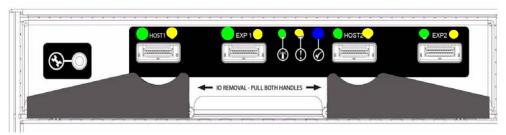

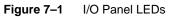

Table 7–1 defines the LED indicators incorporated on the I/O module.

|              | LED                                                            | Color | STATU<br>S | Definition                                                                                 |
|--------------|----------------------------------------------------------------|-------|------------|--------------------------------------------------------------------------------------------|
|              | Host Port 1<br>pansion Port 1<br>Host Port 2<br>pansion Port 2 | Green | ON<br>OFF  | <ul> <li>Incoming signal is GOOD</li> <li>No connection or incorrect connection</li> </ul> |
|              | Host Port 1<br>pansion Port 1<br>Host Port 2<br>pansion Port 2 | Amber | ON<br>OFF  | •Fault<br>•No faults                                                                       |
| Ŧ            | I/O Module<br>OK                                               | Green | ON<br>OFF  | •properly booted and functioning correctly internal fault                                  |
| ()           | I/O Module<br>Fault                                            | Amber | OFF<br>ON  | •No Faults present<br>I/O Fault                                                            |
| $\bigotimes$ | I/O Module<br>Identity                                         | Blue  | ON<br>OFF  | •Receiving SES Command<br>Not receiving SES Command                                        |

 Table 7–1
 I/O Module LEDs

# Chapter 8 Drive Enclosure Troubleshooting

## 8.1 Overview

The SGI InfiniteStorage15000 Drive Enclosure includes an Enclosure Services Processor and associated monitoring and control logic to enable it to diagnose problems within the enclosure's power, cooling, and drive systems.

The sensors for power and cooling conditions are housed within the PCMs. Each unit is independently monitored.

## 8.2 Initial Start-up Problems

### 8.2.1 Faulty Cords

First check that you have wired up the subsystem correctly. If:

- cords are missing or damaged,
- plugs are incorrect,
- cords are too short,

Call your supplier for a replacement.

### 8.2.2 Alarm Sounds On Power Up

Please refer to Section 8.4.

#### 8.2.3 Green "Signal Good" LED on I/O Module Not Lit

Check to ensure that the cables have not been reversed during installation.

### 8.2.4 Computer Doesn't Recognize the Drive Enclosure Subsystem

- 1 Check that the SAS interface cables from the drive enclosure to the host computer, or I/O controller, are fitted correctly.
- 2 Check that all drive carrier modules have been correctly installed.

- 3 Check that there is a valid SAS signal present at the I/O connector. If there is no signal present, ensure the cable has been properly inserted.
- 4 Check the I/O module setup as follows:
  - Ensure the I/O module has been correctly installed and all external links and cables are securely fitted.
  - Ensure the maximum cable length has not been exceeded.

## 8.3 LEDs

Green LEDs are always used for good or positive indication. Amber LEDs indicate there is a critical fault present within the module. See specific LED tables for further information.

## 8.3.1 HDD (Hard Disk Drive)

When a HDD is faulted, Table 8–1 describes the fault LED behavior.

- Under Normal conditions, the LEDs should all be illuminated constant GREEN.
- If a problem is detected, the color of the relevant LED will change to AMBER.

| Table | 8–1 | HDD LEDs |
|-------|-----|----------|
|       |     |          |

| Location        | Color | Identifier      | Behavior                          |
|-----------------|-------|-----------------|-----------------------------------|
| Enclosure front | Amber | Enclosure fault | This LED is ON with a drive fault |
| Enclosure front | Amber | Drive fault     | This LED is ON with a drive fault |

#### 8.3.2 PCM (Power Cooling Module)

The PCM LEDs are shown in Table 8–2.

- Under Normal conditions, the LEDs should all be illuminated constant GREEN
- If a problem is detected, the color of the relevant LED will change to AMBER.

#### Table 8–2 PCM LEDs

| Location              | Color | LED Identifier  | Behavior                                                                             |
|-----------------------|-------|-----------------|--------------------------------------------------------------------------------------|
| FRONT Enclosure       | Amber | Enclosure fault | This LED is ON with a PCM fault.                                                     |
| REAR Enclosure<br>PCM | Amber | PCM fault       | This LED is ON with an AC input, DC output,<br>fan or other PCM fault.               |
| REAR Enclosure<br>PCM | Green | AC OK           | This LED is ON with a DC or fan fault.<br>This LED is OFF with an AC input failure.  |
| REAR Enclosure<br>PCM | Green | DC OK           | This LED is ON with an AC or fan fault.<br>This LED is OFF with an DC output failure |

#### 8.3.3 DEM (Drive Expander Module)

The DEM fault LEDs are explained in Table 8–3.

- Under Normal conditions, the LEDs should all be illuminated constant GREEN
- If a problem is detected, the color of the relevant LED will change to AMBER.

|  | Table 8–3 | DEM LEDs |
|--|-----------|----------|
|--|-----------|----------|

| Location                    | Color | LED Identifier         | Behavior                                                                                                    |
|-----------------------------|-------|------------------------|----------------------------------------------------------------------------------------------------|
| FRONT Enclosure             | Amber | Enclosure fault        | ON with a DEM fault.                                                                                                    |
| FRONT Enclosure             | Amber | DEM fault              | ON with a DEM fault.                                                                                                    |
| Internal (DEM)<br>Enclosure | Amber | DEM fault              | ON with a DEM fault.                                                                                                    |
| Internal (DEM)<br>Enclosure | Green | DC OK                  | ON when the DC voltage regulation is<br>within limits.<br>OFF with a DC output failure.                                                              |
| Internal (DEM)<br>Enclosure | Green | Expander MIPS<br>ready | ON when the expander internal processor<br>is booted and operating correctly.<br>OFF when the expander internal<br>processor is NOT booted or ready. |
| Internal (DEM)<br>Enclosure | BLUE  | DEM identify           | ON indicates that this DEM is being sent an identify command by the SEP.                                                                             |

### 8.3.4 I/O Module

The I/O fault LEDs are explained in Table 8-4.

- Under Normal conditions, the LEDs should all be illuminated constant GREEN
- If a problem is detected, the color of the relevant LED will change to AMBER.

| Table 8–4 I/ | O LEI | Ds |
|--------------|-------|----|
|--------------|-------|----|

| Location        | Color | LED Identifier  | Behavior                                                                                                    |
|-----------------|-------|-----------------|----------------------------------------------------------------------------------------------------|
| FRONT Enclosure | Amber | Enclosure fault | ON with an I/O fault.                                                                                                    |
| REAR Enclosure  | Green | I/O OK          | OFF when an I/O module detectable fault<br>is present.<br>INDEPENDENT of SAS link fault condition<br>and stays lit during a SAS link fault.      |
| REAR Enclosure  | Amber | I/O fault       | ON when a detectable fault is present in<br>the I/O module.<br>INDEPENDENT of SAS link fault condition<br>and stays lit during a SAS link fault. |

Table 8–4 I/O LEDs

| REAR Enclosure | Green | SAS Link<br>Activity | ON when a valid link is present on any of<br>the 4 links of the 4-wide port.<br>OFF when none of the 4 links of the 4-<br>wide port have a valid connection. |
|----------------|-------|----------------------|----------------------------------------------------------------------------------------------------|
| REAR Enclosure | Amber | SAS Link Fault       | ON when a fault is present on any of the 4<br>links of the 4-wide port.<br>OFF when none of the 4 links of the 4-<br>wide port have a fault.                 |

## 8.3.5 Front Panel Drive Activity Indicators

The Front Panel Drive Activity Indicators show the aggregated status of all the modules. This panel and its associated LEDs are shown in Figure 8–1. The Display Panel LEDs are defined in Table 8–5.

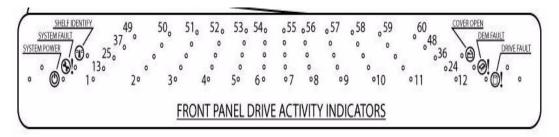

Figure 8–1 Front Panel Drive Activity Indicators Panel

| ICON | LABEL          | COLOR | Definition              | Normal Behavior                                                                                                    |
|------|----------------|-------|-------------------------|----------------------------------------------------------------------------------------------------|
| Đ.   | Shelf Identify | BLUE  | enclosure Identity      | <b>ON-SES</b> is sending an identity<br>command.<br><b>OFF-SES</b> is NOT sending an<br>identity command                                                                                              |
| Ø!   | System Fault   | AMBER | Enclosure Fault         | <b>ON</b> -one or more components<br>within enclosure have failed. A<br>service action is required. Exact<br>failed component has its own<br>amber fault LED lit.<br><b>OFF</b> -no detectable faults |
| Ø    | System Power   | GREEN | Enclosure<br>Powered ON | <b>ON</b> - DC power is present<br><b>OFF</b> - DC power is NOT present<br>LED does NOT flash under<br>normal operating conditions.                                                                   |

 Table 8–5
 Display Panel LEDs

| ICON    | LABEL       | COLOR | Definition                 | Normal Behavior                                                                                                    |
|---------|-------------|-------|----------------------------|----------------------------------------------------------------------------------------------------|
| ۰œ      | Cover Open  | AMBER | Enclosure cover<br>is open | <b>OFF</b> -both cover pieces securely<br>closed and latched in place.<br><b>ON</b> -either of the cover pieces is<br>NOT securely closed and<br>latched in place |
| )<br>Ö! | DEM Fault   | AMBER | DEM fault                  | OFF-all DEMs operating<br>correctly.<br>ON-at least one DEM has failed;<br>service action required                                                                |
| Ó!      | Drive Fault | AMBER | Drive fault                | <b>ON</b> -one or more HDDs are<br>faulted. SES must determine<br>exact HDD.<br><b>OFF</b> -no detectable drive faults                                            |

 Table 8–5
 Display Panel LEDs

## 8.4 Audible Alarm

When the Audible Alarm sounds, use the appropriate SES CLI command.

#### 8.4.1 Top Cover Open

The Audible Alarm sounds anytime the top cover is open. The alarm mutes automatically once the cover is closed.

#### 8.4.2 SES Command

The Audible Alarm can be set through SES communication. When set in this manner, the alarm remains on until any one of the following conditions is met:

- Enclosure is power cycled.
- Alarm is turned off through SES command.

## 8.5 Troubleshooting

The following sections describe common problems (and possible solutions) you might encounter with your drive enclosure system.

### 8.5.1 Thermal Control

The drive enclosure uses extensive thermal monitoring and takes a number of actions to ensure component temperatures are kept low and also to minimize acoustic noise. Air flow is from the front, over the drive section, through the midplane, through the I/O modules to rear of the enclosure.

| Symptom                                                                                                    | Cause                                                                                                    | Action                                                                                                    |
|----------------------------------------------------------------------------------------------------|----------------------------------------------------------------------------------------------------|----------------------------------------------------------------------------------------------------|
| If the ambient air is cool<br>(below 25 °C) and the fans<br>are observed to increase in<br>speed, then some restriction<br>on airflow may be causing<br>additional internal<br>temperature rise. | The first stage in the thermal<br>control process is for the fans<br>to automatically increase in<br>speed when a thermal<br>threshold is reached. This<br>may be caused by higher<br>ambient temperatures in the | 1 Check the installation for any<br>airflow restrictions at either the<br>front or rear of the enclosure. A<br>minimum gap of 25mm at the front<br>and 50mm at the rear is<br>recommended. |
| <b>Note:</b> This is not a fault condition.                                                                                                    | local environment and may be perfectly normal.                                                                                                    | 2 Check for restrictions due to dust build-up; clean as appropriate.                                                                                                    |
|                                                                                                    | <b>Note:</b> This threshold<br>changes according to the<br>number of drives and PCMs<br>fitted.                                                                                                    | 3 Check for excessive re-circulation<br>of heated air from rear to the front.<br>Use in a fully enclosed rack<br>installation is not recommended.                                          |
|                                                                                                    |                                                                                                    | <ul><li>4 Check that all Blank modules are in place.</li><li>5 Reduce the ambient temperature.</li></ul>                                                                                   |

#### 8.5.2 Thermal Alarm

| Symptom                                                                                | Cause                                                                                   | Action                                                                                                    |
|----------------------------------------------------------------------------------------|-----------------------------------------------------------------------------------------|----------------------------------------------------------------------------------------------------|
| <ul> <li>Display Panel PCM/<br/>Cooling Fault LED.</li> <li>An AMBER LED on</li> </ul> | If the internal temperature<br>measured in the airflow<br>through the enclosure exceeds | 1 Check local ambient environment<br>temperature is below the upper 40°C<br>specification.                                                        |
| • All AMBER LED on<br>one or more PCMs.                                                | a pre-set threshold, a thermal alarm will sound.                                        | 2 Check the installation for any airflow restrictions at either the                                                                               |
| • Audible Alarm Sounding.                                                              |                                                                                         | front or rear of the enclosure. A<br>minimum gap of 25mm at the front<br>and 50mm at the rear is                                                  |
| • Air temperature exiting PCM above                                                    |                                                                                         | recommended.                                                                                                    |
| 35°C.                                                                                  |                                                                                         | 3 Check for restrictions due to dust build-up. Clean as appropriate.                                                                              |
|                                                                                        |                                                                                         | 4 Check for excessive re-circulation<br>of heated air from rear to the front.<br>Use in a fully enclosed rack<br>installation is not recommended. |
|                                                                                        |                                                                                         | <b>5</b> If possible, shutdown the enclosure and investigate the problem before continuing.                                                       |

## 8.5.3 Thermal Shutdown

Important An enclosure will shut down when a critical temperature threshold is exceeded in order to prevent permanent damage to the disk drives.

## 8.6 Dealing with Hardware Faults

Ensure that you have obtained a replacement module of the same type *before* removing any faulty module.

Warning If the drive enclosure subsystem is powered up and you remove any module, replace it immediately. If the subsystem is used with modules or module blanks missing for more than a few minutes, the enclosure can overheat, causing power failure and data loss. Such use will invalidate the warranty.

- Replace a faulty drive with a drive of the same type and equal or greater capacity.
- All the supplied plug-in PCMs, electronics modules, and blank modules must be in place for the air to flow correctly around the cabinet.

# 8.7 Continuous Operation During Replacement

Depending on how the subsystem is set up, if a disk unit fails, it can normally be replaced without interrupting the use of the system.

## 8.8 Replacing a Module

Warning Whenever replacing a module NEVER leave an EMPTY bay in the rear of the enclosure, obtain a replacement before removing the problem part.

Please refer to Chapter 6, "Drive Enclosure Installation" for information on the initial installation of the plug-in modules in the drive enclosure.

Warning Observe all conventional ESD precautions when handling drive enclosure modules and components. Avoid contact with Backplane components and module connectors, etc.

#### 8.8.1 Power Cooling Modules

- Warning Do not remove covers from the Power Cooling module (PCM). There is a danger of electric shock. Return the PCM to your supplier for repair.
- Warning To ensure your system has warning of a power failure please disconnect the power from the power supply, by either the switch (where present) or by physically removing the power source, prior to removing the PCM from the enclosure/shelf. Do not remove the faulty PCM unless you have a replacement unit of the correct type ready for insertion. The system must not be run without all units in place.

If a power supply unit or its fan is faulty, you must replace the whole PCM. You must not take any longer than 5 minutes to replace this unit to prevent the enclosure from over-heating.

As there should always be two (2) PCMs installed, you can continue working while replacing the faulty module.

#### To remove an AC PCM/Cooling Module- Handle Model:

Warning Do not remove the faulty PCM/Cooling module unless you have a replacement unit of the correct type ready for insertion.

If a power supply unit or its fan is faulty, you must replace the whole PCM/Cooling module.

As there should always be two PCMs installed, you can continue working while replacing the faulty module.

- 1 Make sure you identify the faulty PCM correctly from the two modules installed.
- 2 Lift latch which secures the power supply cord.
- **3** Switch off and disconnect the power supply cord.
- 4 Lift the PCM handle to the open position to cam the PCM out of the enclosure.
- 5 Grip the handle and withdraw the PCM.

#### To remove an AC PCM - Thumb Screw Model:

# Warning Do not remove the faulty PCM unless you have a replacement unit of the correct type ready for insertion.

If a power supply unit or its fan is faulty, you must replace the whole PCM.

As there should always be two PCMs installed, you can continue working while replacing the faulty module.

- 1 Make sure you identify the faulty PCM correctly from the two modules installed.
- 2 Lift latch which secures the power supply cord.
- **3** Switch off and disconnect the power supply cord.
- 4 Remove the two thumbscrews on the right and left sides of the unit.
- 5 Firmly grip the handle on the bottom of the unit and withdraw the PCM.

#### To install an AC PCM - Handle Model:

6 Check for damage, especially to the rear connector on the PCM.

**Caution** Handle the module carefully and avoid damaging the connector pins. Do not install the module if any pins appear to be bent.

- 7 With the PCM handle in the open position, slide the module into the enclosure.
- 8 Cam the module home by manually closing the PCM handle. A click should be heard as the handle latches engage.
- **9** Connect the power supply cord to the power source, secure the latch over the cord, and switch the power supply ON.
- **Note** The alarm will sound until the new PCM is operating correctly.

#### To install an AC PCM - Thumbscrew Model:

- 1 Check for damage, especially to the rear connector on the PCM.
- **Caution** Handle the module carefully and avoid damaging the connector pins. Do not install the module if any pins appear to be bent.
  - 2 Slide the module into the enclosure and push unit you hear a click as the latch is engaged.
  - 3 Secure the two thumbscrews on the left and right sides of the unit.
  - 4 Connect the power supply cord to the power source; secure latch, and switch the power supply ON.
  - **Note** The alarm will sound until the new PCM is operating correctly.

#### 8.8.2 I/O Module

Warning Do not remove this module unless a replacement can be immediately added. The system must not be run without all units in place.

#### To remove the I/O Module:

- 1 Release the two latches on the bottom of the unit by simply pulling each latch out and away from unit.
- 2 Pull the latches forward to cam the module out of the enclosure.
- **3** Grip the unit securely and withdraw the module.

#### To installing the I/O Module:

- 4 With the latches in the open position, slide the EBOD module into the enclosure until the latch engages automatically.
- 5 Cam the module home by manually closing the latches. A click should be heard as the latch engages.

#### 8.8.3 Replacing the Drive Carrier Module

Warning Observe all conventional ESD precautions when handling drive enclosure modules and components. Avoid contact with backplane components and module connectors, etc.

Instructions are also clearly labeled on the inside cover of the enclosures.

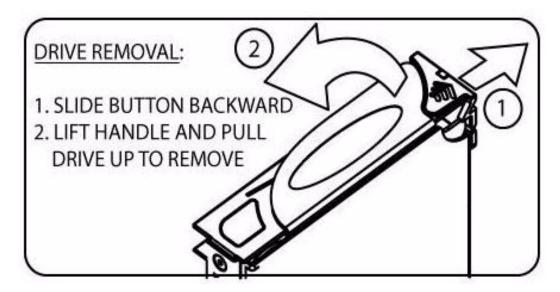

Figure 8–2 Drive Carrier - Handle Released

#### Caution Drive spin down

Damage can occur to a drive if it is removed while still spinning. If possible, use the operating system to

spindown the drives prior to removal. If this is not possible, we recommend that you perform **All** steps of the following procedure to ensure that the drive has stopped prior to removal:

#### To Insert the Drive Carrier Module

- 1 Release the carrier handle by sliding the latch backwards.
- 2 Insert the carrier into the enclosure.
- 3 Slide the drive carrier, gently, all the way into the enclosure.
- 4 Cam the drive carrier home. The camming foot on the base of the carrier will engage into a slot in the enclosure.
- 5 When the carrier is fully home, close the handle. You should hear a click as the latch engages and holds the handle closed.
- 6 Close the enclosure.

## 8.9 Replacing the DEM

Important The DEM card should only be replaced by trained personnel.

# **Controller Technical Specifications**

The following are the technical specifications of the SGI InfiniteStorage 15000 controller.

**NOTE :** Specifications subject to change without notice.

| Host interface                                 | IB 4xDDR, FC-8                    |
|------------------------------------------------|-----------------------------------|
| Drive interface                                | SAS                               |
| Management interface                           | RS-232 and Ethernet (Telnet)      |
| Cache memory                                   | 2.5GB                             |
| Independent drive channels                     | 10                                |
| Number of host ports                           | 4                                 |
| Number of host connections                     | Up to 512                         |
| Number of drives supported                     | Up to 1200 (1000 drives for data) |
| Number of LUN groups supported                 | Up to 1024                        |
| Hot spare capability                           | Yes                               |
| Full duplex 10/100/1000 BaseT onboard          | Yes                               |
|                                                |                                   |
| Reliability                                    |                                   |
| SES (SCSI Enclosure Services) protocol support | Yes                               |
| Temperature monitoring                         | Yes                               |
| Redundant hot-swappable power supplies         | 2                                 |
| Redundant hot-swappable cooling fans           | 3                                 |

#### Configuration, Performance, & Capacity

#### Physical, Power & Environmental

| Controller chassis<br>(H×W×D, Weight)                         | $3.5"\times19.0"\times31",45\text{lbs}$                              |
|---------------------------------------------------------------|----------------------------------------------------------------------|
| Electrical/AC                                                 | 100-120V / 200-240V @ 47-63Hz                                        |
| Power consumption (maximum current)                           | 2.65A @ 208VAC<br>Couplet: 8.0A @ 110VAC, 3.8A @ 230VAC              |
| Power consumption (average current)                           | 3.0A @ 110VAC, 1.5A @ 230VAC<br>Couplet: 6.0A @ 110VAC, 4.2 @ 208VAC |
| Operating environment<br>(temperature / relative humidity)    | 5°C to 35°C / 20% - 80%,<br>non-condensing (at sea level)            |
| Non-operating environment<br>(temperature/ relative humidity) | -10°C to 50°C / 20% - 80%, non-condensing                            |
| Thermal rating (single mode/dual mode)                        | 1880 BTU / 3760 BTU                                                  |
| Certification                                                 | UL, CE, CUL, C-Tick, FCC                                             |

# Drive Enclosure Addressing

This appendix illustrates the drive enclosure addressing and cabling for the disk enclosures. There are two drive numbering options:

- 1 x 60 (one set of drives 1 through 60); (Figures B-1, B-3, and B-4).
- 2 x 30 (two sets of drives 1 through 30); (Figures B-2, B-5, and B-6)

Figure B–1 1x60 Drive Layout

| DRIVE 1   | DRIVE 13      | DRIVE 25         | DRIVE 37         | DRIVE 49         |
|-----------|---------------|------------------|------------------|------------------|
| DRIVE 2   | DRIVE 14      | DRIVE 26         | DRIVE 38         | DRIVE 50         |
| DRIVE 3   | DRIVE 15      | DRIVE 27         | DRIVE 39         | DRIVE 51         |
| DRIVE 4   | DRIVE 16      | DRIVE 28         | DRIVE 40         | DRIVE 52         |
| DRIVE 5   | DRIVE 17      | DRIVE 29         | DRIVE 41         | DRIVE 53         |
| DRIVE 6   | DRIVE 18      | DRIVE 30         | DRIVE 42         | DRIVE 54         |
| AUX DRIVE | DEM 2B DEM 4A | DEM 2A<br>DEM 4B | DEM 1B<br>DEM 3A | DEM 1A<br>DEM 3B |
| DRIVE 7   | DRIVE 19      | DRIVE 31         | DRIVE 43         | DRIVE 55         |
| DRIVE 8   | DRIVE 20      | DRIVE 32         | DRIVE 44         | DRIVE 56         |
| DRIVE 9   | DRIVE 21      | DRIVE 33         | DRIVE 45         | DRIVE 57         |
| DRIVE 10  | DRIVE 22      | DRIVE 34         | DRIVE 46         | DRIVE 58         |
| DRIVE 11  | DRIVE 23      | DRIVE 35         | DRIVE 47         | DRIVE 59         |
| DRIVE 12  | DRIVE 24      | DRIVE 36         | DRIVE 48         | DRIVE 60         |

Figure B-2 2x30 Drive Layout

|                                       | 1         | DRIVE 1          | DRIVE 7          | DRIVE 13 | DRIVE 19 | DRIVE 25 |
|---------------------------------------|-----------|------------------|------------------|----------|----------|----------|
| 12                                    |           | DRIVE 2          | DRIVE 8          | DRIVE 14 | DRIVE 20 | DRIVE 20 |
|                                       | DRIVE 3   | DRIVE 9          | DRIVE 15         | DRIVE 21 | DRIVE 2  |          |
|                                       | DRIVE 4   | DRIVE 10         | DRIVE 16         | DRIVE 22 | DRIVE 2  |          |
|                                       | i         | DRIVE 5          | DRIVE 11         | DRIVE 17 | DRIVE 23 | DRIVE 2  |
| ×                                     |           | DRIVE 6          | DRIVE 12         | DRIVE 18 | DRIVE 24 | DRIVE 30 |
| 11                                    | AUX DRIVE | DEM 28<br>DEM 4A | DEM 2A<br>DEM 48 | DEM 18   | DEMISA   |          |
| ···· *                                | - (°      | DRIVE 1          | DRIVE 7          | DRIVE 13 | DRIVE 19 | DRIVE 2  |
| 2***0<br>2**0<br>2**0<br>1**0<br>1**0 |           | DRIVE 2          | DRIVE 8          | DRIVE 14 | DRIVE 20 | DRIVE 2  |
|                                       | DRIVE 3   | DRIVE 9          | DRIVE 15         | DRIVE 21 | DRIVE 2  |          |
|                                       |           | DRIVE 4          | DRIVE 10         | DRIVE 16 | DRIVE 22 | DRIVE 2  |
| ****                                  | 1         | DRIVE 5          | DRIVE 11         | DRIVE 17 | DRIVE 23 | DRIVE 2  |
|                                       | 1         | DRIVE 6          | DRIVE 12         | DRIVE 18 | DRIVE 24 | DRIVE 3  |

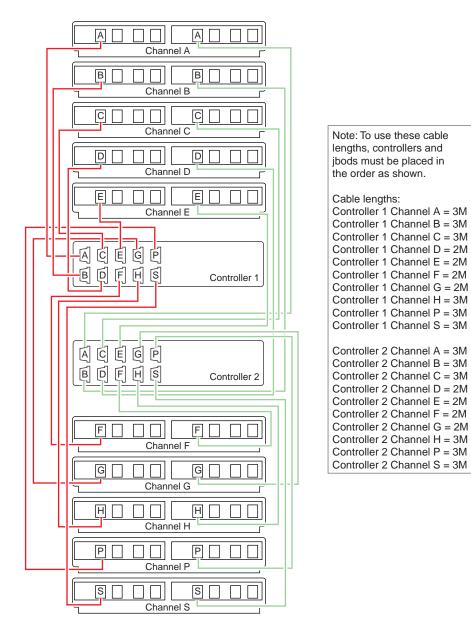

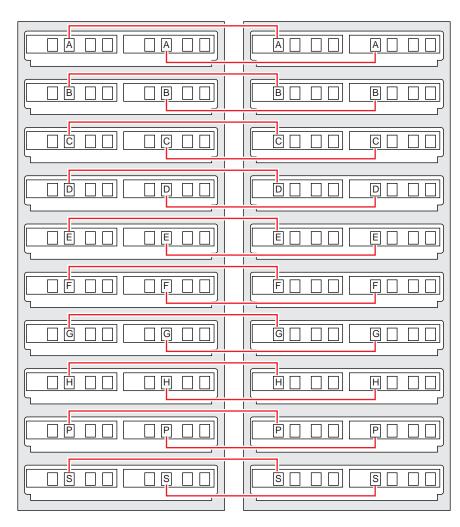

Figure B–4 1x 60 Daisy Configuration

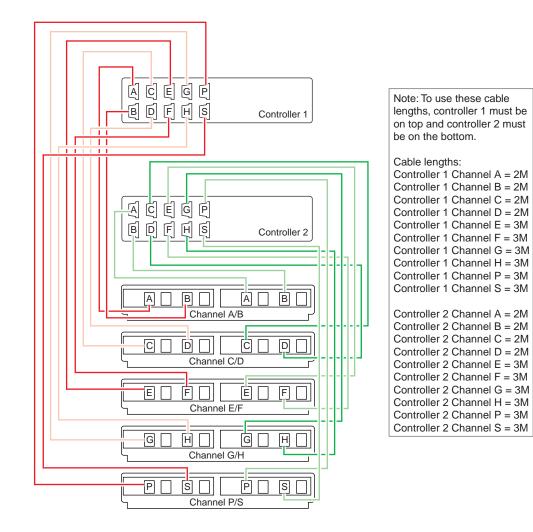

Figure B–6 2x30 Daisy Configuration

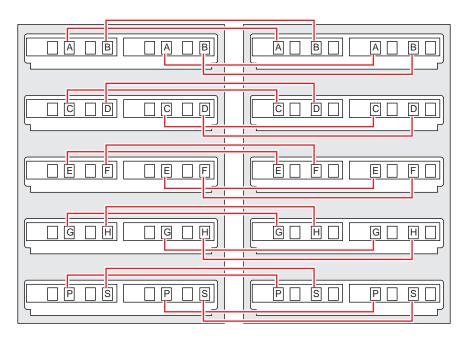